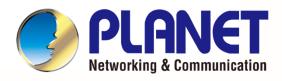

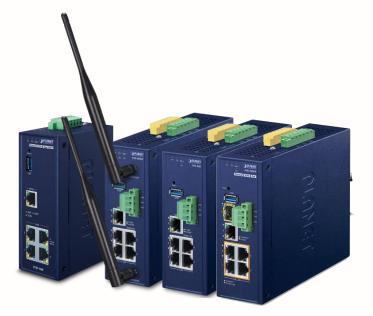

# User's Manual

Industrial 5-Port 10/100/1000T VPN

**Security Gateway** 

IVR-100 & IVR-300 Series

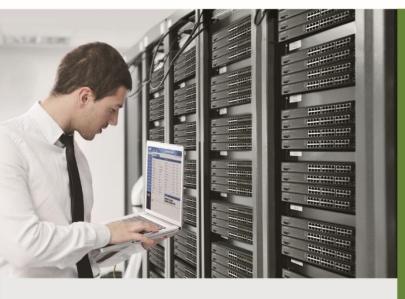

www.PLANET.com.tw

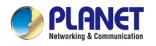

#### Copyright

Copyright (C) 2023 PLANET Technology Corp. All rights reserved.

The products and programs described in this User's Manual are licensed products of PLANET Technology, This User's Manual contains proprietary information protected by copyright, and this User's Manual and all accompanying hardware, software, and documentation are copyrighted.

No part of this User's Manual may be copied, photocopied, reproduced, translated, or reduced to any electronic medium or machine-readable form by any means, electronic or mechanical including photocopying, recording, or information storage and retrieval systems, for any purpose other than the purchaser's personal use, and without the prior express written permission of PLANET Technology.

#### Disclaimer

PLANET Technology does not warrant that the hardware will work properly in all environments and applications, and makes no warranty and representation, either implied or expressed, with respect to the quality, performance, merchantability, or fitness for a particular purpose.

PLANET has made every effort to ensure that this User's Manual is accurate; PLANET disclaims liability for any inaccuracies or omissions that may have occurred. Information in this User's Manual is subject to change without notice and does not represent a commitment on the part of PLANET. PLANET assumes no responsibility for any inaccuracies that may be contained in this User's Manual. PLANET makes no commitment to update or keep current the information in this User's Manual, and reserves the right to make improvements and/or changes to this User's Manual at any time without notice.

If you find information in this manual that is incorrect, misleading, or incomplete, we would appreciate your comments and suggestions.

#### **FCC Compliance Statement**

This Equipment has been tested and found to comply with the limits for a Class A digital device, pursuant to Part 15 of the FCC rules. These limits are designed to provide reasonable protection against harmful interference in a residential installation. This equipment can radiate radio frequency energy and, if not installed and used in accordance with the instructions, may cause harmful interference to radio communications.

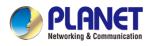

However, there is no guarantee that interference will not occur in a particular installation. If this equipment does cause harmful interference to radio or television reception, which can be determined by turning the equipment off and on, the user is encouraged to try to correct the interference by one or more of the following measures:

- Reorient or relocate the receiving antenna.
- Increase the separation between the equipment and receiver.
- Connect the equipment into an outlet on a circuit different from that to which the receiver is connected.
- Consult the dealer or an experienced radio/TV technician for help.

#### **CE mark Warning**

The is a class A device, In a domestic environment, this product may cause radio interference, in which case the user may be required to take adequate measures.

#### Safety

This equipment is designed with the utmost care for the safety of those who install and use it. However, special attention must be paid to the dangers of electric shock and static electricity when working with electrical equipment. All guidelines of this and of the computer manufacture must therefore be allowed at all times to ensure the safe use of the equipment.

#### WEEE

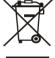

To avoid the potential effects on the environment and human health as a result of the presence of hazardous substances in electrical and electronic equipment, end users of electrical and electronic equipment should understand the meaning of the crossed-out wheeled bin symbol. Do not dispose

of WEEE as unsorted municipal waste and have to collect such WEEE separately.

#### Trademarks

The PLANET logo is a trademark of PLANET Technology. This documentation may refer to numerous hardware and software products by their trade names. In most, if not all cases, these designations are claimed as trademarks or registered trademarks by their respective companies.

#### Revision

User's Manual of PLANET Industrial 5-Port 10/100/1000T VPN Security Gateway Model: IVR-100, IVR-300, IVR-300W, IVR-300FP Rev.: 1.2 (June, 2023) Part No. EM-IVR-100\_IVR-300 Series\_v1.2

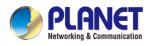

## **Table of Contents**

| Chapter                                           | 1. Produc                                                                                                    | ct Introduction                                                                                                    | 7                                            |
|---------------------------------------------------|----------------------------------------------------------------------------------------------------|----------------------------------------------------------------------------------------------------|----------------------------------------------|
| 1.1                                               | Package C                                                                                                    | Contents                                                                                                    | 7                                            |
| 1.2                                               | Overview .                                                                                                    |                                                                                                    | 8                                            |
| 1.3                                               | Features                                                                                                    |                                                                                                    | 15                                           |
| 1.4                                               | Product Sp                                                                                                    | pecifications                                                                                                    | 18                                           |
| Chapter                                           | 2. Hardw                                                                                                    | are Introduction                                                                                                    | 23                                           |
| 2.1                                               | Physical D                                                                                                    | Descriptions                                                                                                    | 23                                           |
|                                                   | 2.1.1                                                                                                    | Front View                                                                                                    | 23                                           |
|                                                   | 2.1.2                                                                                                    | Top View                                                                                                    | 27                                           |
|                                                   | 2.1.3                                                                                                    | Wiring the Power Inputs                                                                                                    | 28                                           |
|                                                   | 2.1.4                                                                                                    | Wiring the Fault Alarm Contact                                                                                                    | 29                                           |
|                                                   | 2.1.5                                                                                                    | Dimensions                                                                                                    | 30                                           |
| 2.2                                               | Hardware                                                                                                    | Installation                                                                                                    | 34                                           |
|                                                   | 2.2.1                                                                                                    | DIN-rail Mounting                                                                                                    | 34                                           |
|                                                   | 2.2.2                                                                                                    | Wall Mount Plate Mounting                                                                                                    |                                              |
|                                                   | 2.2.3                                                                                                    | Side Wall Mount Plate Mounting                                                                                                    | 37                                           |
|                                                   | 2.2.4                                                                                                    | Wi-Fi Antenna Installation                                                                                                    |                                              |
|                                                   |                                                                                                    |                                                                                                    |                                              |
| Chapter                                           | 3. Prepar                                                                                                    | ration                                                                                                    |                                              |
| Chapter<br>3.1                                    | •                                                                                                    | ration                                                                                                    |                                              |
| •                                                 | Requireme                                                                                                    |                                                                                                    | 39                                           |
| 3.1                                               | Requireme                                                                                                    | ents                                                                                                    | 39<br>39                                     |
| 3.1                                               | Requireme<br>Setting TC                                                                                                    | ents<br>P/IP on your PC                                                                                                    | 39<br>39<br>39                               |
| 3.1                                               | Requireme<br>Setting TC<br>3.2.1<br>3.2.2                                                                                                    | ents<br>P/IP on your PC<br>Windows 7/8                                                                                                    | 39<br>39<br>39<br>43                         |
| 3.1<br>3.2<br>3.3                                 | Requireme<br>Setting TC<br>3.2.1<br>3.2.2<br>Planet Sm                                                                                           | ents<br>P/IP on your PC<br>Windows 7/8<br>Windows 10                                                                                                    | 39<br>39<br>43<br>46                         |
| 3.1<br>3.2<br>3.3                                 | Requireme<br>Setting TC<br>3.2.1<br>3.2.2<br>Planet Sm<br>4. Web-b                                                                               | ents<br>P/IP on your PC<br>Windows 7/8<br>Windows 10<br>art Discovery Utility                                                                                          | 39<br>39<br>43<br>46<br>48                   |
| 3.1<br>3.2<br>3.3<br>Chapter                      | Requireme<br>Setting TC<br>3.2.1<br>3.2.2<br>Planet Sm<br>4. Web-b<br>Introductio                                                                | ents<br>P/IP on your PC<br>Windows 7/8<br>Windows 10<br>art Discovery Utility<br>pased Management                                                                      | 39<br>39<br>43<br>43<br>46<br>48<br>48       |
| 3.1<br>3.2<br>3.3<br>Chapter<br>4.1               | Requireme<br>Setting TC<br>3.2.1<br>3.2.2<br>Planet Sm<br>4. Web-b<br>Introductio<br>Logging in                                                  | ents<br>P/IP on your PC<br>Windows 7/8<br>Windows 10<br>art Discovery Utility<br>pased Management                                                                      | 39<br>39<br>43<br>43<br>46<br>48<br>48<br>48 |
| 3.1<br>3.2<br>3.3<br>Chapter<br>4.1<br>4.2        | Requireme<br>Setting TC<br>3.2.1<br>3.2.2<br>Planet Sm<br>4. Web-b<br>Introductio<br>Logging in<br>Main Web                                      | ents<br>P/IP on your PC<br>Windows 7/8<br>Windows 10<br>art Discovery Utility<br>pased Management<br>to the VPN Gateway                                                |                                              |
| 3.1<br>3.2<br>3.3<br>Chapter<br>4.1<br>4.2<br>4.3 | Requireme<br>Setting TC<br>3.2.1<br>3.2.2<br>Planet Sm<br>4. Web-b<br>Introductio<br>Logging in<br>Main Web                                      | ents<br>P/IP on your PC<br>Windows 7/8<br>Windows 10<br>art Discovery Utility<br>pased Management<br>to the VPN Gateway<br>Page                                        |                                              |
| 3.1<br>3.2<br>3.3<br>Chapter<br>4.1<br>4.2<br>4.3 | Requireme<br>Setting TC<br>3.2.1<br>3.2.2<br>Planet Sm<br>4. Web-b<br>Introductio<br>Logging in<br>Main Web<br>System                            | ents<br>P/IP on your PC<br>Windows 7/8<br>Windows 10<br>art Discovery Utility<br>pased Management<br>on<br>to the VPN Gateway<br>Page                                  |                                              |
| 3.1<br>3.2<br>3.3<br>Chapter<br>4.1<br>4.2<br>4.3 | Requireme<br>Setting TC<br>3.2.1<br>3.2.2<br>Planet Sm<br>4. Web-b<br>Introductio<br>Logging in<br>Main Web<br>System<br>4.4.1                   | ents<br>P/IP on your PC<br>Windows 7/8<br>Windows 10<br>art Discovery Utility<br>pased Management<br>on<br>to the VPN Gateway<br>Page<br>Wizard                        |                                              |
| 3.1<br>3.2<br>3.3<br>Chapter<br>4.1<br>4.2<br>4.3 | Requireme<br>Setting TC<br>3.2.1<br>3.2.2<br>Planet Sm<br>4. Web-b<br>Introductio<br>Logging in<br>Main Web<br>System<br>4.4.1<br>4.4.2          | ents<br>P/IP on your PC<br>Windows 7/8<br>Windows 10<br>art Discovery Utility<br>pased Management<br>on<br>to the VPN Gateway<br>Page<br>Wizard<br>Dashboard           |                                              |
| 3.1<br>3.2<br>3.3<br>Chapter<br>4.1<br>4.2<br>4.3 | Requireme<br>Setting TC<br>3.2.1<br>3.2.2<br>Planet Sm<br>4. Web-b<br>Introductio<br>Logging in<br>Main Web<br>System<br>4.4.1<br>4.4.2<br>4.4.3 | ents<br>P/IP on your PC<br>Windows 7/8<br>Windows 10<br>art Discovery Utility<br>pased Management<br>on<br>to the VPN Gateway<br>Page<br>Wizard<br>Dashboard<br>Status |                                              |

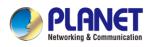

|     | 4.4.7    | SFP Module Information | 68  |
|-----|----------|------------------------|-----|
|     | 4.4.8    | High Availability      | 69  |
|     | 4.4.9    | RADIUS                 | 70  |
|     | 4.4.10   | Captive Portal         | 72  |
|     | 4.4.11   | SNMP                   | 73  |
|     | 4.4.12   | NMS                    | 74  |
|     | 4.4.13   | Fault Alarm            | 76  |
|     | 4.4.14   | Digital Input / Output | 77  |
|     | 4.4.15   | Modbus                 | 79  |
|     | 4.4.16   | Remote Syslog          | 80  |
| 4.5 | Network  |                        | 81  |
|     | 4.5.1    | Priority               | 82  |
|     | 4.5.2    | WAN                    | 83  |
|     | 4.5.3    | WAN Advanced           | 85  |
|     | 4.5.4    | LAN                    | 86  |
|     | 4.5.5    | Multi-Subnet           | 86  |
|     | 4.5.6    | VLAN                   | 87  |
|     | 4.5.7    | UPnP                   | 87  |
|     | 4.5.8    | Routing                | 88  |
|     | 4.5.9    | RIP                    | 90  |
|     | 4.5.10   | OSPF                   | 90  |
|     | 4.5.11   | IGMP                   | 90  |
|     | 4.5.12   | IPv6                   | 91  |
|     | 4.5.13   | DHCP                   | 92  |
|     | 4.5.14   | DDNS                   | 93  |
|     | 4.5.15   | MAC Address Clone      | 95  |
| 4.6 | Security |                        | 96  |
|     | 4.6.1    | Firewall               | 97  |
|     | 4.6.2    | MAC Filtering          | 99  |
|     | 4.6.3    | IP Filtering           | 100 |
|     | 4.6.4    | Web Filtering          | 101 |
|     | 4.6.5    | Port Forwarding        | 102 |
|     | 4.6.6    | QoS                    | 103 |
|     | 4.6.7    | DMZ                    | 104 |
| 4.7 | VPN      |                        | 105 |
|     | 4.7.1    | IPSec                  | 107 |
|     | 4.7.2    | IPsec Remote Server    | 110 |
|     | 4.7.3    | GRE                    | 110 |
|     | 4.7.4    | PPTP                   | 112 |
|     | 4.7.5    | L2TP                   | 113 |

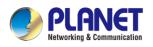

|         | 4.7.6       | SSL VPN                        | 115 |
|---------|-------------|--------------------------------|-----|
|         | 4.7.7       | Certificates                   | 116 |
|         | 4.7.8       | VPN Connection                 | 116 |
|         | 4.7.9       | SD WAN                         | 116 |
| 4.8     | AP Contro   | l                              | 117 |
|         | 4.8.1       | Preference                     | 119 |
|         | 4.8.2       | AP Search                      | 119 |
|         | 4.8.3       | AP Management                  | 120 |
|         | 4.8.4       | AP Group Management            | 121 |
|         | 4.8.5       | SSID Profile                   | 122 |
|         | 4.8.6       | Radio 2.4GHz Profile           | 124 |
|         | 4.8.7       | Radio 5GHz Profile             | 125 |
|         | 4.8.8       | Statistics AP Status           | 126 |
|         | 4.8.9       | Map It                         | 126 |
|         | 4.8.10      | Upload Map                     | 127 |
| 4.9     | Wireless    |                                | 128 |
|         | 4.9.1       | 2.4GHz WiFi                    | 129 |
|         | 4.9.2       | 5GHz WiFi                      | 130 |
|         | 4.9.3       | MAC ACL                        | 131 |
|         | 4.9.4       | Wi-Fi Advanced                 | 132 |
|         | 4.9.5       | Wi-Fi Statistics               | 133 |
|         | 4.9.6       | Connection Status              | 133 |
| 4.10    | ) Power ove | r Ethernet                     | 134 |
|         | 4.10.1      | PoE Configuration              | 134 |
|         | 4.10.2      | PoE Status                     | 136 |
|         | 4.10.3      | PoE Schedule                   | 136 |
|         | 4.10.4      | PD Alive Check                 | 138 |
| 4.11    | Maintenan   | ce                             | 139 |
|         | 4.11.1      | Administrator                  | 140 |
|         | 4.11.2      | Date and Time                  | 141 |
|         | 4.11.3      | Saving/Restoring Configuration | 142 |
|         | 4.11.4      | Firmware Upgrade               | 143 |
|         | 4.11.5      | Reboot / Reset                 | 144 |
|         | 4.11.6      | Auto Reboot                    | 144 |
|         | 4.11.7      | Diagnostics                    | 145 |
| Appendi | x A: DDNS   | Application                    |     |

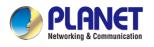

## Chapter 1. Product Introduction

Thank you for purchasing PLANET Industrial Security Gateway, IVR-100 and IVR-300 series. The descriptions of these models are as follows

| IVR-100   | Industrial 5-Port 10/100/1000T VPN Security Gateway                                                         |
|-----------|----------------------------------------------------------------------------------------------------|
| IVR-300   | Industrial 5-Port 10/100/1000T VPN Security Gateway with Redundant Power                                    |
| IVR-300W  | Industrial 5-Port 10/100/1000T + 802.11ax Wi-Fi VPN Security Gateway                                        |
| IVR-300FP | Industrial 4-Port 10/100/1000T 802.3at PoE + 1-Port 10/100/1000T + 1-Port 1000X<br>SFP VPN Security Gateway |

"VPN Gateway" mentioned in the manual refers to the above models.

## **1.1 Package Contents**

The package should contain the following:

| Model                      | IVR-100 | IVR-300 | IVR-300W | IVR-300FP |
|----------------------------|---------|---------|----------|-----------|
| Item                       |         |         |          |           |
| VPN Gateway                | x 1     | x 1     | x 1      | x 1       |
| Quick Installation Guide   | x 1     | x 1     | x 1      | x 1       |
| Wall-mount Kit             | x 1     | x 1     | x 1      | x 1       |
| RJ45 Dust Cap              | x 5     | x 5     | x 5      | x 5       |
| SFP Dust Cap               |         |         |          | x 1       |
| CloudViewer QIG            | x 1     | x 1     | x 1      | x 1       |
| RS485 3-pin Terminal Block | -       | x 1     | x 1      | x 1       |
| Dual band Wi-Fi Antenna    | -       | -       | x 2      | -         |
| Antenna Dust Cap           | -       | -       | x 2      | -         |

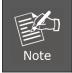

If any of the above items are missing, please contact your dealer immediately.

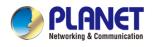

## 1.2 Overview

#### **Powerful Industrial VPN Security Solution**

PLANET has launched the IVR-100 and IVR-300 Series Security Gateway for demanding applications. It features **five Ethernet ports** (4 LANs and 1 WAN), IEEE **11ax Wi-Fi** capability (for IVR-300W), **one Fiber port** (for IVR-300FP), **RS485 serial port** (for IVR-300 series), and DI and DO interfaces. Incorporating SD-WAN function, it can greatly increase WAN optimization for multiple WAN links to be managed. Furthermore, its Dual-WAN Failover and Outbound Load Balance features can improve the network efficiency while the web-based interface provides friendly and user experience.

It's ideal for the harsh environment as it can operate stably at temperatures from -40 to 75 degrees C. Its compact IP30 metal case allows either DIN-rail or wall mounting for efficient use of cabinet space.

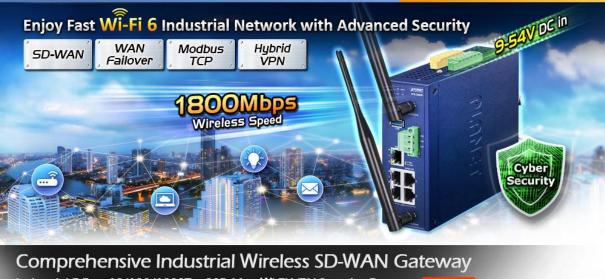

Industrial 5-Port 10/100/1000T + 802.11ax Wi-Fi VPN Security Gateway Diversion

#### Flexible WAN interface Enables Extension of Network Deployment (For IVR-300FP)

The IVR-300FP provides both copper and fiber connectors for WAN interface. With one SFP slot, it supports fiber extension for FTTX application. It allows the administrator to flexibly choose the suitable SFP transceiver according to the transmission distance required to extend the network efficiently. The distance can be extended from 550 meters to 2 kilometers (multi-mode fiber) and 10/20/30/40/50/60/70/120 kilometers (single-mode fiber or WDM fiber). They are well suited for applications to uplink to backbone switch and monitoring center in long distance.

#### Intelligent SFP Diagnosis Mechanism (For IVR-300FP)

The IVR-300FP supports SFP-DDM (digital diagnostic monitor) function that greatly helps network administrator to easily monitor real-time parameters of the SFP, such as optical output power, optical input power, temperature, laser bias current, and transceiver supply voltage.

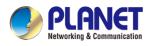

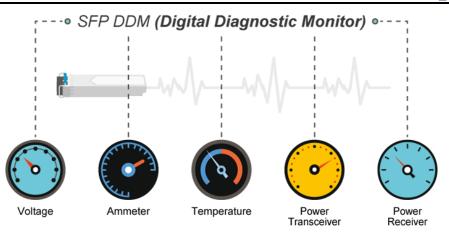

#### Built-in Unique PoE Functions for Powered Devices Management (For IVR-300FP)

The IVR-300FP is capable of having a maximum of up to 120 watts of power output and can deliver up to 36W for each port. It also features the following special PoE management functions.

#### PoE Usage Monitoring (For IVR-300FP)

With PoE usage monitoring, it can show the PoE loading of each port, total PoE power usage and system status, such as overload, low voltage, over voltage and high temperature. User can obtain detailed information about the real-time PoE working condition of the IVR-300FP directly.

#### PoE Schedule (For IVR-300FP)

Under the trend of energy saving worldwide and contributing to environmental protection, the IVR-300FP can effectively control the power supply besides its capability of giving high watts power. The "PoE schedule" function helps you to enable or disable PoE power feeding for each PoE port during specified time intervals and it is a powerful function to help SMBs or enterprises save power and budget. It also increases security by powering off PDs that should not be in use during non-business hours.

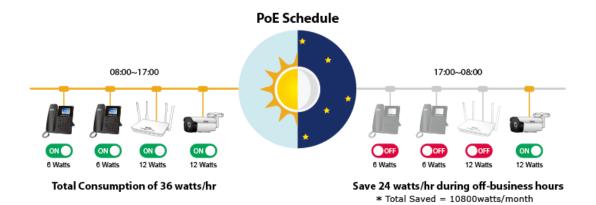

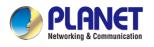

#### Scheduled Power Recycling (For IVR-300FP)

The IVR-300FP allows each of the connected PoE IP cameras or PoE wireless access points to reboot at a specific time each week. Therefore, it will reduce the chance of IP camera or AP crash resulting from buffer overflow.

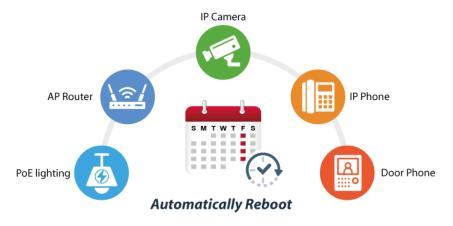

#### PD Alive Check (For IVR-300FP)

The IVR-300FP can be configured to monitor connected PD status in real time via ping action. Once the PD stops working and responding, the IVR-300FP will resume the PoE port power and bring the PD back to work. It will greatly enhance the network reliability through the PoE port resetting the PD's power source and reducing administrator management burden.

### PD Alive Check

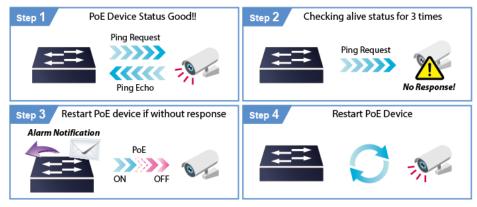

#### Wireless 11ax Brings Excellent Data Link Speed (For IVR-300W)

The IVR-300W is designed with high power amplifier and 2 highly-sensitive antennas which provide stronger signal and excellent coverage even in the wide-ranging or bad environment. With adjustable transmit power option, the administrator can flexibly reduce or increase the output power for various environments, thus reducing interference to achieve maximum performance. Equipped with the next-generation Wi-Fi 6 (802.11ax) wireless network standard, the total bandwidth reaches 1800Mbps, and the 2-stream transmission technology improves the transmission efficiency of multiple devices, making AR/VR/IoT applications smoother. The IEEE 802.11ax also optimizes MU-MIMO (Multi-User MIMO) mechanism to serve multiple devices simultaneously.

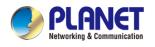

#### Ideal VPN Security Gateway Solution for Factories and Transportations

The IVR-100 and IVR-300 Series provides complete data security and privacy for accessing and exchanging the most sensitive data, built-in IPSec VPN function with DES/3DES/AES encryption and MD5/SHA-1/SHA-256/SHA-384/SHA-512 authentication, and GRE, SSL, PPTP and L2TP server mechanism. The full VPN capability in the IVR-100 and IVR-300 Series makes the connection secure, more flexible, and more capable.

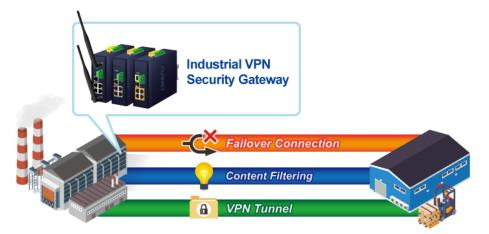

#### **Centralized Remote Control of Managed APs**

The IVR-100 and IVR-300 Series provides centralized management of PLANET Smart AP series via a user-friendly Web GUI. It's easy to configure AP for the wireless SSID, radio band and security settings. With a four-step configuration process, wireless profiles for different purposes can be simultaneously delivered to multiple APs or AP groups to minimize deployment time, effort and cost.

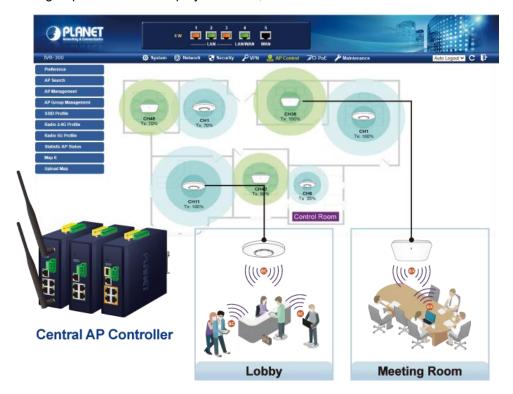

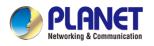

For example, to configure multiple smart APs of the same model, the IVR-100 and IVR-300 Series allows clustering them to a managed group for unified management. According to requirements, wireless APs can be flexibly expanded or removed from a wireless AP group at any time. The AP cluster benefits bulk provision and bulk firmware upgrade through single entry point instead of having to configure settings in each of them separately.

## **Simplified Cluster Management with 4 Steps**

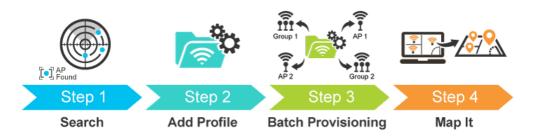

Wi-Fi Deployments and Authentication with Simplified Management (for IVR-300 Series)

The IVR-300 Series also provides a built-in AP Controller, Captive Portal, RADIUS and a DHCP server to facilitate small and medium businesses to deploy secure employee and guest access services without any additional server. The IVR-300 Series can offer a secure Wi-Fi network with easy installation for your business.

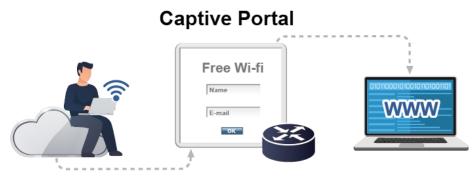

#### **Excellent Ability in Threat Defense**

The IVR-100 and IVR-300 Series has built-in SPI (stateful packet inspection) firewall and DoS/DDoS attack mitigation functions to provide high efficiency and extensive protection for your network. Thus, virtual server and DMZ functions can let you set up servers in the Intranet and still provide services to the Internet users.

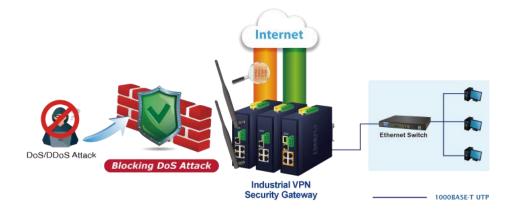

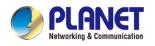

#### Cybersecurity Network Solution to Minimize Security Risks

The cybersecurity feature included to protect the switch management in a mission-critical network virtually needs no effort and cost to install. For efficient management, the IVR-100 and IVR-300 Series are equipped with HTTPS web and SNMP management interfaces. With the built-in web-based management interface, the IVR-100 and IVR-300 Series offers an easy-to-use, platform independent management and configuration facility. IVR-100 and IVR-300 Series supports SNMP and it can be managed via any management software based on the standard SNMP protocol.

#### Maximizing Work Efficiency with PLANET SD-WAN Gateway

PLANET IVR-100 and IVR-300 Series incorporated in SD-WAN (software-defined wide area network) function can greatly increase WAN optimization for multiple WAN links to be managed. With SD-WAN, users can connect any application across all available network connections at every site. It improves application performance and provides a high-quality user experience for increasing business productivity and reducing IT costs.

#### Cost-effective Solution for RS-485 to Ethernet Application (for IVR-300 Series.)

The IVR-100 and IVR-300 Series provides a feature that can convert the Serial RS-485 communication to IP networking. Ethernet signal allows two types of segments to connect easily, efficiently and inexpensively. The solution helps users and SIs save expenses as there is no need to replace the existing serial equipment and software system.

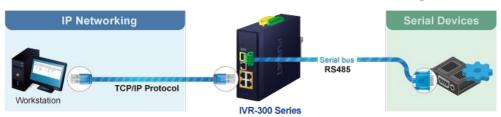

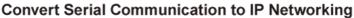

#### **Convenient and Reliable Redundant Power System**

To facilitate transportation and industrial-level applications, the IVR-100 and IVR-300 Series provides an integrated power solution with a wide range of voltages (9~54V DC) for worldwide operability, and the IVR-300FP provides an integrated power solution with 48~54V DC voltages. It also provides dual-redundant, reversible polarity DC power supply inputs for high availability applications.

#### **Ideal VPN Security Gateway**

PLANET IVR-100 and IVR-300 Series can work as a VPN security gateway in an industrial application for a company that has a factory and many different divisions. With IPSec/GRE/PPTP/L2TP/SSL VPN solutions, the IVR-100 and IVR-300 Series installed at the headquarters provides branches, vendors, and mobile workers with secure data communication no matter how long the distance would be.

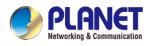

The IVR-100 and IVR-300 Series connects dual WANs with up to two different ISPs. It creates a stable and qualified VPN connection for many important applications such as VoIP, video conferencing and data transmission.

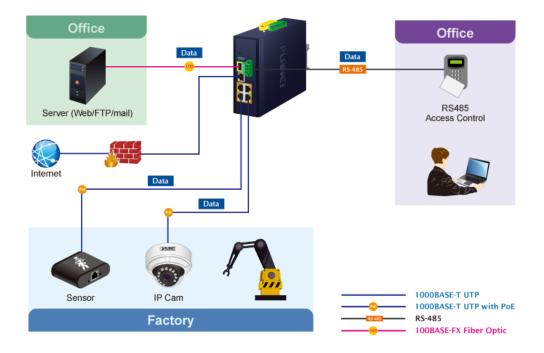

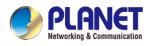

## 1.3 Features

#### Hardware

- 4 x 10/100/1000BASE-T RJ45 LAN ports (for IVR-100 and IVR-300/IVR-300W)
- 4 x 10/100/1000BASE-T RJ45 LAN ports with 4-port IEEE 802.3at PoE+ injector function (for IVR-300FR)
- 1 1000BASE-X SFP slot for WAN/LAN interface(for IVR-300FR)
- 1 10/100/1000BASE-T RJ45 WAN/LAN port
- Dual-WAN failover and Dual-WAN load balancing
- 1 USB 3.0 port for system configuration backup and firmware upgrade
- 1 reset button
- 1 3-pin terminal block (RS485) (for IVR-300 Series)
- 2 x DIDO (for IVR-300 Series)

#### Power over Ethernet (for IVR-300FP)

- Complies with IEEE 802.3at Power over Ethernet Plus, end-span PSE
- Backward compatible with IEEE 802.3af Power over Ethernet
- Up to 4 ports of IEEE 802.3af / 802.3at devices powered
- Supports PoE power up to 36 watts for each PoE port
- Auto detects powered device (PD)
- Circuit protection prevents power interference between ports
- PoE management
- Total PoE power budget control
  - Per port PoE function enable/disable
  - PoE port power feeding priority
  - Per PoE port power limitation
  - PD classification detection
  - PD alive check

#### **RF Interface Characteristics** (for IVR-300W)

- Features 2.4GHz (802.11b/g/n/ax) and 5GHz (802.11a/n/ac/ax) dual band for carrying high load traffic
- 2T2R MIMO technology for enhanced throughput and coverage
- Provides multiple adjustable transmit power control
- High speed up to 1.8Gbps (600Mbps for 2.4GHz or 1200Mbps for 5GHz) wireless data rate

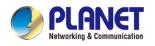

#### Industrial Case and Installation

- IP30 metal case
- Solid DIN-rail, wall-mount or side wall-mount design
- Supports 6KV DC Ethernet ESD protection
- Fault alarm for power input failure
- DC redundant power with reverse polarity protection
- -40 to 75 degrees C operating temperature

#### IP Routing Feature

- Static Route
- Dynamic Route (RIPv1/v2)

#### Firewall Security

- Cybersecurity
- Stateful Packet Inspection (SPI) firewall
- Blocks DoS/DDoS attack
- Content filtering
- MAC/IP filtering
- Blocks SYN/ICMP flooding
- NAT ALGs (Application Layer Gateway)

#### VPN Features

- IPSec/Remote Server (Net-to-Net, Host-to-Net), GRE, PPTP Server, L2TP Server, SSL Server/Client (Open VPN)
- Max. Connection Tunnel Entries: 60 VPN tunnels,
- Encryption methods: DES, 3DES, AES, AES-128/192/256
- Authentication methods: MD5, SHA-1, SHA-256, SHA-384, SHA-512

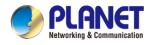

#### > Networking

- Outbound load balancing for Ethernet WANs
- Auto-failover between Ethernet network WANs
- High Availability
- Captive Portal
- RADIUS Server
- Static IP/PPPoE/DHCP client for WAN
- DHCP server/NTP client for LAN
- Protocols: TCP/IP, UDP, ARP, IPv4, IPv6
- Port forwarding, QoS, DMZ, IGMP, UPnP, SNMPv1,v2c, v3
- MAC address clone
- DDNS: PLANET DDNS, Easy DDNS, DynDNS and No-IP

#### > Others

- Setup wizard
- Dashboard for real-time system overview
- Support for HTTP or HTTPS
- Auto reboot
- PLANET NMS System and Smart Discovery Utility for deployment management
- PLANET CloudViewer app for real-time monitoring
- Configuration backup and restoration via remote/USB port
- Firmware upgrade via remote/USB port

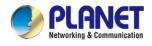

## **1.4 Product Specifications**

| Product                       |                         | IVR-100                                                                                                    | IVR-300                                                                                                    | IVR-300W                        | IVR-300FP                                                        |  |
|-------------------------------|-------------------------|----------------------------------------------------------------------------------------------------|----------------------------------------------------------------------------------------------------|---------------------------------|------------------------------------------------------------------|--|
| Hardware                      | Hardware Specifications |                                                                                                    |                                                                                                    |                                 |                                                                  |  |
| Copper Ports                  |                         | 5 10/100/1000BASE<br>3 LAN ports (Ports<br>1 LAN/WAN port (<br>1 WAN port (Port 5)                                  | ,                                                                                                    | ts including                    |                                                                  |  |
| Fiber Port                    |                         | -                                                                                                    | -                                                                                                    | -                               | 1 1000BASE-X<br>SFP slot including<br>1 WAN/LAN port<br>(Port 6) |  |
| USB Por                       | t                       |                                                                                                    | 1 USB 3                                                                                                    | 3.0 port                        |                                                                  |  |
| Wireless<br>Connect           |                         | -                                                                                                    | -                                                                                                    | Two RP-SMA<br>female connectors |                                                                  |  |
| Wireless                      | Antenna                 | -                                                                                                    | -                                                                                                    | Two 5 dBi external<br>antennas  |                                                                  |  |
| Serial Int                    | terface                 | -                                                                                                    | 1 x 3-pin terminal blo                                                                                              | ock for RS485                   | 1                                                                |  |
| DI Interfaces                 |                         | -                                                                                                    | 2 Digital Input (DI):<br>Level 0: -24V~2.1V (±0.1V)<br>Level 1: 2.1V~24V (±0.1V)<br>Input Load to 24V DC, 10mA max. |                                 |                                                                  |  |
| DO Inter                      | faces                   | -                                                                                                    | 2 Digital Output (DO):<br>Open collector to 24V DC, 100mA max.                                                      |                                 |                                                                  |  |
| Connect                       | or                      | Removable 6-pin terminal block for power input<br>Pin 1/2 for Power 1, Pin 3/4 for fault alarm, Pin 5/6 for Power 2 |                                                                                                    |                                 |                                                                  |  |
| Reset Bu                      | utton                   | < 5 sec: System reboot<br>> 5 sec: Factory default                                                                  |                                                                                                    |                                 |                                                                  |  |
| Enclosu                       | re                      | IP30 metal case                                                                                                    |                                                                                                    |                                 |                                                                  |  |
| Installati                    | on                      | DIN rail, desktop, wall-mounting                                                                                    |                                                                                                    |                                 |                                                                  |  |
| Dimensio<br>x H)              | ons (W x D              | 50 x 87.5 x 135 mm                                                                                                  | n 50 x 135 x 135 mm                                                                                                 |                                 |                                                                  |  |
| Weight                        |                         | 530g                                                                                                    | 712g                                                                                                    | 773g                            | 765g                                                             |  |
| Power<br>Requirements –<br>DC |                         | 9~54V DC, 1.0A                                                                                                    | 9~54V DC, 1.8A                                                                                                    | 9~54V DC, 1.8A                  | 48~54V DC, 3A                                                    |  |
| Power                         | No<br>Loading           | Max. 3.8 watts/<br>12.97 BTU                                                                                        | Max. 3.7 watts/<br>12.61 BTU                                                                                        | Max. 3.8 watts/<br>12.95 BTU    | Max. 7.56 watts/<br>25.8 BTU                                     |  |
| Consu Full<br>Loading         |                         | Max. 9 watts/<br>30.71 BTU                                                                                          | Max. 8.7 watts/<br>29.66 BTU                                                                                        | Max.15.6 watts/<br>53.19 BTU    | Max. 127 watts/<br>433.34 BTU                                    |  |

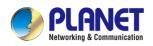

|                                                                                              | System:                                                                                                    | System:                                      | System:                    | System:                    |
|----------------------------------------------------------------------------------------------|----------------------------------------------------------------------------------------------------|----------------------------------------------|----------------------------|----------------------------|
|                                                                                              | P1 (Green)                                                                                                    | P1 (Green)                                   | P1 (Green)                 | P1 (Green)                 |
|                                                                                              | P2 (Green)                                                                                                    | P2 (Green)                                   | P2 (Green)                 | P2 (Green)                 |
|                                                                                              | Fault ( <mark>Red</mark> )                                                                                                    | Alarm ( <mark>Red</mark> )                   | Alarm ( <mark>Red</mark> ) | Alarm ( <mark>Red</mark> ) |
|                                                                                              |                                                                                                    | I/O ( <mark>Red</mark> )                     | I/O ( <mark>Red</mark> )   | I/O ( <mark>Red</mark> )   |
|                                                                                              |                                                                                                    |                                              |                            |                            |
|                                                                                              | Per 10/100/1000                                                                                                    | Per 10/100/1000                              | Per 10/100/1000            | Per 10/100/1000            |
|                                                                                              | RJ45 Ports (Ports                                                                                                    | RJ45 Ports (Ports                            | RJ45 Ports (Ports          | RJ45 Ports (Ports          |
|                                                                                              | 1-4 and WAN Port):                                                                                                    | 1-4 and WAN Port):                           | 1-4 and WAN Port):         | 1-4):                      |
|                                                                                              | 1000 LNK/ACT                                                                                                    | 1000 LNK/ACT                                 | 1000 LNK/ACT               | LNK/ACT (Green)            |
| LED Indicators                                                                               | (Green)                                                                                                    | (Green)                                      | (Green)                    | PoE-in-Use (Amber)         |
|                                                                                              | 10/100 LNK/ACT                                                                                                    | 10/100 LNK/ACT                               | 10/100 LNK/ACT             |                            |
|                                                                                              | (Amber)                                                                                                    | (Amber)                                      | (Amber)                    | Per 10/100/1000            |
|                                                                                              |                                                                                                    |                                              |                            | RJ45 Ports (Ports          |
|                                                                                              |                                                                                                    |                                              | Wi-Fi:                     | 5):                        |
|                                                                                              |                                                                                                    |                                              | 2.4G (Green)               | LNK/ACT (Green)            |
|                                                                                              |                                                                                                    |                                              | 5G (Green)                 | 1000 LNK (Amber)           |
|                                                                                              |                                                                                                    |                                              |                            |                            |
|                                                                                              |                                                                                                    |                                              |                            | Per 1000BASE-X             |
|                                                                                              |                                                                                                    |                                              |                            | SFP Interfaces             |
|                                                                                              |                                                                                                    |                                              |                            | (Port 6):                  |
|                                                                                              |                                                                                                    |                                              |                            |                            |
|                                                                                              |                                                                                                    |                                              |                            | LNK/ACT (Green)            |
| Security Service                                                                             |                                                                                                    |                                              |                            |                            |
| Security Service                                                                             | Cybersecurity                                                                                                    |                                              |                            |                            |
| Security Service<br>Firewall Security                                                        | Cybersecurity<br>Stateful Packet Insp                                                                                                    | pection (SPI)                                |                            |                            |
|                                                                                              |                                                                                                    | . ,                                          |                            |                            |
| Firewall Security                                                                            | Stateful Packet Insp<br>Blocks DoS/DDoS a                                                                                                    | attack                                       |                            |                            |
|                                                                                              | Stateful Packet Insp                                                                                                    | attack                                       |                            |                            |
| Firewall Security ALG (Application                                                           | Stateful Packet Insp<br>Blocks DoS/DDoS a<br>SIP, RTSP, FTP, H.3                                                                                                    | attack                                       |                            |                            |
| Firewall Security<br>ALG (Application<br>Layer Gateway)                                      | Stateful Packet Insp<br>Blocks DoS/DDoS a<br>SIP, RTSP, FTP, H.3<br>Port forwarding                                                                                                    | attack                                       |                            |                            |
| Firewall Security ALG (Application                                                           | Stateful Packet Insp<br>Blocks DoS/DDoS a<br>SIP, RTSP, FTP, H.3<br>Port forwarding<br>DMZ Host                                                                                                    | attack                                       |                            |                            |
| Firewall Security<br>ALG (Application<br>Layer Gateway)                                      | Stateful Packet Insp<br>Blocks DoS/DDoS a<br>SIP, RTSP, FTP, H.3<br>Port forwarding<br>DMZ Host<br>UPnP                                                                                                    | attack                                       |                            |                            |
| Firewall Security<br>ALG (Application<br>Layer Gateway)<br>NAT                               | Stateful Packet Insp<br>Blocks DoS/DDoS a<br>SIP, RTSP, FTP, H.3<br>Port forwarding<br>DMZ Host<br>UPnP<br>MAC filtering                                                                                                    | attack                                       |                            |                            |
| Firewall Security<br>ALG (Application<br>Layer Gateway)                                      | Stateful Packet Insp<br>Blocks DoS/DDoS a<br>SIP, RTSP, FTP, H.3<br>Port forwarding<br>DMZ Host<br>UPnP<br>MAC filtering<br>IP filtering                                                                                                    | attack                                       |                            |                            |
| Firewall Security<br>ALG (Application<br>Layer Gateway)<br>NAT                               | Stateful Packet Insp<br>Blocks DoS/DDoS a<br>SIP, RTSP, FTP, H.3<br>Port forwarding<br>DMZ Host<br>UPnP<br>MAC filtering                                                                                                    | attack                                       |                            |                            |
| Firewall Security ALG (Application Layer Gateway) NAT Content Filtering                      | Stateful Packet Insp<br>Blocks DoS/DDoS a<br>SIP, RTSP, FTP, H.3<br>Port forwarding<br>DMZ Host<br>UPnP<br>MAC filtering<br>IP filtering                                                                                                    | attack<br>323, TFTP                          |                            |                            |
| Firewall Security ALG (Application Layer Gateway) NAT Content Filtering Bandwidth            | Stateful Packet Insp<br>Blocks DoS/DDoS a<br>SIP, RTSP, FTP, H.3<br>Port forwarding<br>DMZ Host<br>UPnP<br>MAC filtering<br>IP filtering<br>Web filtering                                                                                                    | attack<br>323, TFTP<br>ncing                 |                            |                            |
| Firewall Security ALG (Application Layer Gateway) NAT Content Filtering                      | Stateful Packet Insp<br>Blocks DoS/DDoS a<br>SIP, RTSP, FTP, H.3<br>Port forwarding<br>DMZ Host<br>UPnP<br>MAC filtering<br>IP filtering<br>Web filtering<br>Outbound load bala                                                                                                    | attack<br>323, TFTP<br>Incing<br>AN          |                            |                            |
| Firewall Security ALG (Application Layer Gateway) NAT Content Filtering Bandwidth            | Stateful Packet Insp<br>Blocks DoS/DDoS a<br>SIP, RTSP, FTP, H.3<br>Port forwarding<br>DMZ Host<br>UPnP<br>MAC filtering<br>IP filtering<br>Web filtering<br>Outbound load bala<br>Failover for dual-W/<br>QoS (Quality of Ser                                                               | attack<br>323, TFTP<br>Incing<br>AN          |                            |                            |
| Firewall Security ALG (Application Layer Gateway) NAT Content Filtering Bandwidth Management | Stateful Packet Insp<br>Blocks DoS/DDoS a<br>SIP, RTSP, FTP, H.3<br>Port forwarding<br>DMZ Host<br>UPnP<br>MAC filtering<br>IP filtering<br>Web filtering<br>Outbound load bala<br>Failover for dual-W/<br>QoS (Quality of Ser<br>Cybersecurity                                              | attack<br>323, TFTP<br>Incing<br>AN<br>vice) |                            |                            |
| Firewall Security ALG (Application Layer Gateway) NAT Content Filtering Bandwidth            | Stateful Packet Insp<br>Blocks DoS/DDoS a<br>SIP, RTSP, FTP, H.3<br>Port forwarding<br>DMZ Host<br>UPnP<br>MAC filtering<br>IP filtering<br>Web filtering<br>Outbound load bala<br>Failover for dual-W/<br>QoS (Quality of Ser<br>Cybersecurity<br>Stateful Packet Insp                      | attack<br>323, TFTP<br>Incing<br>AN<br>vice) |                            |                            |
| Firewall Security ALG (Application Layer Gateway) NAT Content Filtering Bandwidth Management | Stateful Packet Insp<br>Blocks DoS/DDoS a<br>SIP, RTSP, FTP, H.3<br>Port forwarding<br>DMZ Host<br>UPnP<br>MAC filtering<br>IP filtering<br>Web filtering<br>Outbound load bala<br>Failover for dual-W/<br>QoS (Quality of Ser<br>Cybersecurity<br>Stateful Packet Insp<br>Blocks DoS/DDoS a | attack<br>323, TFTP<br>Incing<br>AN<br>vice) |                            |                            |

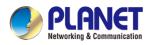

| Operation Mode             | Routing mode                             |                                               |  |
|----------------------------|------------------------------------------|-----------------------------------------------|--|
| Routing Protocol           | Static Route, Dynamic Route (RIP), OSPF  |                                               |  |
| VLAN                       | 802.1q Tag-based, Port-based, Multi-VLAN |                                               |  |
| Multicast                  | IGMP Proxy                               |                                               |  |
| NAT Throughput             | Max. 900Mbps                             |                                               |  |
| Outbound Load<br>Balancing | Supported algorithm                      | ns: Weight                                    |  |
|                            | IPv4, IPv6, TCP/IP,                      | UDP, ARP, HTTP, HTTPS, NTP, DNS, PLANET DDNS, |  |
| Protocol                   | PLANET Easy DDN                          | S, DHCP, PPPoE, SNMPv1/v2c/v3                 |  |
|                            | HA (High Availability                    | )                                             |  |
| Kan Fastures               | Captive Portal                           |                                               |  |
| Key Features               | RADIUS Server/Clie                       | ent                                           |  |
|                            | AP Control                               |                                               |  |
| VPN                        |                                          |                                               |  |
|                            | IPSec/Remote Serv                        | er (Net-to-Net, Host-to-Net)                  |  |
|                            | GRE                                      |                                               |  |
| VPN                        | PPTP Server                              |                                               |  |
|                            | L2TP Server                              |                                               |  |
|                            | SSL Server/Client (                      | Open VPN)                                     |  |
| VPN Tunnels                | Max. 60                                  | Max. 60                                       |  |
| VPN Throughput             | Max. 60Mbps                              | Max. 108Mbps                                  |  |
| Encryption<br>Methods      | DES, 3DES, AES or                        | AES-128/192/256 encrypting                    |  |
| Authentication             | MD5/SHA-1/SHA-2                          | 56/SHA-384/SHA-512 authentication algorithm   |  |
| Methods                    |                                          |                                               |  |
| Management                 |                                          |                                               |  |
| Basic Management           | Web browser                              |                                               |  |
| Interfaces                 | SNMP v1, v2c                             |                                               |  |
|                            | PLANET Smart Disc                        | covery utility and NMS controller supported   |  |
| Secure                     |                                          |                                               |  |
| Management                 | TLSv1.2, SNMP v3                         |                                               |  |
| Interfaces                 |                                          |                                               |  |
| System Log                 | System Event Log                         |                                               |  |
| Others                     | Setup wizard                             |                                               |  |
|                            | Dashboard                                |                                               |  |
|                            | System status/servion Statistics         |                                               |  |
|                            | Connection status                        |                                               |  |
|                            | Auto reboot                              |                                               |  |
|                            | 1                                        |                                               |  |

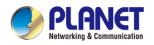

|                          | Diagnostics<br>Configuration backup and restoration via remote/USB port<br>Firmware upgrade via remote/USB port |
|--------------------------|----------------------------------------------------------------------------------------------------|
| Standards Conforma       | ance                                                                                                    |
| Regulatory<br>Compliance | CE, FCC                                                                                                    |
| Environment              |                                                                                                    |
| Operating                | Temperature: -40 ~ 75 degrees C<br>Relative humidity: 5 ~ 90% (non-condensing)                                  |
| Storage                  | Temperature: -40 ~ 85 degrees C<br>Relative humidity: 5 ~ 90% (non-condensing)                                  |

## Power of Ethernet Specification for IVR-300FP

| Model                      | IVR-300FP                        |
|----------------------------|----------------------------------|
| Wireless                   |                                  |
| PoE Standard               | IEEE 802.3af / 802.3at PoE+ PSE  |
| PoE Power Supply Type      | End-span                         |
| PoE Power Output           | Per port 54V DC, 35 watts (max.) |
| Power Pin Assignment       | 1/2 (+), 3/6 (-)                 |
| PoE Power Budget           | 120 watts (max.)                 |
| Max. Number of Class 4 PDs | 4                                |
|                            | PD Alive Check                   |
| DoE Managomont             | Scheduled Power Recycling        |
| PoE Management             | PoE Schedule                     |
|                            | PoE Usage Monitoring             |

## Wireless Specification for IVR-300W

| Model                 |        | IVR-300W                                                      |
|-----------------------|--------|---------------------------------------------------------------|
| Wireless              |        |                                                               |
| Standard              |        | IEEE 802.11a/n/ac/ax 5GHz<br>IEEE 802.11g/b/n/ax 2.4GHz       |
| Band Mode             |        | 2.4G & 5G concurrent mode                                     |
| Antenna               |        | 5 dBi external antennas with SMA connectors for Wi-Fi         |
| Frequency Range       | 2.4GHz | America FCC: 2.412~2.462GHz<br>Europe ETSI: 2.412GHz~2.472GHz |
|                       | 5GHz   | 5.15GHz ~5.875GHz                                             |
| Operating<br>Channels | 2.4GHz | America FCC: 1~11<br>Europe ETSI: 1~13                        |

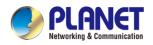

|                                 | 5GHz    | America FCC:         Non-DFS: 36, 40, 44, 48, 149,153,157,161,165         DFS: 52, 56, 60, 64, 100, 104, 108, 112, 116, 132, 136, 140         Europe ETSI:         Non-DFS: 36, 40, 44, 48         DFS: 52, 56, 60, 64, 100, 104, 108, 112, 116, 120, 124, 128, 132, 136, 140         5GHz channel list may vary in different countries according to their                                                                                                    |
|---------------------------------|---------|----------------------------------------------------------------------------------------------------|
|                                 |         | regulations.                                                                                                    |
| Channel Width Data Transmissior | n Rates | Transmit: 600 Mbps* for 2.4 GHz and 1200 Mbps* for 5 GHz<br>Receive: 600 Mbps* for 2.4 GHz and 1200 Mbps* for 5 GHz<br>*The estimated transmission distance is based on the theory. The actual                                                                                                    |
| Transmission Pow                | ver     | distance may vary in different environments.<br>11b: 23dbm+/- 1.5dbm @11Mbps<br>11g: 20dbm+/- 1.5dbm @54Mbps<br>11g/n: 20dBm +/- 1.5dbm @MCS7, HT20<br>17dBm@MCS7,HT40<br>11a: 19.5dBm +/- 1.5dbm @MCS7, HT20<br>17dBm@MCS7, HT40<br>11ac HT20: 20+/-1.5dBm @MCS8<br>11ac HT40: 17+/-1.5dBm @MCS9<br>11ac HT80: 14.5+/-1.5dBm @MCS9<br>11ax HT20: 20+/-1.5dBm @MCS9<br>11ax HT40: 17 +/- 1.5dBm @MCS9<br>11ax HT40: 17 +/- 1.5dBm @MCS9<br>11ax HT40: 17 +/- 1.5dBm @MCS9 |
| Encryption Security             |         | WEP (64/128-bit) encryption security<br>WPA / WPA2 (TKIP/AES)<br>WPA-PSK / WPA2-PSK (TKIP/AES)<br>/ WPA3-PSK (TKIP/AES)<br>802.1x Authenticator                                                                                                    |
| Wireless Advanced               |         | Wi-Fi Multimedia (WMM)<br>Auto channel selection<br>Wireless output power management<br>MAC address filtering                                                                                                    |

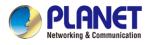

## **Chapter 2. Hardware Introduction**

## 2.1 Physical Descriptions

### 2.1.1 Front View

IVR-100 Front Panel

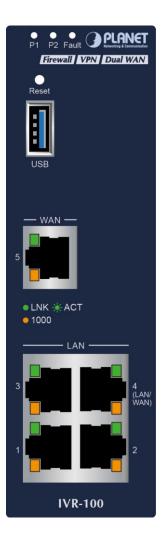

| LED             | Color | Function                                         |                                                                                 |  |
|-----------------|-------|--------------------------------------------------|---------------------------------------------------------------------------------|--|
| P1              | Green | Lights to                                        | Lights to indicate DC power input 1 has power.                                  |  |
| P2              | Green | Lights to indicate DC power input 2 has power.   |                                                                                 |  |
| Fault           | Red   | Lights to indicate the either power or port fail |                                                                                 |  |
| 1000<br>LNK/ACT | Green | Lights                                           | Indicates the link through that port is successfully established at 1000Mbps    |  |
|                 |       | Blinks                                           | Indicates that the Switch is actively sending or receiving data over that port. |  |
| 100<br>LNK/ACT  | Amber | Lights                                           | Indicates the link through that port is successfully established at 100Mbps.    |  |
|                 |       | Blinks                                           | Indicates that the Switch is actively sending or receiving data over that port. |  |

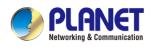

#### Industrial VPN Security Gateway IVR-100\_IVR-300 Series

| Ports                                                                          |                                                                                                    |  |  |
|--------------------------------------------------------------------------------|----------------------------------------------------------------------------------------------------|--|--|
| USB Port                                                                       | USB 3.0 port for system configuration backup and restoration.                                                                                    |  |  |
| Reset Button                                                                   | Power on the device and press the reset button for less than 5 seconds to reboot it or over 5 seconds to restore it to factory default settings. |  |  |
| Gigabit Ports 1-3                                                              | It is a LAN port for connecting to a switch.                                                                                                    |  |  |
| Gigabit Port 4 Default is LAN port. It can be defined as LAN port or WAN port. |                                                                                                    |  |  |
| Gigabit Port 5                                                                 | It is a WAN port for connecting to a perimeter gateway.                                                                                          |  |  |

#### IVR-300 series Front Panel

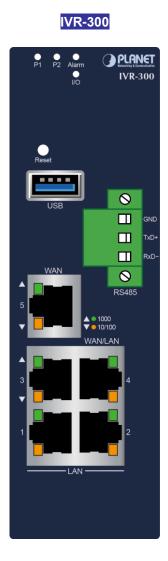

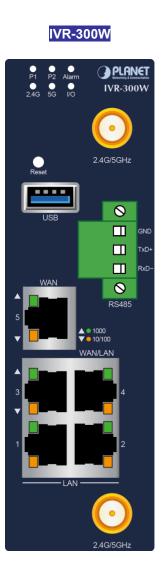

IVR-300FP

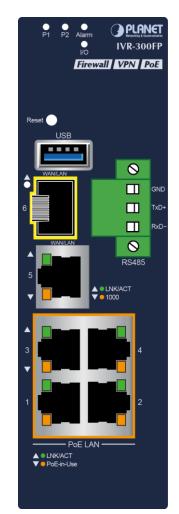

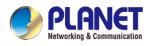

#### LED Definition:

#### • System:

| LED   | Color | Function                                                             |
|-------|-------|----------------------------------------------------------------------|
| P1    | Green | Lights to indicate DC power input 1 has power.                       |
| P2    | Green | Lights to indicate DC power input 2 has power.                       |
| Alarm | Red   | Lights to indicate the either power or port fail                     |
| I/O   | Red   | Indicate Condition of Digital Input or Digital Output has triggered. |
| 2.4G  | Green | Lights up when 2.4G Wi-Fi service is enabled (for IVR-300W)          |
| 5G    | Green | Lights up when 5G Wi-Fi service is enabled (for IVR-300W)            |

#### • Interface:

#### IVR-300/IVR-300W

#### Per 10/100/1000Mbps RJ45 Port (Ports 1 to 5)

| LED                  | Color  | Function                                                                     |                                                                                 |
|----------------------|--------|------------------------------------------------------------------------------|---------------------------------------------------------------------------------|
| 1000                 | Croon  | Lights                                                                       | Indicates the link through that port is successfully established at 1000Mbps    |
| LNK/ACT              | Green  | Blinks                                                                       | Indicates that the Switch is actively sending or receiving data over that port. |
| 100<br>LNK/ACT Amber | Lights | Indicates the link through that port is successfully established at 100Mbps. |                                                                                 |
|                      | Amper  | Blinks                                                                       | Indicates that the Switch is actively sending or receiving data over that port. |

#### IVR-300FP

#### Per 10/100/1000Mbps RJ45 Port (Ports 1 to 4)

| LED                   | Color | Function |                                                                                 |
|-----------------------|-------|----------|---------------------------------------------------------------------------------|
| 10/1001000<br>LNK/ACT | Green | Lights   | Indicates the link through that port is successfully established at 1000Mbps    |
|                       |       | Blinks   | Indicates that the Switch is actively sending or receiving data over that port. |
| PoE-In-use            | Amber | Lights   | Indicates the port is providing DC in-line power.                               |
|                       |       | Off      | Indicates the connected device is not a PoE PD.                                 |

#### 10/100/1000Mbps RJ45 WAN/LAN Port (Port 5)

| LED         | Color | Function |                                                                           |
|-------------|-------|----------|---------------------------------------------------------------------------|
|             | Green | Lights   | Indicates that the port is operating at 1000Mbps, 100Mbps or              |
| 10/100/1000 |       |          | 10Mbps.                                                                   |
| LNK/ACT     |       | Blinks   | Indicates that the switch is actively sending or receiving data over      |
|             |       |          | that port.                                                                |
| 1000 LNK    | Amber | Lights   | Indicates the port is operating at 1000Mbps                               |
|             |       | Blinks   | Indicates that the Switch is actively sending or receiving data over that |

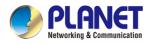

#### 1000BASE-X SFP WAN/LAN Port (Port 6)

| LED             | Color | Function |                                                                                 |
|-----------------|-------|----------|---------------------------------------------------------------------------------|
| 1000<br>LNK/ACT | Groop | Lights   | Indicates the port is operating at 1000Mbps.                                    |
|                 | Green | Blinks   | Indicates that the switch is actively sending or receiving data over that port. |

| Ports             |                                                                                     |
|-------------------|-------------------------------------------------------------------------------------|
| USB Port          | USB 3.0 port for system configuration backup and restoration.                       |
| Reset Button      | Power on the device and press the reset button for less than 5 seconds to reboot it |
|                   | or over 5 seconds to restore it to factory default settings.                        |
| Serial Interface  | 1 x 3-pin terminal block for RS485                                                  |
| Gigabit Ports 1-3 | It is a LAN port for connecting to a switch.                                        |
|                   | Default is LAN port.                                                                |
| Gigabit Port 4    | It can be defined as LAN port or WAN port. (for IVR-300/IVR-300W)                   |
|                   | Default is WAN port.                                                                |
| Gigabit Port 5    | It is a WAN port for connecting to a perimeter gateway. (for IVR-300/IVR-300W)      |
|                   | It can be defined as LAN port or WAN port. (for IVR-300FP)                          |
|                   | (for IVR-300FP)                                                                     |
| SFP Port 6        | Default is LAN port. It can be defined as LAN port or WAN port.                     |

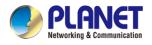

### 2.1.2 Top View

The upper panel of the Industrial Gateway consists of one terminal block connector within two DC power inputs.

#### IVR-100 Top View

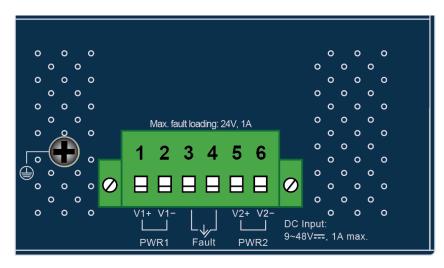

#### IVR-300/IVR-300W Top View

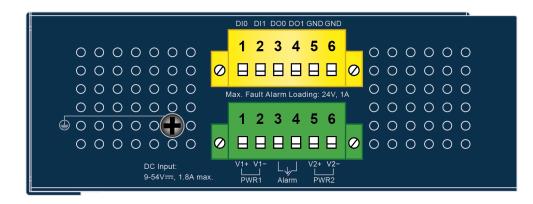

#### IVR-300FP Top View

|                                           | DI0 DI1 DO0 DO1 GND GND                                 |
|-------------------------------------------|---------------------------------------------------------|
| 0 0 0 0 0 0 0 0<br>0 0 0 0 0 0 0 0        | _ 1 2 3 4 5 6<br><mark>⊘ ⊟ ⊟ ⊟ ⊟ ⊟ ∅</mark> ○ ○ ○ ○ ○ ○ |
| 0000000                                   | Max. Fault Alarm Loading: 24V, 1A                       |
|                                           |                                                         |
| 00000000                                  |                                                         |
| DC Input:<br>48-54V <del></del> , 3A max. | V1+ V1-<br>WR1 Alarm PWR2                               |

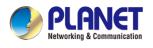

### 2.1.3 Wiring the Power Inputs

The 6-contact terminal block connector on the top panel of Industrial Gateway is used for two DC redundant power inputs. Please follow the steps below to insert the power wire.

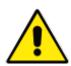

When performing any of the procedures like inserting the wires or tightening the wire-clamp screws, make sure the power is OFF to prevent from getting an electric shock.

- 1. Insert positive and negative DC power wires into contacts 1 and 2 for POWER 1, or 5 and 6 for POWER
  - 2.v

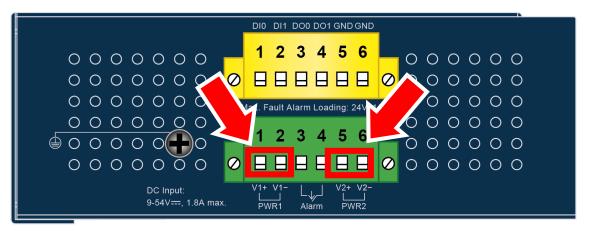

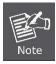

To avoid damage, please use the Industrial Gateway under its specification.

2. Tighten the wire-clamp screws for preventing the wires from loosening.

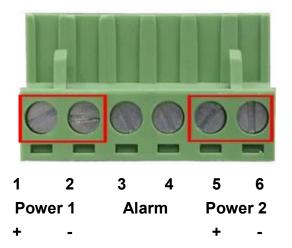

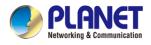

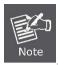

The wire gauge for the terminal block should be in the range from 12 to 24 AWG.

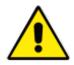

PWR1 and PWR2 must provide the **same DC voltage** while operating with dual power input.

## 2.1.4 Wiring the Fault Alarm Contact

The fault alarm contacts are in the middle of the terminal block connector as the picture shows below. Inserting the wires, the Industrial Gateway will detect the fault status of the power failure and then forms an open circuit. The following illustration shows an application example for wiring the fault alarm contacts.

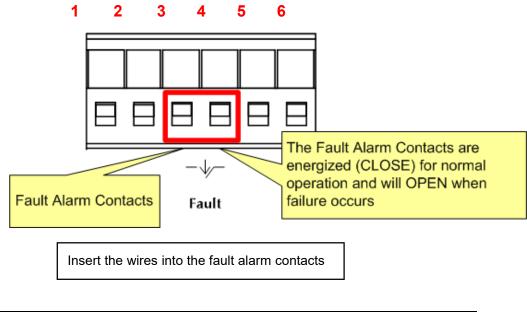

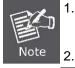

The wire gauge for the terminal block should be in the range between 12 and 24 AWG.

2. Alarm relay circuit accepts up to 24V, max. 1A currents.

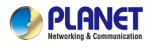

## 2.1.5 Dimensions

#### **IVR-100 Dimensions**

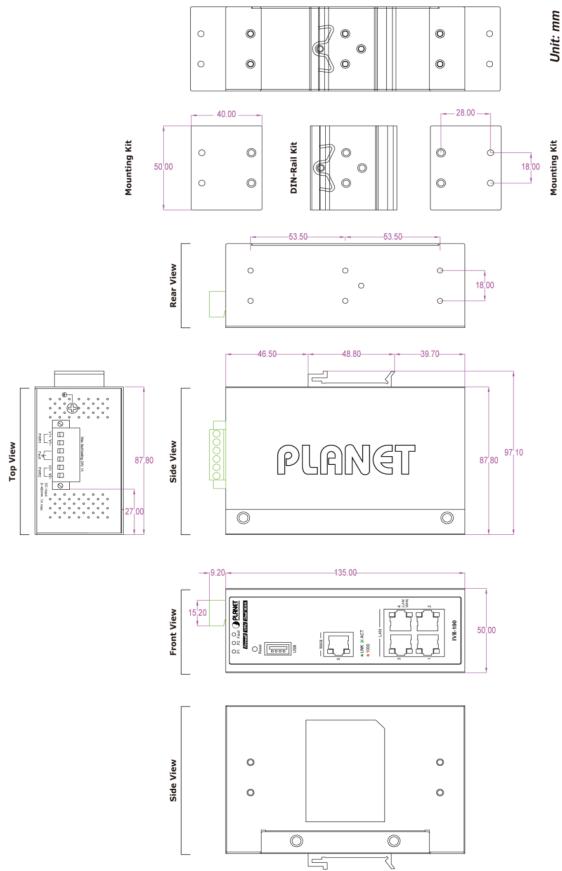

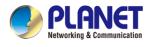

#### **IVR-300 Dimensions**

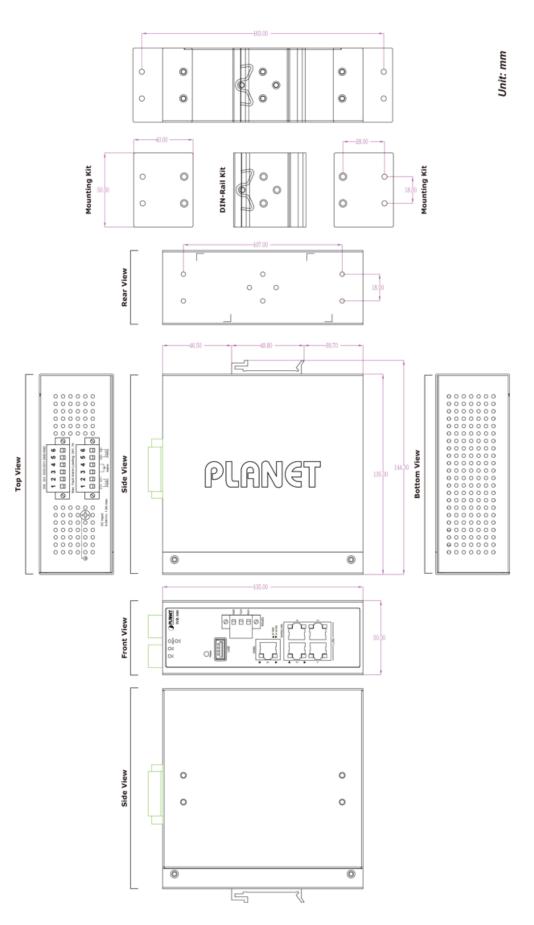

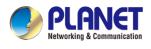

#### **IVR-300W Dimensions**

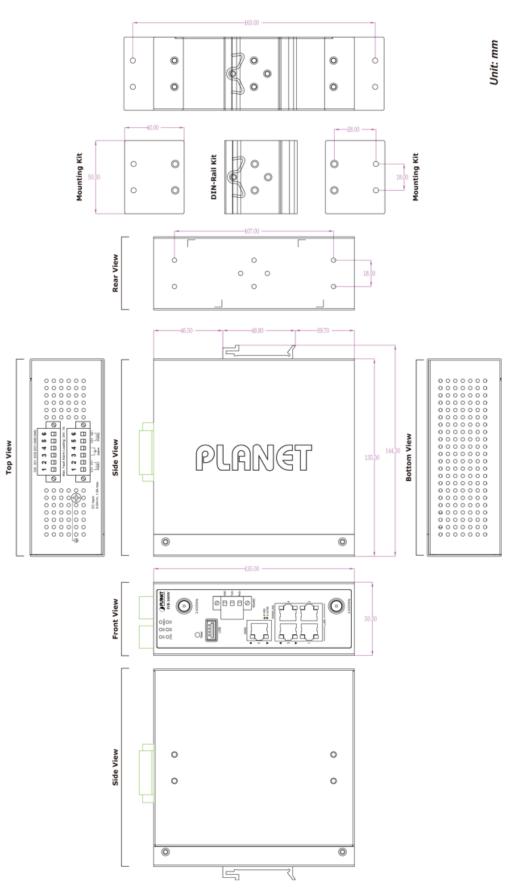

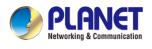

#### **IVR-300W Dimensions**

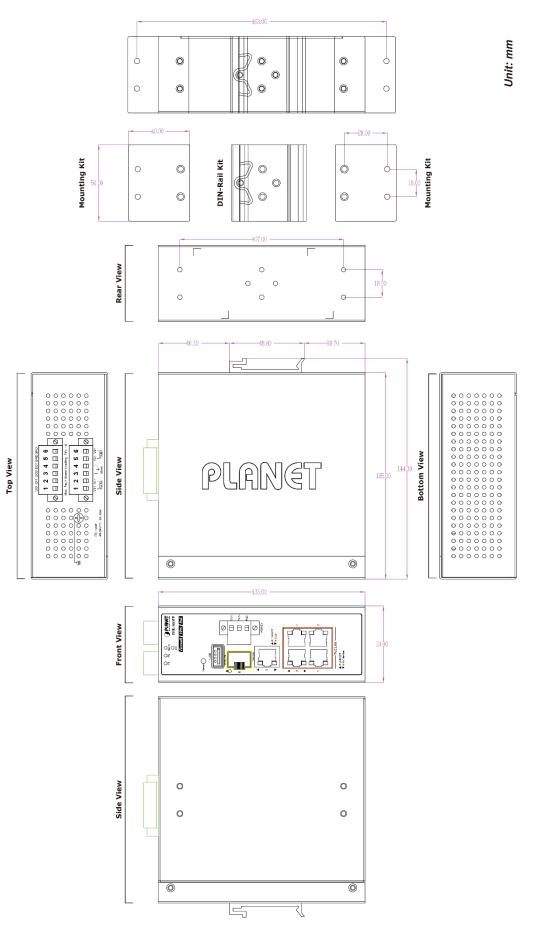

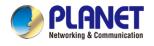

## 2.2 Hardware Installation

This section describes how to install the Industrial Gateway. There are three methods to install the Industrial Gateway -- DIN-rail mounting, wall mounting and side wall mounting. Basic knowledge of networking is assumed.

Please read the following sections and perform the procedures in the order being presented.

(The device shown on this chapter is just a representation of the said device.)

### 2.2.1 DIN-rail Mounting

Step 1: Lightly slide the DIN-rail into the track.

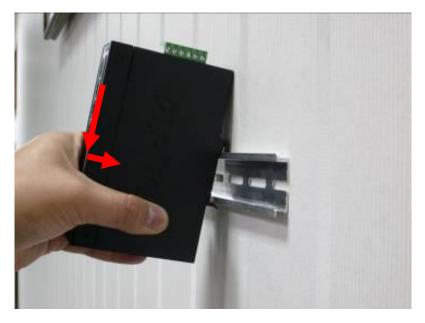

Step 2: Check whether the DIN-rail is tightly on the track.

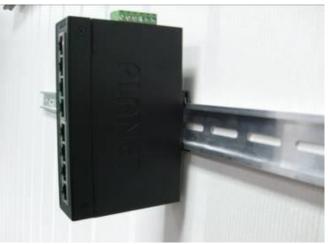

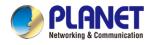

Step 3: Connect your device to hub / switch.

- A.Connect one end of a standard network cable to the LAN port (port 1) of the device.
- B.Connect the other end of the cable to the hub / switch.

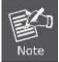

The UTP Category 5, 5e or 6 network cabling with RJ45 tips is recommended.

Step 4: Connect your device to internet.

- A. Connect one end of a standard network cable to the WAN port (port 5) of the device.
- B. Connect the other end of the cable to the LAN port of ISP network device (such as a modem).

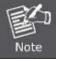

If there is only one line connected to the outer network in your network environment, it is suggested that you use WAN port (port 5).

Step 5: Power on the device. When the device receives power, the Power LED should remain solid Green.

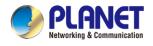

## 2.2.2 Wall Mount Plate Mounting

To install the Industrial Gateway on the wall, please follow the instructions below.

- Step 1: Remove the DIN-rail from the Industrial Gateway. Use the screwdriver to loosen the screws to remove the DIN-rail.
- Step 2: Place the wall-mount plate on the rear panel and use the screwdriver to screw the wall mount plate tightly on the Industrial Gateway.

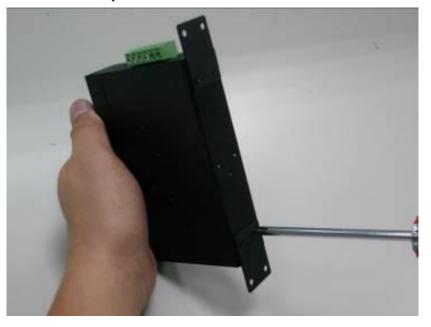

Step 3: Use the hook holes at the corners of the wall mount plate to hang the Industrial Gateway on the wall.

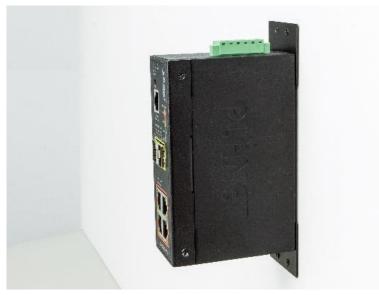

- **Step 4**: To remove the wall mount plate, reverse the steps above.
- **Step 5**: Proceed with Steps 3, 4 and 5 in Section 2.2.1 DIN-rail Mounting to connect the network cabling and power on the device.

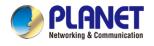

# 2.2.3 Side Wall Mount Plate Mounting

To install the Industrial Gateway on the wall, please follow the instructions below.

- Step 1: Remove the DIN-rail from the Industrial Gateway. Use the screwdriver to loosen the screws to remove the DIN-rail.
- Step 2: Place the wall-mount plate on the side panel and use the screwdriver to screw the wall mount plate tightly on the Industrial Gateway.

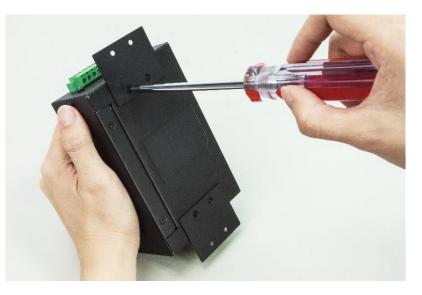

Step 3: Use the hook holes at the corners of the wall mount plate to hang the Industrial Gateway on the wall.

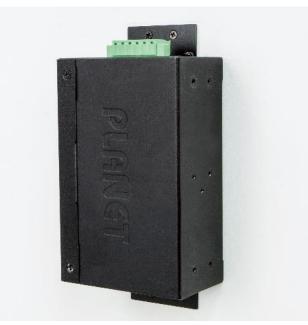

- **Step 4**: To remove the wall mount plate, reverse the steps above.
- **Step 5**: Proceed with Steps 3, 4 and 5 in Section 2.2.1 DIN-rail Mounting to connect the network cabling and power on the device.

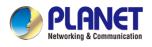

## 2.2.4 Wi-Fi Antenna Installation

(For IVR-300W only)

Step 1: Fasten the two dual-band antennas to the antenna connectors on the front panel of the IVR-300W.

Step 2: You can bend the antennas to fit your actual needs.

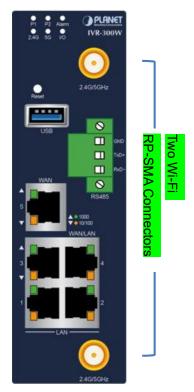

Figure 2-2: IVR-300W Front Panel

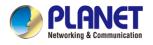

# **Chapter 3.** Preparation

Before getting into the device's web UI, user has to check the network setting and configure PC's IP address.

# 3.1 Requirements

User is able to confirm the following items before configuration:

- 1. Please confirm the network is working properly; it is strongly suggested to test your network connection by connecting your computer directly to ISP.
- 2. Suggested operating systems: Windows 7 / 8 / 10.
- 3. Recommended web browsers: IE / Firefox / Chrome.

# 3.2 Setting TCP/IP on your PC

The default IP address of the VPN Gateway is 192.168.1.1, and the DHCP Server is on. Please set the IP address of the connected PC as DHCP client, and the PC will get IP address automatically from the VPN Gateway.

Please refer to the following to set the IP address of the connected PC.

### 3.2.1 Windows 7/8

#### If you are using Windows 7/8, please refer to the following:

1. Click on the network icon from the right side of the taskbar and then click on "Open Network and Sharing Center".

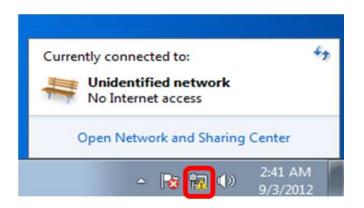

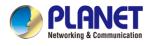

2. Click "Change adapter settings".

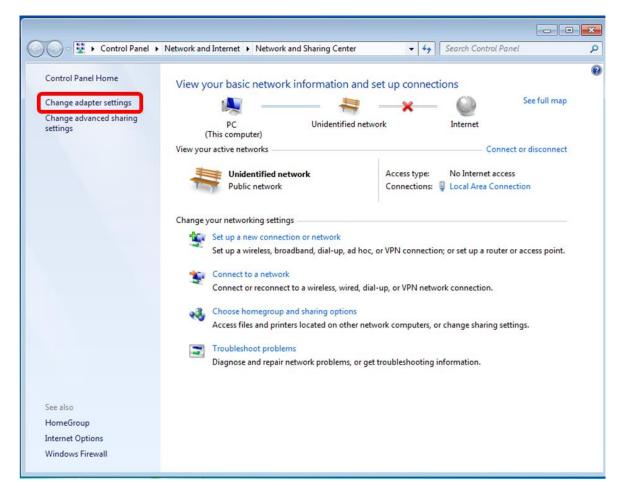

3. Right-click on the Local Area Connection and select Properties.

| Intel(R) PRO/1000 | • | Disable<br>Status<br>Diagnose       |
|-------------------|---|-------------------------------------|
|                   | • | Bridge Connections                  |
|                   | 0 | Create Shortcut<br>Delete<br>Rename |
|                   | • | Properties                          |

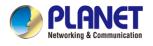

4. Select Internet Protocol Version 4 (TCP/IPv4) and click Properties or directly double-click on Internet Protocol Version 4 (TCP/IPv4).

| onnect using:             |                                                            |
|---------------------------|------------------------------------------------------------|
| Intel(R) PRO/1000         | MT Network Connection                                      |
|                           | Configure                                                  |
| his connection uses the f | ollowing items:                                            |
| Client for Microsof       |                                                            |
| QoS Packet Sch            |                                                            |
|                           | naring for Microsoft Networks                              |
|                           | Version 6 (TCP/IPv6)                                       |
| Internet Protocol         |                                                            |
|                           | ogy Discovery Mapper I/O Driver<br>ogy Discovery Responder |
|                           | by Discovery Responder                                     |
|                           |                                                            |
| Install                   | Uninstall                                                  |
| Description               |                                                            |
|                           | otocol/Internet Protocol. The default                      |
|                           | acted networks                                             |
| across diverse interconr  |                                                            |

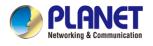

5. Select "Use the following IP address" and "Obtain DNS server address automatically", and then click the "OK" button.

| neral            | Alternate Configuratio                                 | n                            |               |                  |                   |         |
|------------------|--------------------------------------------------------|------------------------------|---------------|------------------|-------------------|---------|
| ou car<br>Ipport | n get IP settings assigne<br>ts this capability. Othen | ed automatio<br>wise, vou ne | ally if ed to | your r<br>ask vo | etwork<br>ur netv | vork    |
|                  | strator for the appropria                              |                              |               |                  |                   |         |
| <u>o</u>         | btain an IP address aut                                | omatically                   | 1             |                  |                   |         |
| 0 U <u>s</u>     | se the following IP addr                               | ess:                         |               |                  |                   |         |
| IP ac            | ddress:                                                |                              |               |                  | *                 |         |
| S <u>u</u> br    | net mask:                                              |                              |               |                  |                   |         |
| <u>D</u> efa     | ult gateway:                                           |                              |               |                  |                   | 92)<br> |
|                  |                                                        |                              |               | 1                |                   |         |
| ~                | btain DNS server addre                                 |                              |               |                  |                   |         |
| -                | erred DNS server:                                      | iver address                 | es            |                  |                   |         |
| 172220           |                                                        | _                            |               |                  |                   |         |
| <u>A</u> lter    | nate DNS server:                                       |                              | 1             |                  | ÷.                |         |
| V                | /alidate settings upon e                               | xit                          |               |                  | [                 |         |
|                  |                                                        |                              |               |                  | Adv               | anced   |
|                  |                                                        |                              | -             |                  | _                 |         |

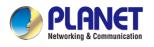

### 3.2.2 Windows 10

#### If you are using Windows 10, please refer to the following:

1. In the search box on the taskbar, type "View network connections", and then select View network connections at the top of the list.

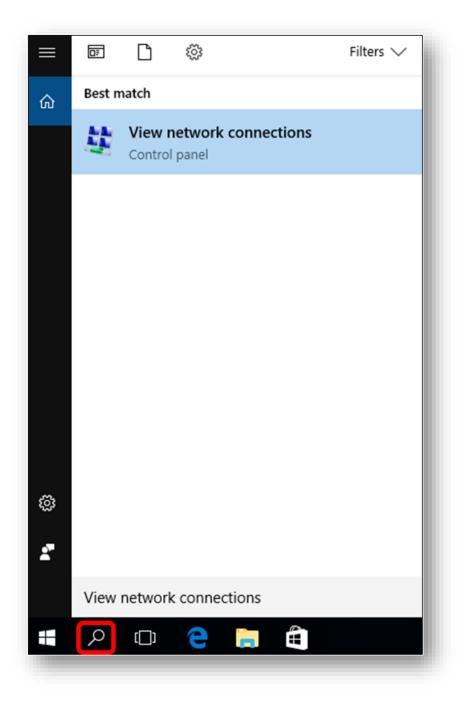

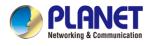

2. Right-click on the Local Area Connection and select Properties.

| Intel(R) PRO/1000 | • | Disable Status Diagnose Bridge Connections Create Shortcut |
|-------------------|---|------------------------------------------------------------|
|                   |   | Delete                                                     |
|                   | 0 | Rename                                                     |
|                   |   | Properties                                                 |

3. Select Internet Protocol Version 4 (TCP/IPv4) and click Properties or directly double-click on Internet Protocol Version 4 (TCP/IPv4).

| Connect using:                                                                                                    |                                                                                                    |
|----------------------------------------------------------------------------------------------------|----------------------------------------------------------------------------------------------------|
| -                                                                                                    | (1000 NTN) - I C                                                                                                    |
| Intel(R) PRO                                                                                                    | /1000 MT Network Connection                                                                                                    |
|                                                                                                    | Configure                                                                                                    |
| his connection us                                                                                                    | es the following items:                                                                                                    |
| Client for I                                                                                                    | Microsoft Networks                                                                                                    |
| QoS Pack                                                                                                    |                                                                                                    |
|                                                                                                    | rinter Sharing for Microsoft Networks                                                                                                    |
|                                                                                                    | rotocol Version 6 (TCP/IPv6)                                                                                                    |
| 6                                                                                                    |                                                                                                    |
| M 🔺 Internet Pr                                                                                                    | rotocol Version 4 (TCP/IPv4)                                                                                                    |
|                                                                                                    | rotocol Version 4 (TCP/IPv4)                                                                                                    |
| 🗹 📥 Link-Layer                                                                                                    | rotocol Version 4 (TCP/IPv4)<br>Topology Discovery Mapper I/O Driver<br>r Topology Discovery Responder                                                                                   |
| 🗹 📥 Link-Layer                                                                                                    | r Topology Discovery Mapper I/O Driver                                                                                                    |
| <ul> <li>✓ Link-Layer</li> <li>✓ Link-Layer</li> </ul>                                                                                    | r Topology Discovery Mapper I/O Driver<br>r Topology Discovery Responder                                                                                                    |
| <ul> <li>✓ Link-Layer</li> <li>✓ Link-Layer</li> <li>Install</li> </ul>                                                                   | r Topology Discovery Mapper I/O Driver                                                                                                    |
| <ul> <li>✓ -▲ Link-Layer</li> <li>✓ -▲ Link-Layer</li> <li>Install</li> <li>Description</li> </ul>                                        | Topology Discovery Mapper I/O Driver<br>Topology Discovery Responder<br>Uninstall Properties                                                                                             |
| <ul> <li>✓ Link-Layer</li> <li>✓ Link-Layer</li> <li>Install</li> <li>Description</li> <li>Transmission Co</li> </ul>                     | Topology Discovery Mapper I/O Driver<br>Topology Discovery Responder<br>Uninstall Properties                                                                                             |
| <ul> <li>✓ Link-Layer</li> <li>✓ Link-Layer</li> <li>Install</li> <li>Description</li> <li>Transmission Co<br/>wide area netwo</li> </ul> | Topology Discovery Mapper I/O Driver<br>Topology Discovery Responder<br>Uninstall Properties                                                                                             |
| <ul> <li>✓ Link-Layer</li> <li>✓ Link-Layer</li> <li>Install</li> <li>Description</li> <li>Transmission Co<br/>wide area netwo</li> </ul> | Topology Discovery Mapper I/O Driver<br>Topology Discovery Responder<br>Uninstall Properties<br>ntrol Protocol/Internet Protocol. The default<br>rk protocol that provides communication |

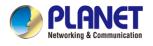

4. Select "Use the following IP address" and "Obtain DNS server address automatically", and then click the "OK" button.

| neral Alternate Configura                                                                | ation       |           |   |      |       |
|------------------------------------------------------------------------------------------|-------------|-----------|---|------|-------|
| ou can get IP settings ass<br>upports this capability. Oth<br>dministrator for the appro | herwise, yo | u need to |   |      |       |
| Obtain an IP address                                                                     | automatical | ly        |   |      |       |
| O Use the following IP a                                                                 | ddress:     |           |   |      |       |
| IP address:                                                                              |             |           |   | 15   |       |
| S <u>u</u> bnet mask:                                                                    |             |           |   | 10   |       |
| Default gateway:                                                                         |             |           |   | 10   |       |
| Obtain DNS server ad                                                                     |             |           | 1 |      |       |
| Use the following DNS                                                                    |             |           |   |      |       |
| Ereferred DNS server:                                                                    |             |           |   | i.   |       |
| $\underline{A}$ lternate DNS server :                                                    |             | 4         |   | 7    |       |
| Validate settings upo                                                                    | in exit     |           |   | Adva | anced |
|                                                                                          |             |           |   | _    |       |

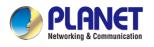

# 3.3 Planet Smart Discovery Utility

For easily listing the Gateway in your Ethernet environment, the search tool -- Planet Smart Discovery Utility -- is an ideal solution.

The following installation instructions are to guide you to running the Planet Smart Discovery Utility.

- 1. Download the Planet Smart Discovery Utility in administrator PC.
- 2. Run this utility as the following screen appears.

| PLANET Smart Discovery Li | te                  |            |             |            |              |                | - 0                   | ı x |
|---------------------------|---------------------|------------|-------------|------------|--------------|----------------|-----------------------|-----|
| File Option Help          |                     |            |             |            |              |                |                       |     |
|                           | <b>O</b> Refre      | esh        | 🖹 Exit      |            |              |                | PLA<br>Networking & C | NET |
| MAC Address Device Na     | ne Version          | DevicelP   | NewPassword | IP Address | NetMask      | Gateway        | Description           |     |
|                           |                     |            |             |            |              |                |                       |     |
| Select Adapter: 10.1.     | 0.96 (F8:32:E4:CD:C | 5:8A)      |             | •          | 🔲 Control Pa | cket Force Bro | adcast                |     |
|                           | Update Device       | Update Mul | ti Upda     | te All     | Connect t    | o Device       |                       |     |
| Device                    | Me                  | ssage      |             |            |              |                |                       |     |

Figure: Planet Smart Discovery Utility Screen

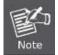

If there are two LAN cards or above in the same administrator PC, choose a different LAN card by using the "**Select Adapter**" tool.

3. Press the "**Refresh**" button for the currently connected devices in the discovery list as the screen shows below:

| File Option Help                                                                                                    |                           |                                   |
|----------------------------------------------------------------------------------------------------|---------------------------|-----------------------------------|
|                                                                                                    |                           |                                   |
| C Refresh                                                                                                    | it                        |                                   |
| MAC Address Device Name Version DeviceIP NewPa                                                                                                    | ssword IP Address NetMask | Gateway Description               |
| 1 00-30-4F-00-11-22 IVR-300 v1.2102b22021 192.168.1.1                                                                                                    | 192.168.1.1 255.255.255.0 | 0.0.0.0 Industrial VPN Security F |
|                                                                                                    |                           |                                   |
|                                                                                                    |                           |                                   |
| Select Adapter :         192.168.1.154 (00:05:18:C5:51:45)           Update Device         Update Multi           Device :         IVR-300 (00-30-4F-00-11-22) | Update All Connect to     | ket Force Broadcast<br>Device     |

#### Figure: Planet Smart Discovery Utility Screen

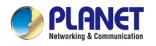

- 1. This utility shows all necessary information from the devices, such as MAC address, device name, firmware version, and device IP subnet address. It can also assign new password, IP subnet address and description to the devices.
- 2. After setup is completed, press the **"Update Device**", **"Update Multi**" or **"Update All**" button to take effect. The functions of the 3 buttons above are shown below:
  - Update Device: use current setting on one single device.
  - **Update Multi:** use current setting on choose multi-devices.
  - **Update All:** use current setting on whole devices in the list.

The same functions mentioned above also can be found in "**Option**" tools bar.

- 3. To click the "**Control Packet Force Broadcast**" function, it allows you to assign a new setting value to the device under a different IP subnet address.
- 4. Press the "**Connect to Device**" button and the Web login screen appears.

Press the "Exit" button to shut down the Planet Smart Discovery Utility.

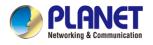

# Chapter 4. Web-based Management

This chapter provides setup details of the device's Web-based Interface.

# 4.1 Introduction

The device can be configured with your Web browser. Before configuring, please make sure your PC is under the same IP segment with the device.

# 4.2 Logging in to the VPN Gateway

Refer to the steps below to configure the VPN Gateway:

Step 1. Connect the IT administrator's PC and VPN Gateway's LAN port (port 1) to the same hub / switch, and then launch a browser to link the management interface address which is set to http://192.168.1.1 by default.

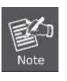

The DHCP server of the VPN Gateway is enabled. Therefore, the LAN PC will get IP from the VPN Gateway. If user needs to set IP address of LAN PC manually, please set the IP address within the range between 192.168.1.2 and 192.168.1.254 inclusively, and assigned the subnet mask of 255.255.255.0.

Step 2. The browser prompts you for the login credentials. (Both are "admin" by default.)

Default IP address: **192.168.1.1** Default user name: **admin** Default password: **admin** Default 2.4GHz SSID: **PLANET\_2.4G (for IVR-300W)** Default 5GHz SSID: **PLANET\_5G (for IVR-300W)** 

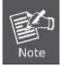

Administrators are strongly suggested to change the default admin and password to ensure system security.

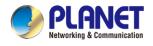

#### Web Login Screen as below:

| Sign in                                                           | Sign in        |  |  |  |  |
|-------------------------------------------------------------------|----------------|--|--|--|--|
| http://192.168.1.1<br>Your connection to this site is not private |                |  |  |  |  |
| Username                                                          | admin          |  |  |  |  |
| Password                                                          |                |  |  |  |  |
|                                                                   | Sign in Cancel |  |  |  |  |

Please follow the wizard to do the first-time account modification.

The password must contain 8~31 characters, including upper case, lower case, numerals and other symbols

| STEP 1 - Account Modifie    | cation                 |                        |                               |                 |
|-----------------------------|------------------------|------------------------|-------------------------------|-----------------|
| 1                           | _ 2                    | 3                      | 4                             | 5               |
| Account                     | LAN                    | WAN                    | Security Settings             | Setup Completed |
| Username<br>Password        | admin                  |                        |                               |                 |
| Confirm Password            |                        |                        |                               |                 |
| The password must contain 8 | ~31 characters, includ | ding upper case, lower | r case, numerals and other sy | mbols           |

Figure 4.2-1 Account Modification

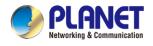

After modifying the new account and password, the main screen appears as shown below:

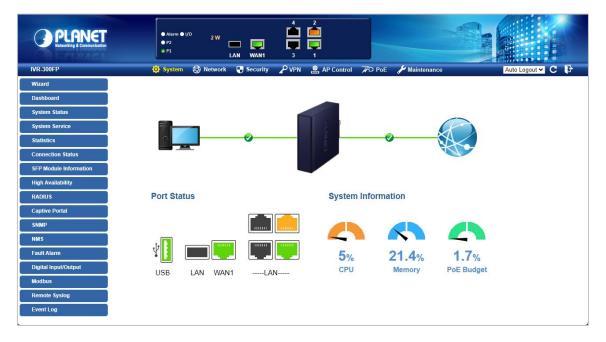

#### Figure 4.2-2 Web Main Screen

Now, you can use the Web management interface to continue the Security Gateway management or manage the Security Gateway by console interface. Please refer to the user's manual for more.

Administrators are strongly suggested to change the default password and Wi-Fi SSID on the first login to safeguard system security.

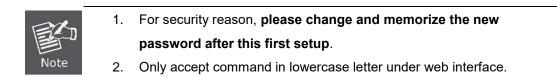

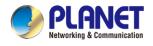

# 4.3 Main Web Page

After a successful login, the main web page appears. The web main page displays the web panel, main menu, function menu, and the main information in the center as shown below

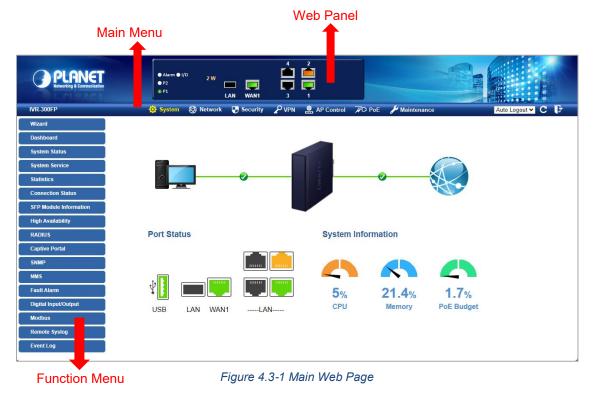

#### Web Panel

The web panel displays the device's ports as shown below.

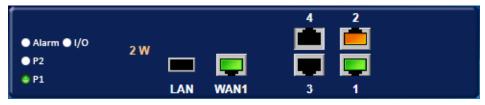

Figure 4.3-2 Web Panel

| Object          | lcon | Function                                                          |
|-----------------|------|-------------------------------------------------------------------|
|                 |      | To indicate the port without the RJ45 plug-in.                    |
| Ethernet port   |      | To indicate network data is sending or receiving.                 |
|                 |      | To indicate the PoE is in use. (IVR-300FP only)                   |
| PoE Consumption | 2 W  | To indicate the current PoE consumption. (IVR-300FP only)         |
|                 |      | To indicate the port with the Fiber plug-in. (IVR-300FP only)     |
| SFP port        |      | To indicate network data is sending or receiving (IVR-300FP only) |

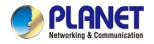

#### Main Menu

The main menu displays the product name, function menu, and main information in the center. Via the Web management, the administrator can set up the device by selecting the functions those listed in the function menu and button as shown below.

🔅 System 🚳 Network 🍯 Security 🎤 VPN 🏩 AP Control 🔎 PoE 🌽 Maintenance 🗌

| Object      | Description                                                   |
|-------------|---------------------------------------------------------------|
| System      | Provides System information of the Gateway.                   |
| Network     | Provides WAN, LAN and network configurations of the Gateway.  |
| Security    | Provides Firewall and security configurations of the Gateway. |
| VPN         | Provides VPN configuration of the Gateway.                    |
| AP Control  | Provides AP Control configuration of the VPN Security Gateway |
| PoE         | Provides PoE Management configuration of industrial           |
| POE         | wall-mount Gigabit router. (IVR-300FP only)                   |
| Wireless    | Provides wireless configuration of the VPN Security Gateway   |
| wireless    | (IVR-300W only)                                               |
| Maintenance | Provides firmware upgrade and setting file restore/backup     |
|             | configuration of the Gateway.                                 |

Figure 4.3-3 Function Menu

Auto Logout 🗸 C 🕞

Figure 4.3-4 Function Button

| Object | Description                                                             |
|--------|-------------------------------------------------------------------------|
| C      | Click the " <b>Refresh button</b> " to refresh the current web page.    |
| F      | Click the <b>"Logout button</b> " to log out the web UI of the Gateway. |

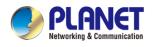

# 4.4 System

Use the System menu items to display and configure basic administrative details of the Gateway. The System menu as shown below provides the following features to configure and monitor system.

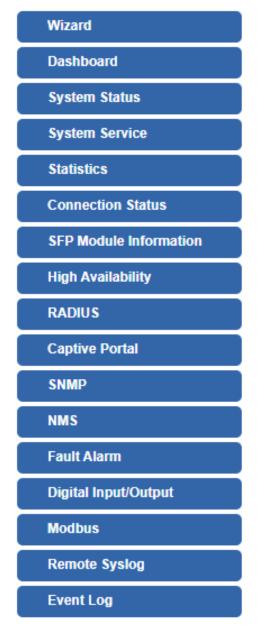

Figure 4.4-1 System Menu

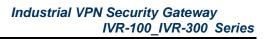

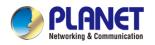

| Object                 | Description                                                       |
|------------------------|-------------------------------------------------------------------|
| Wizard                 | The Wizard will guide the user to configuring the Gateway easily  |
|                        | and quickly.                                                      |
| Dashboard              | The overview of system information includes connection, port,     |
|                        | and system status.                                                |
| System Status          | Display the status of the system, Device Information, LAN and     |
|                        | WAN.                                                              |
| System Service         | Display the status of the system, Secured Service and Server      |
|                        | Service                                                           |
| Statistics             | Display statistics information of network traffic of LAN and WAN. |
| Connection Status      | Display the DHCP client table and the ARP table                   |
| SFP Module Information | Display the physical or operational status of an SFP module via   |
|                        | the SFP Module Information page (IVR-300FP only)                  |
| High Availability      | Enable/Disable High Availability on VPN Security Gateway          |
| RADIUS                 | Enable/Disable RADIUS on VPN Security Gateway                     |
| Captive Portal         | Enable/Disable Captive Portal on VPN Security Gateway             |
| SNMP                   | Display SNMP system information                                   |
| NMS                    | Enable/Disable NMS on VPN Security Gateway                        |
| Fault Alarm            | One relay output for power failure. Alarm relay current carry     |
|                        | ability                                                           |
| Digital Input/Output   | Digital Input/Output Control Configuration page                   |
| Modbus                 | Configure the Modbus TCP Mode on this page                        |
| Remote Syslog          | Enable Captive Portal on VPN Security Gateway                     |
| Event Log              | Display Event Log information                                     |

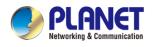

### 4.4.1 Wizard

The Wizard will guide the user to configuring the Gateway easily and quickly. There are different procedures in different operation modes. According to the operation mode you switch to, please follow the instructions below to configure the Gateway via **Setup Wizard** as shown below

| STEP 1 - Account M | lodification |     |                   |                 |
|--------------------|--------------|-----|-------------------|-----------------|
| 1                  | 2            | 3   |                   | 5               |
| Account            | LAN          | WAN | Security Settings | Setup Completed |

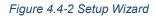

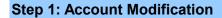

Set up the Username and Password for the Account Modification as shown below.

| STEP 1 - Account Mod | lification |     |                   |                 |
|----------------------|------------|-----|-------------------|-----------------|
|                      | incation   |     |                   |                 |
| 1                    | 2          | 3   | 4                 | 5               |
| Account              | LAN        | WAN | Security Settings | Setup Completed |
|                      |            |     |                   |                 |
| Username             | Admi       | n   |                   |                 |
| Password             |            |     |                   |                 |
| Confirm Password     |            |     |                   |                 |
|                      |            |     |                   |                 |

The password must contain 8~31 characters, including upper case, lower case, numerals and other symbols

Figure 4.4-3 Account Modification

#### Step 2: LAN Interface

Set up the IP Address and Subnet Mask for the LAN interface as shown below.

| STEP 2 - Network Inter | face LAN |                               |                   |                 |
|------------------------|----------|-------------------------------|-------------------|-----------------|
| 0                      | 2        | 3                             | 4                 | 5               |
| Account                | LAN      | WAN                           | Security Settings | Setup Completed |
| IP Address             |          | 192.168.1.1                   |                   |                 |
| Netmask                |          | 255.255.255.0                 |                   |                 |
|                        |          | I                             |                   |                 |
| DHCP Server            |          | <b>v</b>                      |                   |                 |
| Start IP Address       | 1        | 192. <mark>1</mark> 68.1. 100 |                   |                 |
| Maximum DHCP Users     | [        | 101                           |                   |                 |

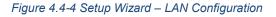

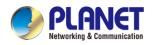

| Object             | Description                                                       |  |
|--------------------|-------------------------------------------------------------------|--|
| IP Address         | Enter the IP address of your VPN Security Gateway The default is  |  |
|                    | 192.168.1.1.                                                      |  |
| Subnet Mask        | An address code that determines the size of the network. Normally |  |
|                    | use 255.255.255.0 as the subnet mask.                             |  |
|                    | By default, the DHCP Server is enabled.                           |  |
| DHCP Server        | If user needs to disable the function, please uncheck the box.    |  |
|                    | By default, the start IP address is 192.168.1.100.                |  |
| Start IP Address   | Please do not set it to the same IP address of the VPN Security   |  |
|                    | Gateway                                                           |  |
|                    | By default, the maximum DHCP users are 101, which means the VPN   |  |
| Maximum DHCP Users | Security Gateway will provide DHCP client with IP address from    |  |
| Maximum DHCP Users | 192.168.1.100 to 192.168.1.200 when the start IP address is       |  |
|                    | 192.168.1.100.                                                    |  |
| Next               | Press this button to the next step.                               |  |
| Cancel             | Press this button to undo any changes made locally and revert to  |  |
| Gancer             | previously saved values.                                          |  |

### Step 3: WAN Interface

The VPN Security Gateway supports two access modes on the WAN side as shown in below.

| STEP 3 - Network Interface WAN |     |        |          |          |           |  |  |
|--------------------------------|-----|--------|----------|----------|-----------|--|--|
| 1                              | 2   | 3      | 4        |          | 6         |  |  |
| Account                        | LAN | WAN    | Wireless | Security | Completed |  |  |
|                                |     |        |          |          |           |  |  |
| WAN1 WAN2                      |     |        |          |          |           |  |  |
| Connection Type                |     | DHCP 🗸 |          |          |           |  |  |
| IP Address                     |     |        |          |          |           |  |  |
| Netmask                        |     |        |          |          |           |  |  |
| Default Gateway                |     |        |          |          |           |  |  |
| DNS Server 1                   |     |        |          |          |           |  |  |
| DNS Server 2                   |     |        |          |          |           |  |  |

Figure 4.4-5 Setup Wizard – WAN Configuration (IVR-100/IVR-300/IVR-300W)

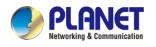

| STEP 3 - Network Interfac | e WAN |                    |                   |                 |
|---------------------------|-------|--------------------|-------------------|-----------------|
| 1                         | 2     | 3                  | 4                 | 5               |
| Account                   | LAN   | WAN                | Security Settings | Setup Completed |
| WAN1 WAN2                 |       |                    |                   |                 |
| Interface                 |       | Port 5 - LAN/WAN 🗸 |                   |                 |
| Connection Type           |       | DHCP V             |                   |                 |
| IP Address                |       |                    |                   |                 |
| Netmask                   |       |                    |                   |                 |
| Default Gateway           |       |                    |                   |                 |
| DNS Server 1              |       |                    |                   |                 |
| DNS Server 2              |       |                    |                   |                 |

Figure 4.4-6 Setup Wizard – WAN Configuration (IVR-300FP Only)

#### Mode 1 -- Static IP

Select **Static IP Address** if all the Internet port's IP information is provided to you by your ISP. You will need to enter the **IP Address**, **Netmask**, **Default Gateway** and **DNS Server** provided to you by your ISP. Each IP address entered in the fields must be in the appropriate IP form, which are four octets separated by a dot (x.x.x.x). The VPN Security Gateway will not accept the IP address if it is not in this format. The setup is shown below.

| WAN1            | WAN2   |                    |
|-----------------|--------|--------------------|
| Interface       |        | Port 5 - LAN/WAN 🗸 |
| Connectio       | n Type | Static 🖌           |
| IP Address      |        | 210.61.134.96      |
| Netmask         |        | 255.255.255.0      |
| Default Gateway |        | 210.61.134.254     |
| DNS Serve       | er 1   | 8.8.8.8            |
| DNS Serve       | er 2   | 8.8.4.4            |

Figure 4.4-7 WAN Interface Setup – Static IP Setup

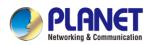

#### Industrial VPN Security Gateway IVR-100\_IVR-300 Series

| Object          | Description                                                      |  |  |  |
|-----------------|------------------------------------------------------------------|--|--|--|
| IP Address      | Enter the IP address assigned by your ISP.                       |  |  |  |
| Netmask         | Enter the Netmask assigned by your ISP.                          |  |  |  |
| Default Gateway | Enter the Gateway assigned by your ISP.                          |  |  |  |
| DNS Server      | The DNS server information will be supplied by your ISP.         |  |  |  |
| Next            | Press this button for the next step.                             |  |  |  |
| Previous        | Press this button for the previous step.                         |  |  |  |
| Canaal          | Press this button to undo any changes made locally and revert to |  |  |  |
| Cancel          | previously saved values.                                         |  |  |  |

#### Mode 2 -- DHCP Client

Select DHCP Client to obtain IP Address information automatically from your ISP. The setup is shown below.

| WAN1 WAN2       |                    |
|-----------------|--------------------|
| Interface       | Port 5 - LAN/WAN 🗸 |
| Connection Type | DHCP 🗸             |
| IP Address      |                    |
| Netmask         |                    |
| Default Gateway |                    |
| DNS Server 1    |                    |
| DNS Server 2    |                    |

Figure 4.4-8 WAN Interface Setup – DHCP Setup

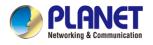

### Step 4: Wireless Setting

(For IVR-300W only)

Set up the Wireless Settings as shown below.

| STEP 4 - Network Ir      | nterface Wireles | s                                                     |          |          |
|--------------------------|------------------|-------------------------------------------------------|----------|----------|
| 0                        | 2                | 3                                                     | -4       | 5        |
| Account                  | LAN              | WAN                                                   | Wireless | Security |
| 2.4G WiFi Status<br>SSID |                  | Enable O Disable     PLANET_2.4G     Enable O Disable |          |          |
| Hide SSID<br>Bandwidth   |                  | ○ Enable ● Disable 20MHz ▼                            |          |          |
| Channel                  |                  | 6 🗸                                                   |          |          |
| Encryption               |                  | Open                                                  | ~        |          |
| 5G WiFi Status<br>SSID   |                  | ● Enable ○ Disable<br>PLANET_5G                       |          |          |
| Hide SSID                |                  | ⊂ Enable                                              |          |          |
| Bandwidth                |                  | 80MHz 🗙                                               |          |          |
| Channel                  |                  | 36 🗸                                                  |          |          |
| Encryption               |                  | Open                                                  | ~        |          |

Figure 4.4-9 Setup Wizard – Wireless Setting

| Object                                                                                                    | Description                                                |  |
|----------------------------------------------------------------------------------------------------|------------------------------------------------------------|--|
| 2.4G Wireless Status                                                                                                    | Allows user to enable or disable 2.4G Wi-Fi                |  |
| Wireless Name (SSID)                                                                                                    | It is the wireless network name. The default 2.4G SSID is  |  |
|                                                                                                    | "PLANET_2.4G"                                              |  |
| Hide SSID                                                                                                    | Allows user to enable or disable SSID                      |  |
| Bandwidth                                                                                                    | dth Select the operating channel width, "20MHz" or "40MHz" |  |
| ChannelIt shows the channel of the CPE. Default 2.4GHz is channel 6EncryptionSelect the wireless encryption. The default is " <b>Open</b> "Wi-Fi MultimediaEnable/Disable WMM (Wi-Fi Multimedia ) function |                                                            |  |

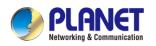

#### Industrial VPN Security Gateway IVR-100\_IVR-300 Series

| Object               | Description                                                              |  |
|----------------------|--------------------------------------------------------------------------|--|
| 5G Wireless Status   | Allows user to enable or disable 5G Wi-Fi                                |  |
| Wireless Name (SSID) | It is the wireless network name. The default 5G SSID is "PLANET_5G"      |  |
| Hide SSID            | Allows user to enable or disable SSID                                    |  |
| Bandwidth            | ndwidth Select the operating channel width, "20MHz" or "40MHz" or "80MHz |  |
| Channel              | It shows the channel of the CPE. Default 5GHz is channel 36.             |  |
| Encryption           | Select the wireless encryption. The default is " <b>Open</b> "           |  |
| Wi-Fi Multimedia     | Enable/Disable WMM (Wi-Fi Multimedia ) function                          |  |

#### **Step 5: Security Setting**

Set up the Security Settings as shown the setup is shown below.

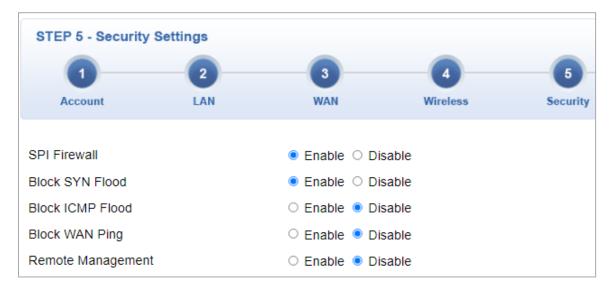

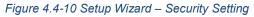

| Object          | Description                                                             |  |
|-----------------|-------------------------------------------------------------------------|--|
|                 | The SPI Firewall prevents attack and improper access to network         |  |
| SPI Firewall    | resources.                                                              |  |
|                 | The default configuration is enabled.                                   |  |
|                 | SYN Flood is a popular attack way. DoS and DDoS are TCP protocols.      |  |
| Block SYN Flood | Hackers like to use this method to make a fake connection that involves |  |
|                 | the CPU, memory, and so on.                                             |  |
|                 | The default configuration is enabled.                                   |  |

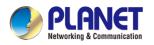

|                   | ICMP is kind of a pack of TCP/IP; its important function is to transfer |
|-------------------|-------------------------------------------------------------------------|
| Block ICMP Flood  | simple signal on the Internet. There are two normal attack ways which   |
| BIOCK ICIMP FIOOU | hackers like to use, Ping of Death and Smurf attack.                    |
|                   | The default configuration is disabled.                                  |
|                   | Enable the function to allow the Ping access from the Internet network. |
| Block WAN Ping    | The default configuration is disabled.                                  |
|                   | Enable the function to allow the web server access of the Gateway from  |
| Remote Management | the Internet network.                                                   |
|                   | The default configuration is disabled.                                  |

#### Step 6: Setup Completed

The page will show the summary of LAN, WAN and Security settings. The setup is shown below.

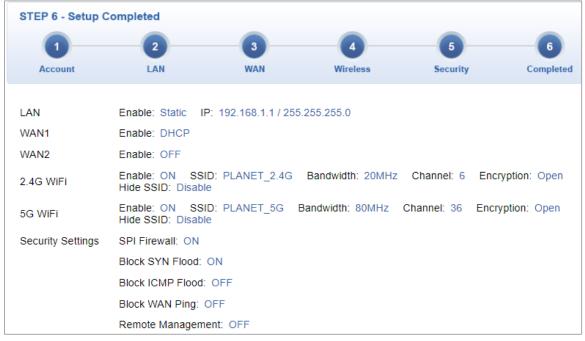

Figure 4.4-11 Setup Wizard – Setup Completed

| Object   | Description                                  |  |
|----------|----------------------------------------------|--|
| Finish   | Press this button to save and apply changes. |  |
| Previous | Press this button for the previous step.     |  |

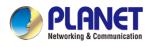

# 4.4.2 Dashboard

The dashboard provides an overview of system information including connection, port, and system status. The setup is shown below.

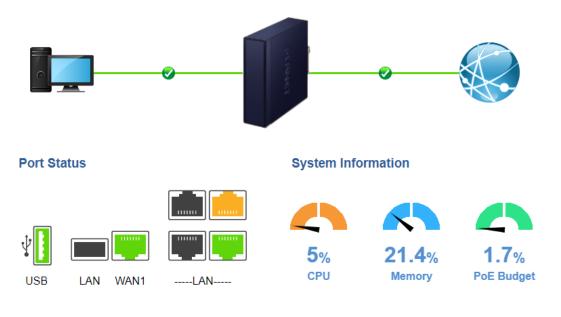

Figure 4.4-12 Dashboard

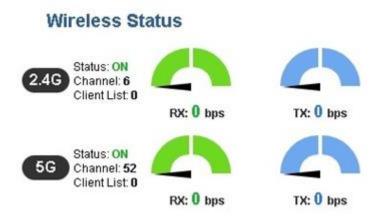

Figure 4.4-13 Dashboard - Wireless

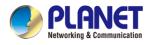

#### **WAN/LAN Connection Status**

| Object                                | Description                                                            |  |
|---------------------------------------|------------------------------------------------------------------------|--|
|                                       | The status means WAN is connected to Internet and LAN is connected.    |  |
|                                       | The status means WAN is disconnected to Internet and LAN is connected. |  |
| · · · · · · · · · · · · · · · · · · · | The status means WAN is connected to Internet and LAN is disconnected. |  |

#### Port Status

| Object | Description                                  |
|--------|----------------------------------------------|
|        | Ethernet port is in use.                     |
|        | Ethernet port is not in use.                 |
|        | Ethernet port is PoE-in-use (IVR-300FP Only) |
|        | USB port is in use.                          |
|        | USB port is not in use.                      |

### System Information

| Object             | Description              |
|--------------------|--------------------------|
| 5%<br>CPU          | Display the CPU loading  |
| 21.4%<br>Memory    | Display the memory usage |
| 1.7%<br>PoE Budget | Display the PoE Budget   |

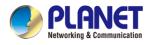

#### Wireless Status

| Object    |           | Description             |
|-----------|-----------|-------------------------|
| RX: 0 bps | TX: 0 bps | Wireless is in use.     |
| RX: 0 bps | TX: 0 bps | Wireless is not in use. |

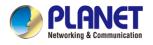

### 4.4.3 Status

This page displays system information as shown below.

| Device Information |                            |  |
|--------------------|----------------------------|--|
| Model Name         | IVR-300                    |  |
| Firmware Version   | v1.2102b220215             |  |
| Current Time       | 2022-04-22 Friday 16:16:32 |  |
| Running Time       | 0 day, 07:31:16            |  |
| Power Status       | PWR1:ON, PWR2:OFF          |  |
| Alarm Status       | Normal                     |  |
| DI and DO Status   | Normal                     |  |

| WAN1            |                   |
|-----------------|-------------------|
| MAC Address     | 00:30:4F:00:11:23 |
| Connection Type | DHCP              |
| Display Name    | WAN1              |
| IP Address      |                   |
| Netmask         |                   |
| Default Gateway |                   |
|                 |                   |

| LAN                   |                   |
|-----------------------|-------------------|
| MAC Address           | 00:30:4F:00:11:22 |
| IP Address            | 192.168.1.1       |
| Netmask               | 255.255.255.0     |
| DHCP Service          | Enable            |
| DHCP Start IP Address | 192.168.1.100     |
| DHCP End IP Address   | 192.168.1.200     |
| Max DHCP Clients      | 101               |
|                       |                   |

Figure 4.4-14 Status

#### For IVR-300W Only

| 2.4GHz WiFi |                   |
|-------------|-------------------|
| Status      | ON                |
| SSID        | PLANET_2.4G       |
| Channel     | 6                 |
| Encryption  | Open              |
| MAC Address | A8:F7:E0:00:30:5A |

| 5GHz WiFi   |                          |
|-------------|--------------------------|
| Status      | ON                       |
| SSID        | PLANET_5G                |
| Channel     | 36                       |
| Encryption  | WPA2 Personal (TKIP+AES) |
| MAC Address | A8:F7:E0:87:85:5D        |

Figure 4.4-15 Status – Wireless (IVR-300W)

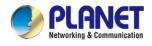

# 4.4.4 System Service

This page displays system service information as shown below.

| Ser | Service    |                    |               |  |  |  |
|-----|------------|--------------------|---------------|--|--|--|
| #   | State      | Service            | Detail        |  |  |  |
| 1   | Enabled    | DHCP Service       | DHCP Table: 1 |  |  |  |
| 2   | X Disabled | DDNS Service       | Not enabled   |  |  |  |
| 3   | Enabled    | SNMP Service       |               |  |  |  |
| 4   | X Disabled | Quality of Service |               |  |  |  |
| 5   | X Disabled | High Availability  |               |  |  |  |
| 6   | X Disabled | RADIUS Service     |               |  |  |  |
| 7   | X Disabled | Captive Portal     |               |  |  |  |

Figure 4.4-16 System Service – Server Service

| Sec | Secured Service |                  |                                        |  |  |  |
|-----|-----------------|------------------|----------------------------------------|--|--|--|
| #   | State           | Service          | Detail                                 |  |  |  |
| 1   | Enabled         | Cybersecurity    | TLS 1.2, TLS 1.3                       |  |  |  |
| 2   | Enabled         | SPI Firewall     |                                        |  |  |  |
| 3   | X Disabled      | MAC Filtering    | ( Active / Maximum Entries )<br>0 / 32 |  |  |  |
| 4   | X Disabled      | IP Filtering     | ( Active / Maximum Entries )<br>0 / 32 |  |  |  |
| 5   | X Disabled      | Web Filtering    | ( Active / Maximum Entries )<br>0 / 32 |  |  |  |
| 6   | X Disabled      | IPSec VPN Server | ( Active / Maximum Tunnels )<br>0 / 16 |  |  |  |
| 7   | X Disabled      | GRE              | ( Active / Maximum Tunnels )<br>0 / 5  |  |  |  |
| 8   | X Disabled      | PPTP             | ( Active / Maximum Tunnels )<br>0 / 91 |  |  |  |
| 9   | X Disabled      | SSL VPN          | (Active / Maximum Tunnels )<br>0 / 100 |  |  |  |
| 10  | X Disabled      | L2TP             | (Active Tunnels)<br>0                  |  |  |  |

Figure 4.4-17 System Service – Secured Service

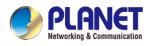

## 4.4.5 Statistics

This page displays the number of packets that pass through the VPN Security Gateway on the WAN and LAN. The statistics are shown below.

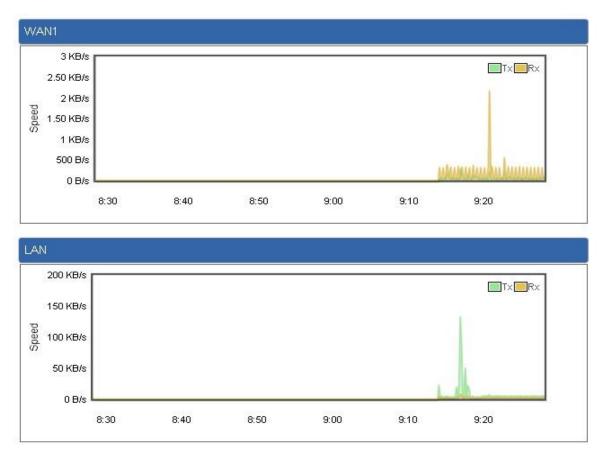

Figure 4.4-18 Statistics

# 4.4.6 Connection Status

The page will show the DHCP Table and ARP Table. The status is shown below.

| DHCP Table                |                             |                                  |                                             |
|---------------------------|-----------------------------|----------------------------------|---------------------------------------------|
| Name<br>ENM<br>ARP Table  | IP Address<br>192.168.1.154 | MAC Address<br>00:05:1b:c5:51:45 | Expiration Time<br>Sat Apr 23 15:39:34 2022 |
| IP Address<br>192.168.1.1 | 54                          | MAC Address<br>00:05:1b:c5:51:45 | ARP Type<br>dynamic                         |

Figure 4.4-19 Connection Status

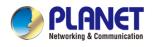

## 4.4.7 SFP Module Information

This page shows the operational status, such as the transceiver type, speed, wavelength, optical output power, optical input power, temperature, laser bias current and transceiver supply voltage in real time. The SFP Module Information page is shown below.

| SFP Module Information |           |                 |             |                |            |             |               |               |
|------------------------|-----------|-----------------|-------------|----------------|------------|-------------|---------------|---------------|
| Туре                   | Speed     | Wave Length(nm) | Distance(m) | Temperature(C) | Voltage(V) | Current(mA) | Tx power(dBm) | Rx power(dBm) |
| 1000Base-LX            | 1000-Base | 1310            | 10000       | 39.0588        | 3.3112     | 18.9760     | -6.3451       | -36.9897      |

Figure 4.4-20 SFP Module Information

| Object           | Description                                                             |
|------------------|-------------------------------------------------------------------------|
| Туре             | Display the type of current SFP module; the possible types are:         |
|                  | ■ 1000BASE-SX                                                           |
|                  | ■ 1000BASE-LX                                                           |
| Speed            | Display the speed of current SFP module; the speed value or description |
|                  | is obtained from the SFP module. Different vendors' SFP modules might   |
|                  | show different speed information.                                       |
| Wave Length (nm) | Display the wavelength of current SFP module; the wavelength value is   |
|                  | obtained from the SFP module. Use this column to check if the           |
|                  | wavelength values of two nodes match while the fiber connection fails.  |
| Distance (m)     | Display the support distance of current SFP module; the distance value  |
|                  | is obtained from the SFP module.                                        |
| Temperature (C)  | Display the temperature of current SFP DDM module; the temperature      |
| - SFP DDM Module | value is gotten from the SFP DDM module.                                |
| Only             |                                                                         |
| Voltage (V)      | Display the voltage of current SFP DDM module; the voltage value is     |
| – SFP DDM Module | gotten from the SFP DDM module.                                         |
| Only             |                                                                         |
| Current (mA)     | Display the ampere of current SFP DDM module; the ampere value is       |
| – SFP DDM Module | gotten from the SFP DDM module.                                         |
| Only             |                                                                         |
| TX power (dBm)   | Display the TX power of current SFP DDM module; the TX power value      |
| – SFP DDM Module | is gotten from the SFP DDM module.                                      |
| Only             |                                                                         |
| RX power (dBm)   | Display the RX power of current SFP DDM module; the RX power value      |
| – SFP DDM Module | is gotten from the SFP DDM module.                                      |
| Only             |                                                                         |

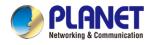

# 4.4.8 High Availability

High Availability (HA) is a redundant system that two IVR VPN Security Gateways can be set up in a master/slave configuration. The master VPN Security Gateway provides the Internet connection but, in the case of hardware or WAN connectivity failure, the slave (backup) VPN Security Gateway automatically takes over Internet connection. It provides redundant hardware and software that make the system available despite failures.

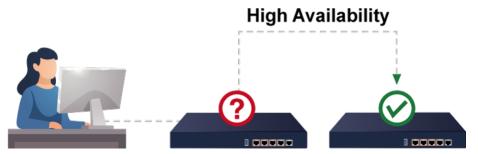

The page will show the High Availability configuration. The High Availability page is shown below.

| High Availability Configuration |                    |
|---------------------------------|--------------------|
| High Availability               | 🔿 Enable 🖲 Disable |
| Username                        |                    |
| Password                        |                    |
| Mode                            | Master 🗸           |
| Virtual IP address              |                    |
| Virtual IP Mask                 |                    |
| Interface                       | LAN 🗸              |
| Connected Status                | ₽.                 |
|                                 | <u> </u>           |
|                                 |                    |

Figure 4.4-21 High Availability

Apply Settings

Cancel Changes

| Object             | Description                                       |  |
|--------------------|---------------------------------------------------|--|
| High Availability  | Disable or enable the High Availability function. |  |
|                    | The default configuration is disabled.            |  |
| Username           | Create the username for the HA.                   |  |
| Password           | Create the password for the HA.                   |  |
| Mode               | Choose Master or Slave role.                      |  |
| Virtual IP Address | Assign an IP address as a virtual IP.             |  |
| Virtual Mask       | Assign a mask address as a virtual mask.          |  |
| Interface          | Use interface.                                    |  |
| Connection Status  | Display the HA status.                            |  |

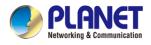

## **4.4.9 RADIUS**

Remote Authentication Dial-In User Service (RADIUS) is a security authentication client/server protocol that supports authentication, authorization and accounting.

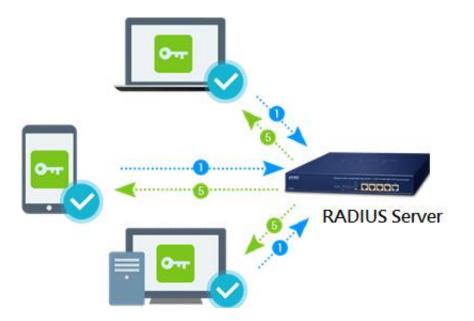

The **RADIUS Server** page is shown below.

| RADIUS                            |                                                                                |
|-----------------------------------|--------------------------------------------------------------------------------|
| Server Client User Account        |                                                                                |
| RADIUS Server Mode<br>Server Port | <ul> <li>Enable          <ul> <li>Disable</li> <li>1812</li> </ul> </li> </ul> |
|                                   | Apply Settings Cancel Changes                                                  |

Figure 4.4-22 RADIUS Server

| Object      | Description                            |  |  |  |
|-------------|----------------------------------------|--|--|--|
| RADIUS      | visable or enable the RADIUS function. |  |  |  |
|             | The default configuration is disabled. |  |  |  |
| Server Port | UDP port number for authentication     |  |  |  |

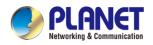

### The **RADIUS client** page is shown below.

| RADIUS    |          |              |                   |        |            |             |               |
|-----------|----------|--------------|-------------------|--------|------------|-------------|---------------|
| Server    | Client   | User Account |                   |        |            |             |               |
| Index     | Name     |              | Client IP Address | / 32 ~ | Secret Key | Description | Delete<br>Add |
| (up to 16 | clients) |              |                   |        |            |             |               |

#### Figure 4.4-23 RADIUS Client

| Object            | Description                                                                                                    |  |  |
|-------------------|----------------------------------------------------------------------------------------------------|--|--|
| Name              | Describe client's name                                                                                                    |  |  |
| Client IP address | Describe client's IP address                                                                                              |  |  |
| Secret Key        | The RADIUS server and client share a secret key that is used to authenticate the messages sent between server and client. |  |  |
| Description       | Describe client's information                                                                                             |  |  |

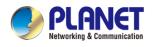

# 4.4.10 Captive Portal

Captive portal service gives the ability to organize a public (or guest) Wi-Fi zone with user authorization. A captive portal is the authorization page that forcibly redirects users who connect to the public network before accessing the Internet.

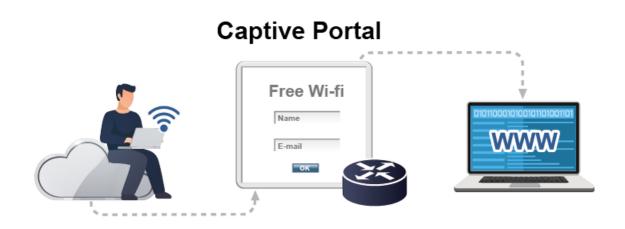

The Captive portal page is shown below.

| aptive Portal       |        |                     |
|---------------------|--------|---------------------|
| Config              | Custom |                     |
| Captive Portal      |        | ○ Enable            |
| Authentication Type |        | Local RADIUS Server |

#### Figure 4.4-24 Captive Portal

| Object              | Description                                    |  |  |
|---------------------|------------------------------------------------|--|--|
| Captive portal      | Disable or enable the Captive portal function. |  |  |
|                     | The default configuration is disabled.         |  |  |
| Interface           | Choose subnet interface                        |  |  |
|                     | LAN Subnet 1                                   |  |  |
|                     | LAN Subnet 2                                   |  |  |
|                     | LAN Subnet 3                                   |  |  |
|                     | LAN Subnet 4                                   |  |  |
|                     |                                                |  |  |
| Authentication Type | Support local RADIUS server                    |  |  |

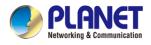

### 4.4.11 SNMP

This page provides SNMP setting as shown below.

| SNMP                     |                  |  |
|--------------------------|------------------|--|
| SNMP                     | Enable O Disable |  |
| SNMP Versions            | SNMP v1,v2c V    |  |
| Read Community           | public           |  |
| Write Community          | private          |  |
| Engine ID                |                  |  |
| SNMP v3 Security Level   | AuthPRiv 🗸       |  |
| SNMP v3 User Name        |                  |  |
| SNMP v3 Auth Protocol    | MD5 🗸            |  |
| SNMP v3 Auth Password    |                  |  |
| SNMP v3 Privacy Protocol | DES 🗸            |  |
| SNMP v3 Privacy Password |                  |  |
| ·                        |                  |  |
| System Identification    |                  |  |
| System Name              | IVR-300          |  |

| System Description |                     |
|--------------------|---------------------|
| System Location    |                     |
| System Contact     | sales@planet.com.tw |

Figure 4.4-25 SNMP Configuration Page

| Object               | Description                                                                 |
|----------------------|-----------------------------------------------------------------------------|
| Enable SNMP          | Disable or enable the SNMP function.                                        |
|                      | The default configuration is enabled.                                       |
| Read/Write Community | Allows entering characters for SNMP Read/Write Community of the VPN         |
|                      | Security Gateway                                                            |
| System Name          | Allows entering characters for system name of the VPN Security Gateway      |
| System Location      | Allows entering characters for system location of the VPN Security Gateway  |
| System Contact       | Allows entering characters for system contact of the VPN Security Gateway   |
| Apply Settings       | Press this button to save and apply changes.                                |
| Cancel Changes       | Press this button to undo any changes made locally and revert to previously |
|                      | saved values.                                                               |

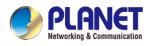

### 4.4.12 NMS

The IVR series can support both NMS controller and CloudViewer Sever for remote management.

PLANET'S NMS Controller is a Network Management System that can monitor all kinds of deployed network devices, such as managed switches, media converters, routers, smart APs, VoIP phones, IP cameras, etc., compliant with the SNMP Protocol, ONVIF Protocol and PLANET Smart Discovery utility. The CloudViewer is a free networking service just for PLANET products. This service provides simplified network monitoring and real-time network status. Working with PLANET CloudViewer app, user can easily check network status, device information, and port and PoE statuses from Internet.

NMS Configuration screen appears as shown below.

| NMS Configuration         |                                                                     |  |
|---------------------------|---------------------------------------------------------------------|--|
| NMS                       | PLANET NMS Controller - LAN V                                       |  |
| NMS Controller IP address | Disable                                                             |  |
| Authorization Status      | PLANET CloudViewer Server - Internet<br>PLANET NMS Controller - LAN |  |
|                           |                                                                     |  |

Figure 4.4-26 NMS Configuration Page

The NMS Controller – LAN Configuration screen appears as shown below.

| NMS Configuration                |                                      |
|----------------------------------|--------------------------------------|
| NMS<br>NMS Controller IP address | PLANET NMS Controller - LAN V        |
| Authorization Status             | 7 Unauthorized                       |
|                                  | Apply Settings Cancel Changes Unbind |

Figure 4.4-27 NMS Controller – LAN Configuration Page

| Object            | Description                                                       |
|-------------------|-------------------------------------------------------------------|
| NMS Controller IP | The IP address of NMS Controller                                  |
| address           |                                                                   |
| Authorization     | Indicate the authorization status of the switch to NMS Controller |
| Status            |                                                                   |

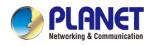

#### The CloudViewer Server – Internet screen appears as shown below.

| NMS Configuration |                                        |
|-------------------|----------------------------------------|
| NMS               | PLANET CloudViewer Server - Internet 🗸 |
| Email             |                                        |
| Password          |                                        |
| Connection Status | Not enabled                            |

#### Figure 4.4-28 CloudViewer Server – Internal Configuration Page

| Object            | Description                                          |  |  |  |  |
|-------------------|------------------------------------------------------|--|--|--|--|
| • Email           | The email registered on CloudViewer Server           |  |  |  |  |
| Password          | The password of your CloudViewer account             |  |  |  |  |
| Connection Status | Indicate the status of connecting CloudViewer Server |  |  |  |  |

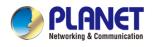

## 4.4.13 Fault Alarm

The IVR series supports a Fault Alarm feature which can alert the users when there is something wrong with the device. With this ideal feature, the users would not have to waste time finding where the issue is. It will help to save time and human resource.

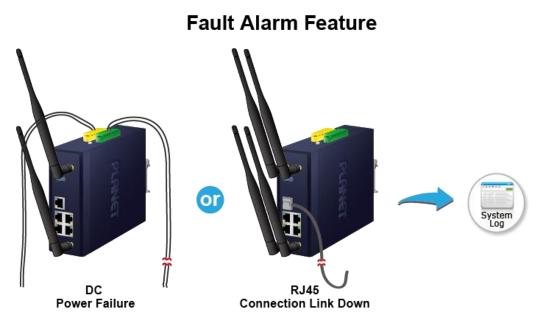

This page provides fault alarm setting as shown below.

| Fault Alarm Control Configuration |                                                              |         |    |  |  |  |  |  |
|-----------------------------------|--------------------------------------------------------------|---------|----|--|--|--|--|--|
| F                                 | Fault Alarm Output                                           |         |    |  |  |  |  |  |
| Enable                            | Enable                                                       |         |    |  |  |  |  |  |
| Record                            | System Log                                                   |         |    |  |  |  |  |  |
| Event                             | Power Fail Port Fail                                         |         |    |  |  |  |  |  |
| Power Alarm                       | PWR                                                          | 1 🗌 PWF | R2 |  |  |  |  |  |
|                                   | Port Alarm         1         2         3         4         5 |         |    |  |  |  |  |  |
| Port Alarm                        |                                                              |         |    |  |  |  |  |  |

#### Figure 4.4-29 Fault Alarm

| Object      | Description                                                             |  |  |  |  |  |  |  |
|-------------|-------------------------------------------------------------------------|--|--|--|--|--|--|--|
| Enable      | Controls whether Fault Alarm is enabled.                                |  |  |  |  |  |  |  |
| Record      | Controls whether Record is sending System log or SMS.                   |  |  |  |  |  |  |  |
| • Event     | Controls whether Port Failure or Power Failure or both is/are detected. |  |  |  |  |  |  |  |
| Power Alarm | Controls whether faulty PWR1 or faulty PWR2 or both is/are detected.    |  |  |  |  |  |  |  |
| Port Alarm  | Controls which port or all is/are detected for fault.                   |  |  |  |  |  |  |  |

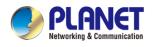

# 4.4.14 Digital Input / Output

The IVR-300/IVR-300W supports Digital Input and Digital Output on its upper panel. This external alarm enables users to use Digital Input to detect and log external device status (such as door intrusion detector), and send event alarm to the administrators. The Digital Output could be used to alarm the administrators if the IVR-300/IVR-300W port shows link down, link up or power failure.

#### **Digital Input**

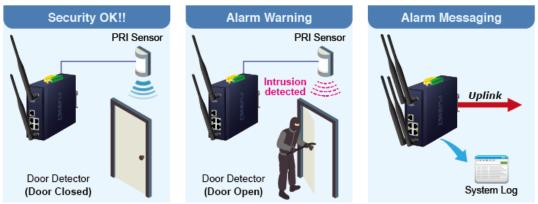

#### **Digital Output**

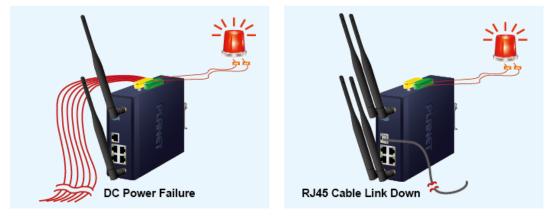

This page provides Digital Input / Output setting as shown below.

| Digital Input/Output Control Configuration |                 |                   |                 |  |  |  |  |
|--------------------------------------------|-----------------|-------------------|-----------------|--|--|--|--|
|                                            | Digital Input 0 |                   | Digital Input 1 |  |  |  |  |
| Enable                                     | Enable          | Enable            | Enable          |  |  |  |  |
| DI Condition                               | High to Low 🗸   | DI Condition      | High to Low 🗸   |  |  |  |  |
| Event Description                          |                 | Event Description |                 |  |  |  |  |
| Action                                     | System Log      | Action            | System Log      |  |  |  |  |

| Digital Output 0 |         |            | Digital Output 1 |      |        |                 |           |          |           |   |      |
|------------------|---------|------------|------------------|------|--------|-----------------|-----------|----------|-----------|---|------|
| Enable           | Enable  |            |                  |      | Enable | Enable          |           |          |           |   |      |
| Action           | Power   | r Fail 🗆 I | Port Fail        | DI 0 | DI 1   | Action          | Power     | Fail 🗌 F | Port Fail |   | DI 1 |
| DO Condition     | High to | Low 🗸      |                  |      |        | DO Condition    | High to L | _0W ₩    |           |   |      |
| Power Alarm      | PWR1    | PWR2       | 2                |      |        | Power Alarm     | OPWR1     | PWR2     |           |   |      |
| Dout Fail Alarm  | 1       | 2          | 3                | 4    | 5      |                 | 1         | 2        | 3         | 4 | 5    |
| Port Fail Alarm  |         |            |                  |      |        | Port Fail Alarm |           |          |           |   |      |

Figure 4.4-30 Digital Input / Output

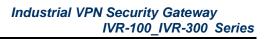

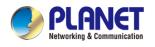

| Object            | Description                                                               |
|-------------------|---------------------------------------------------------------------------|
| Enable            | Check the Enable checkbox to enable Digital Input / output function.      |
|                   | Uncheck the Enable checkbox to disable Digital input / output function.   |
| Condition         | As Digital Input:                                                         |
|                   | Allows user to select High to Low or Low to High. This means a signal     |
|                   | received by system is from High to Low or from Low to High. It will       |
|                   | trigger an action that logs a customized message or issue the             |
|                   | message from the switch.                                                  |
|                   | As Digital Output:                                                        |
|                   | Allows user to select High to Low or Low to High. This means that         |
|                   | when the switch is power-failed or port-failed, the system will issue a   |
|                   | High or Low signal to an external device such as an alarm.                |
| Event Description | Allows user to set a customized message for Digital Input function alarm. |
| Action            | As Digital Input:                                                         |
|                   | Allows user to record alarm message to System log, syslog or issues       |
|                   | out via SNMP Trap or SMTP.                                                |
|                   | By default, SNMP Trap and SMTP are disabled. Please enable them           |
|                   | first if you want to issue alarm message via them.                        |
|                   | As Digital Output:                                                        |
|                   | Allows user to monitor an alarm from port failure, power failure, Digital |
|                   | Input 0 (DI 0) and Digital Input 1(DI 1) which mean if Digital Output has |
|                   | detected these events, then Digital Output would be triggered             |
|                   | according to the setting of Condition.                                    |
| Power Alarm       | Allows user to choose which power module that needs to be monitored.      |
| Port Alarm        | Allows user to choose which port that needs to be monitored.              |

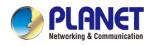

### 4.4.15 Modbus

The IVR-300/IVR-300W provides a feature that can convert the Serial RS485 communication to IP networking. Ethernet signal allows two types of segments to connect easily, efficiently and inexpensively. The solution helps users and SIs save expenses as there is no need to replace the existing serial equipment and software system.

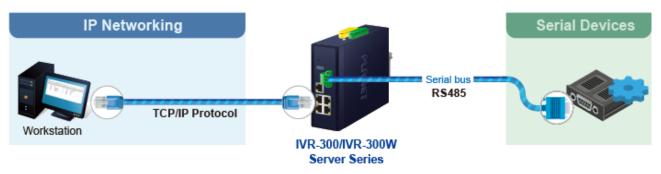

**Convert Serial Communication to IP Networking** 

This page provides Modbus Configuration setting as shown below.

| Modbus Configuration |                       |
|----------------------|-----------------------|
| Modbus TCP           | O Enable      Disable |
| Serial device        | RS-485 🗸              |
| Baudrate             | 9600 🗸                |
| Databits             | 8 🗸                   |
| Parity               | None 🗸                |
| Stopbits             | 1 🗸                   |
| TCP Slave Port       | 502                   |
|                      |                       |

#### Figure 4.4-31 Modbus Configuration

| Object         | Description                                                  |
|----------------|--------------------------------------------------------------|
| Modbus TCP     | Indicates the Modbus TCP mode operation. Possible modes are: |
|                | Enabled: Enable Modbus TCP mode operation.                   |
|                | <b>Disabled</b> : Disable Modbus TCP mode operation.         |
| Serial device  | Set up the Modbus Serial device to RS-485                    |
| Baudrate       | Select the Modbus Baudrate to 300 ~ 115200                   |
| Databits       | Set up the Modbus Databits to 8                              |
| Parity         | Set up the Modbus Parity to None, Odd or Even                |
| Stopbits       | Set up the Modbus Stopbits to 1 or 2                         |
| TCP Slave Port | Set up the Modbus TCP Slave Port.                            |

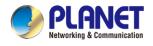

# 4.4.16 Remote Syslog

This page provides remote syslog setting as shown below.

| Remote Syslog           |           |  |
|-------------------------|-----------|--|
| Enable<br>Syslog Server |           |  |
| Port Destination        | (1~65535) |  |

Figure 4.4-32 Remote Syslog Configuration

| Object           | Description                                      |
|------------------|--------------------------------------------------|
| Enable           | Controls whether remote syslog is enabled        |
| Syslog Server IP | Indicates the IPv4 host address of syslog server |
| Port Destination | Configure port for remote syslog                 |

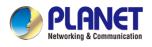

# 4.5 Network

The Network function provides WAN, LAN and network configuration of the VPN Security Gateway as shown below.

| Priority          |
|-------------------|
| WAN               |
| WAN Advanced      |
| LAN               |
| Multi-Subnet      |
| VLAN              |
| UPnP              |
| Routing           |
| RIP               |
| OSPF              |
| IGMP              |
| IPv6              |
| DHCP              |
| DDNS              |
| MAC Address Clone |

Figure 4.5-1 Network Menu

| Object       | Description                                       |
|--------------|---------------------------------------------------|
| Priority     | Allows setting priority of WAN interface.         |
| WAN          | Allows setting WAN interface.                     |
| WAN Advanced | Allows setting WAN Advanced settings.             |
| LAN          | Allows setting LAN interface.                     |
| Multi-Subnet | Allows setting Multi-Subnet1 ~ Subnet4 interface. |
| VLAN         | Disable or enable the VLAN function.              |
| VLAN         | The default configuration is disabled.            |
| UPnP         | Disable or enable the UPnP function.              |

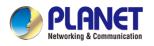

|             | The default configuration is disabled. |
|-------------|----------------------------------------|
| Routing     | Allows setting Route.                  |
| RIP         | Disable or enable the RIP function.    |
|             | The default configuration is disabled. |
| OSPF        | Disable or enable the OSPF function.   |
| 03FF        | The default configuration is disabled. |
| IGMP        | Disable or enable the IGMP function.   |
| IGMIP       | The default configuration is disabled. |
| IPv6        | Allows setting IPv6 WAN interface.     |
| DHCP        | Allows setting DHCP Server.            |
| DDNS        | Allows setting DDNS and PLANET DDNS.   |
| MAC Address | Allows softing WAN MAC Address Clops   |
| Clone       | Allows setting WAN MAC Address Clone.  |

# 4.5.1 Priority

This page provides SD WAN priority setting as shown below.

| SD WA | N Priority |      |          |        |        |  |
|-------|------------|------|----------|--------|--------|--|
| No.   | Group Name | Path | Services | Active | Action |  |

#### Figure 4.5-2 SD WAN Priority List

| SD WAN Configuration  |                  |                           |
|-----------------------|------------------|---------------------------|
| Active                | Enable O Disable |                           |
| Group Name            | ~                |                           |
| Path                  | SD-WAN To 🗸      |                           |
| Service Port or Group | BGP(TCP:179)     | ✓ Border Gateway Protocol |

#### Figure 4.5-3 SD WAN Configuration

| Object                | Description                                               |
|-----------------------|-----------------------------------------------------------|
| Active                | Enable / Disable the Active                               |
| Group Name            | Setting the Group Name.                                   |
| Path                  | Setting the SD-WAN To / To SD-WAN                         |
| Service Port or Group | Setting the Service Port or Group Border Gateway Protocol |

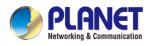

### 4.5.2 WAN

This page is used to configure the parameters for Internet network which connects to the WAN port of the VPN Security Gateway as shown below. Here you may select the access method by clicking the item value of WAN access type.

| WAN1 Configuration                                                                                         |                      |
|----------------------------------------------------------------------------------------------------|----------------------|
| Interface                                                                                                  | Port 5 - LAN/WAN 🗸   |
| Display Name                                                                                               | WAN1                 |
| Connection Type                                                                                            | DHCP V               |
| <sup>D</sup> Address                                                                                       |                      |
| letmask                                                                                                    |                      |
| )efault Gateway                                                                                            |                      |
| NS Server 1                                                                                                |                      |
| NS Server 2                                                                                                |                      |
| AN2 Configuration                                                                                          |                      |
|                                                                                                    |                      |
| /AN                                                                                                    | O Enable 	● Disable  |
| VAN<br>nterface                                                                                            | Port 6 - SFP         |
| VAN<br>hterface<br>Display Name                                                                            | Port 6 - SFP<br>WAN2 |
| /AN<br>iterface<br>isplay Name<br>onnection Type                                                           | Port 6 - SFP         |
| /AN<br>iterface<br>isplay Name<br>onnection Type<br>P Address                                              | Port 6 - SFP<br>WAN2 |
| /AN<br>terface<br>isplay Name<br>onnection Type<br>P Address<br>etmask                                     | Port 6 - SFP<br>WAN2 |
| AN2 Configuration<br>WAN<br>nterface<br>Display Name<br>Connection Type<br>P Address<br>Netmask<br>Gateway | Port 6 - SFP<br>WAN2 |
| AN<br>terface<br>splay Name<br>onnection Type<br>Address<br>etmask                                         | Port 6 - SFP<br>WAN2 |

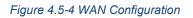

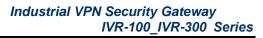

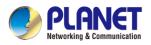

| Object          |                                                                   | Description                                             |  |  |  |
|-----------------|-------------------------------------------------------------------|---------------------------------------------------------|--|--|--|
|                 | Please select the corresponding WAN Access Type for the Internet, |                                                         |  |  |  |
|                 | and fill out t                                                    | he correct parameters from your local ISP in the fields |  |  |  |
|                 | which appear below.                                               |                                                         |  |  |  |
|                 |                                                                   | Select Static IP Address if all the Internet ports' IP  |  |  |  |
|                 |                                                                   | information is provided to you by your ISP (Internet    |  |  |  |
|                 |                                                                   | Service Provider). You will need to enter the IP        |  |  |  |
|                 |                                                                   | address, Netmask, Gateway, and DNS Server provided      |  |  |  |
|                 |                                                                   | to you by your ISP.                                     |  |  |  |
|                 |                                                                   | Each IP address entered in the fields must be in the    |  |  |  |
|                 |                                                                   | appropriate IP form, which are four octets separated by |  |  |  |
|                 |                                                                   | a dot (x.x.x.x). The VPN Security Gateway will not      |  |  |  |
| WAN Access Type | Static                                                            | accept the IP address if it is not in this format.      |  |  |  |
|                 |                                                                   | IP Address                                              |  |  |  |
|                 |                                                                   | Enter the IP address assigned by your ISP.              |  |  |  |
|                 |                                                                   | Netmask                                                 |  |  |  |
|                 |                                                                   | Enter the Subnet Mask assigned by your ISP.             |  |  |  |
|                 |                                                                   | Gateway                                                 |  |  |  |
|                 |                                                                   | Enter the Gateway assigned by your ISP.                 |  |  |  |
|                 |                                                                   | DNS Server                                              |  |  |  |
|                 |                                                                   | The DNS server information will be supplied by your     |  |  |  |
|                 |                                                                   | ISP.                                                    |  |  |  |
|                 | DHCP                                                              | Select DHCP Client to obtain IP Address information     |  |  |  |
|                 | DUCL                                                              | automatically from your ISP.                            |  |  |  |

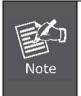

WAN IP, whether obtained automatically or specified manually, should NOT be on the same IP net segment as the LAN IP; otherwise, the VPN Security Gateway will not work properly. In case of emergency, press the hardware-based "Reset" button.

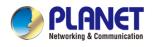

### 4.5.3 WAN Advanced

This page is used to configure the advanced parameters for Internet area network which connects to the WAN port of your VPN Security Gateway as shown below. Here you may change the setting for Load Balance Weight, Detect Interval, Detect Linkup Threshold, etc.

| WAN1 Configuration                                                                                                    |                                                                                                    |
|----------------------------------------------------------------------------------------------------|----------------------------------------------------------------------------------------------------|
| Load Balance Weight<br>External Connection Detection<br>Detect Interval<br>Detect Link Up Threshold<br>Detect Link Down Threshold<br>Custom Detect Host 1<br>Custom Detect Host 2 | 3 v <ul> <li>Enable Obisable</li> <li>5 Seconds</li> <li>8 Time(s)</li> <li>3 Time(s)</li> <li>8.8.8</li> <li>208.67.222.222</li> </ul> |
| WAN2 Configuration                                                                                                    |                                                                                                    |
| Load Balance Weight<br>External Connection Detection<br>Detect Interval<br>Detect Link Up Threshold<br>Detect Link Down Threshold<br>Custom Detect Host 1<br>Custom Detect Host 2 | 2 ▼                                                                                                    |

#### Figure 4.5-5 WAN Advanced Configuration

| Object              | Description                                                           |
|---------------------|-----------------------------------------------------------------------|
| Lead Delayee Weight | Load Balance Weight allows you to set a relative weight (from 1 - 10) |
| Load Balance Weight | for each WAN port.                                                    |
| External Connection |                                                                       |
| Detection           | Enable to detect the status of WAN connection.                        |
|                     | Set the detect interval as you need.                                  |
| Detect Interval     | The recommended value is 5 (default).                                 |
| Detect Link Up      | Set the times for detecting link up.                                  |
| Threshold           | The recommended value is 8 (default).                                 |
| Detect Link Down    | Set the times for detecting link down.                                |
| Threshold           | The recommended value is 3 (default).                                 |
| Custom Dotost Host  | The host is used to check whether the internet connection is alive or |
| Custom Detect Host  | not.                                                                  |

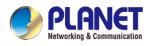

### 4.5.4 LAN

This page is used to configure the parameters for local area network which connects to the LAN port of your VPN Security Gateway as shown below. Here you may change the settings for IP address, subnet mask, DHCP, etc.

| LAN Configuration     |                                                               |  |  |
|-----------------------|---------------------------------------------------------------|--|--|
| IP Address<br>Netmask | 192.168.1.1                                                   |  |  |
|                       |                                                               |  |  |
|                       | Apply Settings Cancel Changes                                 |  |  |
|                       | Figure 4.5-6 LAN Configuration                                |  |  |
| Object                | Description                                                   |  |  |
| IP Address            | The LAN IP address of the VPN Security Gateway and default is |  |  |
| IF AUUIESS            | 192.168.1.1.                                                  |  |  |
| Net Mask              | Default is <b>255.255.255.0</b> .                             |  |  |

### 4.5.5 Multi-Subnet

This page provides multi-subnet setting as shown below.

| Multi-Subnet Cor | nfiguration           |                                     |                |  |
|------------------|-----------------------|-------------------------------------|----------------|--|
| Name             | Network               |                                     | DHCP Server    |  |
| LAN Subnet 1     | IP Address<br>Netmask | 192.168.1.1<br>255.255.255.0        | V              |  |
| LAN Subnet 2     | IP Address<br>Netmask | 192.168.3.1           255.255.255.0 | ] 🛛            |  |
| LAN Subnet 3     | IP Address<br>Netmask | 192.168.5.1           255.255.255.0 | ] 🛛            |  |
| LAN Subnet 4     | IP Address<br>Netmask | 192.168.7.1           255.255.255.0 |                |  |
|                  |                       | Apply Settings                      | Cancel Changes |  |

Figure 4.5-7 Multi-Subnet Configuration

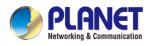

### 4.5.6 VLAN

Please refer to the following sections for the details as shown below.

| VLAN Configuration              |                                      |         |                       |                       |                       |                       |        |
|---------------------------------|--------------------------------------|---------|-----------------------|-----------------------|-----------------------|-----------------------|--------|
| VLAN<br>WAN Port<br>WAN VLAN ID | O Enable ● Disable<br>UNTAG ✓<br>2   |         |                       |                       |                       |                       |        |
| VLAN Table                      |                                      |         |                       |                       |                       |                       |        |
| Name<br>Management Group        | Subnet<br>LAN Subnet 1 (192.168.1.1) | VLAN ID | LAN Port 1<br>UNTAG ✓ | LAN Port 2<br>UNTAG V | LAN Port 3<br>UNTAG 🗸 | LAN Port 4<br>UNTAG 🗸 | Action |
| VLAN Table Configuration        |                                      |         |                       |                       |                       |                       |        |
| Name                            | Subnet<br>Switch VLAN                | VLAN ID | LAN Port 1            | LAN Port 2<br>OFF ✓   | LAN Port 3            | LAN Port 4            | Add    |

Figure 4.5-8 VLAN Configuration

### 4.5.7 UPnP

Please refer to the following sections for the details as shown below.

| UPnP Configuration |                               |  |
|--------------------|-------------------------------|--|
| UPnP               | O Enable      Disable         |  |
|                    | Apply Settings Cancel Changes |  |

Figure 4.5-9 UPnP Configuration

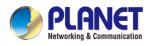

# 4.5.8 Routing

Please refer to the following sections for the details as shown below.

| Number        | Туре           | Destination     | Netmask       | Gateway | Interface     | Comment | Action  |
|---------------|----------------|-----------------|---------------|---------|---------------|---------|---------|
| Current Routi | ng table in th | e system        |               |         |               |         |         |
| Number        | Destir         | nation          | Netmask       |         | Gateway       | In      | terface |
| 1             | 0.0.0.         | 0               | 0.0.0         |         | 192.168.0.180 | L       | DCAL    |
| 2             | 0.0.0.         | 0               | 0.0.0         |         | 192.168.1.18  | W       | AN1     |
| 3             | 0.0.0.         | 0               | 0.0.0         |         | 192.168.1.19  | W       | AN2     |
| 4             | 192.1          | 68.0.0          | 255.255.255.0 |         | 0.0.0.0       | L       | ٨N      |
| 5             | 192.1          | 68. <b>1</b> .0 | 255.255.255.0 |         | 0.0.0.0       | W       | AN1     |
| 6             | 192.1          | 68.1.0          | 255.255.255.0 |         | 0.0.0.0       | W       | AN2     |

Add Route

#### Figure 4.5-10 Routing Table Configuration

| Add a routing rule |                               |
|--------------------|-------------------------------|
| Туре               | Host V                        |
| Destination        |                               |
| Netmask            | 255.255.255.255 /32 🔻         |
| Gateway            |                               |
| Interface          | LAN 🔻                         |
| Comment            |                               |
|                    |                               |
|                    | Apply Settings Cancel Changes |

Figure 4.5-11 Routing Setup

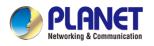

Routing tables contain a list of IP addresses. Each IP address identifies a remote VPN Security Gateway (or other network gateway) that the local VPN Security Gateway is configured to recognize. For each IP address, the routing table additionally stores a network mask and other data that specifies the destination IP address ranges that remote device will accept.

| Object      | Description                                                             |
|-------------|-------------------------------------------------------------------------|
|             | There are two types: Host and Net.                                      |
| Туре        | When the Net type is selected, user does not need to input the          |
|             | Gateway.                                                                |
| Destination | The network or host IP address desired to access.                       |
| Net Mask    | The subnet mask of destination IP.                                      |
|             | The gateway is the router or host's IP address to which packet is       |
| Gateway     | sent. It must be the same network segment with the WAN or LAN           |
|             | port.                                                                   |
| Interfece   | Select the interface that the IP packet must use to transmit out of the |
| Interface   | router when this route is used.                                         |
| Comment     | Enter any words for recognition.                                        |

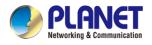

### 4.5.9 RIP

Please refer to the following sections for the details as shown below.

|                               | RIP Configuration |                               |
|-------------------------------|-------------------|-------------------------------|
| RIP Versions                  | Dynamic Route     | O Enable      Disable         |
|                               | RIP Versions      | RIP 2 🗸                       |
|                               | RIP Versions      | RIP 2 🗸                       |
| Apply Settings Cancel Changes |                   | Apply Settings Cancel Changes |

#### Figure 4.5-12 RIP Configuration

### 4.5.10 OSPF

Please refer to the following sections for the details as shown below.

| OSPF Configuration           |                                                        |
|------------------------------|--------------------------------------------------------|
| OSPF<br>Router ID<br>Area ID | <ul> <li>Enable</li> <li>Disable</li> <li>0</li> </ul> |
|                              | Apply Settings Cancel Changes                          |

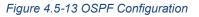

### 4.5.11 IGMP

Please refer to the following sections for the details as shown below.

| IGMP Configuration          |                                                        |
|-----------------------------|--------------------------------------------------------|
| IGMP Proxy<br>IGMP Versions | <ul> <li>○ Enable ● Disable</li> <li>Auto ✓</li> </ul> |
|                             | Apply Settings Cancel Changes                          |

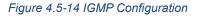

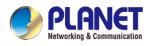

Address Assign

### 4.5.12 IPv6

This page is used to configure parameter for IPv6 internet network which connects to WAN port of the VPN Security Gateway as shown below. It allows you to enable IPv6 function and set up the parameters of the VPN Security Gateway's WAN. In this setting you may change WAN connection type and other settings.

| IPv6 - WAN1          |        |
|----------------------|--------|
| Connection Type      | DHCP V |
| IPv6 Address         |        |
| Subnet Prefix Length | 64     |
| Default Gateway      |        |
| IPv6 DNS Server 1    |        |
| IPv6 DNS Server 2    |        |
|                      |        |
| IPv6 - WAN2          |        |
| Connection Type      | DHCP V |
| IPv6 Address         |        |
| Subnet Prefix Length | 64     |
| Default Gateway      |        |
| IPv6 DNS Server 1    |        |
| IPv6 DNS Server 2    |        |

#### Figure 4.5-15 IPv6 – WAN Configuration

| IPv6 - LAN                                     |                                                                   |
|------------------------------------------------|-------------------------------------------------------------------|
| Type<br>Static Address<br>Subnet Prefix Length | <ul> <li>Delegate Prefix from WAN O Static</li> <li>64</li> </ul> |
| DHCPv6                                         |                                                                   |

#### Figure 4.5-16 IPv6 – LAN Configuration

● Stateless ○ Stateful ○ Passthrough ○ Disable

| Object               | Description                                          |  |  |  |
|----------------------|------------------------------------------------------|--|--|--|
| Connection Type      | Select IPv6 WAN type either by using DHCP or Static. |  |  |  |
| IPv6 Address         | Enter the WAN IPv6 address.                          |  |  |  |
| Subnet Prefix Length | Enter the subnet prefix length.                      |  |  |  |
| Default Gateway      | Enter the default gateway of the WAN port.           |  |  |  |

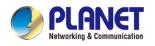

### 4.5.13 DHCP

The DHCP service allows you to control the IP address configuration of all your network devices. When a client (host or other device such as networked printer, etc.) joins your network it will automatically get a valid IP address from a range of addresses and other settings from the DHCP service. The client must be configured to use DHCP; this is something called "automatic network configuration" and is often the default setting. The setup is shown below.

| DHCP Configuration   |                   |                   |        |
|----------------------|-------------------|-------------------|--------|
| DHCP Server          | Enable O Disable  |                   |        |
| Start IP Address     | 192.168.1. 100    |                   |        |
| Maximum DHCP Users   | 101               |                   |        |
| DNS Server           | Automatically O M | lanually          |        |
| Primary DNS Server   |                   |                   |        |
| Secondary DNS Server |                   |                   |        |
| WINS                 |                   |                   |        |
| Lease Time           | 1440              | minutes           |        |
| Domain Name          |                   |                   |        |
|                      |                   |                   |        |
|                      |                   |                   |        |
| Index Device Name    | IP Address        | MAC Address       | Delete |
|                      | 192.168.1.150     | 00:30:4F:00:00:01 | Add    |
|                      |                   |                   |        |

#### Figure 4.5-17 DHCP Configuration

| Object            | Description                                                                        |  |  |  |
|-------------------|------------------------------------------------------------------------------------|--|--|--|
|                   | By default, the DHCP Server is enabled, meaning the VPN Security Gateway           |  |  |  |
| DHCP Service      | will assign IP addresses to the DHCP clients automatically.                        |  |  |  |
|                   | If user needs to disable the function, please set it as disable.                   |  |  |  |
| Start IP Address  | By default, the start IP address is 192.168.1.100.                                 |  |  |  |
| Start IF Address  | Please do not set it to the same IP address of the VPN Security Gateway            |  |  |  |
| Maximum DHCP      | By default, the maximum DHCP users are 101, meaning the VPN Security               |  |  |  |
|                   | Gateway will provide DHCP client with IP address from 192.168.1.100 to             |  |  |  |
| Users             | 192.168.1.200 when the start IP address is 192.168.1.100.                          |  |  |  |
|                   | By default, it is set as Automatically, and the DNS server is the VPN Security     |  |  |  |
| Set DNS           | Gateway's LAN IP address.                                                          |  |  |  |
| Set DNS           | If user needs to use specific DNS server, please set it as Manually, and then      |  |  |  |
|                   | input a specific DNS server.                                                       |  |  |  |
| Primary/Secondary | Input a specific DNS server.                                                       |  |  |  |
| WINS              | Input a WINS server if needed.                                                     |  |  |  |
|                   | Set the time for using one assigned IP. After the lease time, the DHCP client will |  |  |  |
| Lease Time        | need to get new IP addresses from the VPN Security Gateway                         |  |  |  |
|                   | Default is 1440 minutes.                                                           |  |  |  |
| Domain Nama       | Input a domain name for the VPN Security Gateway                                   |  |  |  |
| Domain Name       | Default is Planet.                                                                 |  |  |  |

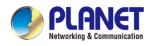

### 4.5.14 DDNS

The VPN Security Gateway offers the DDNS (Dynamic Domain Name System) feature, which allows the hosting of a website, FTP server, or e-mail server with a fixed domain name (named by yourself) and a dynamic IP address, and then your friends can connect to your server by entering your domain name no matter what your IP address is. Before using this feature, you need to sign up for DDNS service providers such as **PLANET DDNS** (<u>http://www.planetddns.com</u>) and set up the domain name of your choice.

PLANET DDNS website provides a free DDNS (Dynamic Domain Name Server) service for PLANET devices. Whether the IP address used on your PLANET device supporting DDNS service is fixed or dynamic, you can easily connect the devices anywhere on the Internet with a meaningful or easy-to-remember name you gave. PLANET DDNS provides two types of DDNS services. One is **PLANET DDNS** and the other is **PLANET Easy DDNS** as shown below.

#### PLANET DDNS

For example, you've just installed a PLANET IP camera with dynamic IP like 210.66.155.93 in the network. You can name this device as "Mycam1" and register a domain as Mycam1.planetddns.com at PLANET DDNS (<u>http://www.planetddns.com</u>). Thus, you don't need to memorize the exact IP address but just the URL link: Mycam1.planetddns.com.

#### PLANET Easy DDNS

PLANET Easy DDNS is an easy way to help user to get your Domain Name with just one click. You can just log in to the Web Management Interface of your devices, say, your VPN Security Gateway, and check the DDNS menu and just enable it. You don't need to go to <u>http://www.planetddns.com</u> to apply for a new account. Once you enabled the Easy DDNS, your PLANET Network Device will use the format PLxxxxx where xxxxxx is the last 6 characters of your MAC address that can be found on the Web page or bottom label of the device. (For example, if the VPN Security Gateway's MAC address is A8-F7-E0-81-96-C9, it will be converted into pt8196c9.planetddns.com)

| DDNS Configuration |                       |
|--------------------|-----------------------|
| Dynamic DNS        | O Enable      Disable |
| Interface          | WAN1 🗸                |
| DDNS Type          | PLANET DDNS 🗸         |
| PLANET Easy DDNS   | Disable 🗸             |
| User Name          |                       |
| Password           |                       |
| Host Name          |                       |
| Interval           | 120 seconds           |
| Connection Status  | Not enabled           |

Figure 4.5-18 DDNS Configuration

#### Industrial VPN Security Gateway IVR-100\_IVR-300 Series

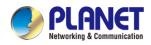

| Object        | Description                                                          |  |  |  |  |
|---------------|----------------------------------------------------------------------|--|--|--|--|
| DDNS Service  | By default, the DDNS service is disabled.                            |  |  |  |  |
|               | If user needs to enable the function, please set it as enable.       |  |  |  |  |
| Interface     | User is able to select the interface for DDNS service.               |  |  |  |  |
|               | By default, the interface is WAN 1.                                  |  |  |  |  |
|               | There are three options:                                             |  |  |  |  |
|               | 1. PLANET DDNS: Activate PLANET DDNS service.                        |  |  |  |  |
| DDNS Type     | 2. DynDNS: Activate DynDNS service.                                  |  |  |  |  |
| DDN3 Type     | 3. NOIP: Activate NOIP service.                                      |  |  |  |  |
|               | Note that please first register with the DDNS service and set up the |  |  |  |  |
|               | domain name of your choice to begin using it.                        |  |  |  |  |
|               | When the PLANET DDNS service is activated, user is able to select    |  |  |  |  |
|               | to enable or disable Easy DDNS.                                      |  |  |  |  |
| Easy DDNS     | When this function is enabled, DDNS hostname will appear             |  |  |  |  |
|               | automatically. User doesn't go to http://www.planetddns.com to       |  |  |  |  |
|               | apply for a new account.                                             |  |  |  |  |
| User Name     | The user name is used to log into DDNS service.                      |  |  |  |  |
| Password      | The password is used to log into DDNS service.                       |  |  |  |  |
| Host Name     | The host name as registered with your DDNS provider.                 |  |  |  |  |
| Interval      | Set the update interval of the DDNS function.                        |  |  |  |  |
| Update Status | Show the connection status of the DDNS function.                     |  |  |  |  |

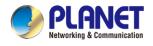

# 4.5.15 MAC Address Clone

Clone or change the MAC address of the WAN interface. The setup is shown below.

| MAC Address Clone - WAN1     |                               |
|------------------------------|-------------------------------|
| Clone WAN MAC<br>MAC Address | Enable Isable                 |
| MAC Address Clone - WAN2     |                               |
| Clone WAN MAC<br>MAC Address | Enable Isable                 |
|                              | Apply Settings Cancel Changes |

Figure 4.5-19 MAC Address Clone for WAN

| Object        | Description                                     |  |  |  |  |
|---------------|-------------------------------------------------|--|--|--|--|
| Clone WAN MAC | Set the function as enable or disable.          |  |  |  |  |
| MAC Address   | Input a MAC Address, such as A8:F7:E0:00:06:62. |  |  |  |  |

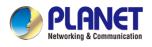

# 4.6 Security

The Security menu provides Firewall, Access Filtering and other functions as shown below. Please refer to the following sections for the details.

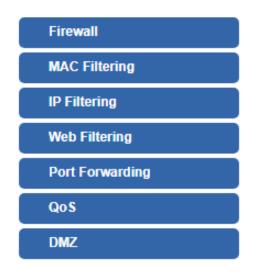

Figure 4.6-1 Security menu

| Object                   | Description                                                  |  |  |
|--------------------------|--------------------------------------------------------------|--|--|
| Firewall                 | Allows setting DoS (Denial of Service) protection as enable. |  |  |
| MAC Filtering            | Allows setting MAC Filtering.                                |  |  |
| IP Filtering             | Allows setting IP Filtering.                                 |  |  |
| Web Filtering            | Allows setting Web Filtering.                                |  |  |
| Port Range<br>Forwarding | Allows setting Port Forwarding.                              |  |  |
| QoS                      | Allows setting QoS.                                          |  |  |
| DMZ                      | Allows setting DMZ.                                          |  |  |

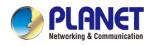

### 4.6.1 Firewall

A "Denial-of-Service" (DoS) attack is characterized by an explicit attempt by hackers to prevent legitimate users of a service from using that service. The VPN Security Gateway can prevent specific DoS attacks as shown below.

| Firewall Protection                                      |          |                  |             |                |  |
|----------------------------------------------------------|----------|------------------|-------------|----------------|--|
| SPI Firewall                                             | Enable   | O Disable        |             |                |  |
| DDoS                                                     |          |                  |             |                |  |
| Block SYN Flood                                          | Enable   | O Disable        | 30          | Packets/Second |  |
| Block FIN Flood                                          | O Enable | Disable          | 30          | Packets/Second |  |
| Block UDP Flood                                          | ○ Enable | Disable          | 30          | Packets/Second |  |
| Block ICMP Flood                                         | ○ Enable | Disable          | 5           | Packets/Second |  |
| Block IP Teardrop Attack                                 | ○ Enable | Disable          |             |                |  |
| Block Ping of Death                                      | ○ Enable | Disable          |             |                |  |
| Block TCP packets with SYN and<br>FIN Bits set           | O Enable | Disable          |             |                |  |
| Block TCP packets with FIN Bit set<br>but no ACK Bit set | O Enable | Disable          |             |                |  |
| Block TCP packets without Bits set                       | ○ Enable | Disable          |             |                |  |
| - System Security                                        |          |                  |             |                |  |
| Block WAN Ping                                           | O Enable | Disable          |             |                |  |
| HTTP Port                                                | 80       |                  |             |                |  |
| HTTPs Port                                               | 443      | ]                |             |                |  |
| Remote Management                                        | O Enable | Disable          |             |                |  |
| Temporarily block when login failed more than            | 0        | 0 means no limi  | t)          |                |  |
| IP blocking period                                       | 0        | minute(s) (0 mea | ans permane | ent blocking)  |  |
| Blocked IP                                               | 0.0.0.0  |                  |             |                |  |
|                                                          |          |                  |             |                |  |
| FTP ALG                                                  | Enable   | O Disable        |             |                |  |
| TFTP ALG                                                 | Enable   | O Disable        |             |                |  |
| RTSP ALG                                                 | O Enable | Disable          |             |                |  |
| H.323 ALG                                                | O Enable | Disable          |             |                |  |
| RIBHALG                                                  | ⊙ Enable | Disable          |             |                |  |
| H.323 ALG                                                | ○ Enable | Disable          |             |                |  |
| SIP ALG                                                  | ○ Enable | Disable          |             |                |  |

Figure 4.6-2 Firewall

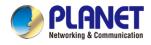

| Object            | Description                                                             |  |  |
|-------------------|-------------------------------------------------------------------------|--|--|
|                   | The SPI Firewall prevents attack and improper access to network         |  |  |
| SPI Firewall      | resources.                                                              |  |  |
|                   | The default configuration is enabled.                                   |  |  |
|                   | SYN Flood is a popular attack way. DoS and DDoS are TCP                 |  |  |
| Plack SVN Flood   | protocols. Hackers like to use this method to make a fake connection    |  |  |
| Block SYN Flood   | that involves the CPU, memory, and so on.                               |  |  |
|                   | The default configuration is enabled.                                   |  |  |
|                   | If the function is enabled, when the number of the current FIN          |  |  |
| Plack FIN Flood   | packets is beyond the set value, the VPN Security Gateway will start    |  |  |
| Block FIN Flood   | the blocking function immediately.                                      |  |  |
|                   | The default configuration is disabled.                                  |  |  |
|                   | If the function is enabled, when the number of the current              |  |  |
|                   | UPD-FLOOD packets is beyond the set value, the VPN Security             |  |  |
| Block UDP Flood   | Gateway will start the blocking function immediately.                   |  |  |
|                   | The default configuration is disabled.                                  |  |  |
|                   | ICMP is kind of a pack of TCP/IP; its important function is to transfer |  |  |
| Block ICMP Flood  | simple signal on the Internet. There are two normal attack ways         |  |  |
| BIOCK ICIMP FIOOU | which hackers like to use, Ping of Death and Smurf attack.              |  |  |
|                   | The default configuration is disabled.                                  |  |  |
|                   | If the function is enabled, the VPN Security Gateway will block         |  |  |
| IP TearDrop       | Teardrop attack that is targeting on TCP/IP fragmentation               |  |  |
|                   | reassembly codes.                                                       |  |  |
|                   | If the function is enabled, the VPN Security Gateway will block Ping    |  |  |
| Ping Of Death     | of Death attack that aims to disrupt a targeted machine by sending a    |  |  |
| Fing Of Death     | packet larger than the maximum allowable size causing the target        |  |  |
|                   | machine to freeze or crash.                                             |  |  |
|                   | Enable the function to allow the Ping access from the Internet          |  |  |
| Block WAN Ping    | network.                                                                |  |  |
|                   | The default configuration is disabled.                                  |  |  |
|                   | Enable the function to allow the web server access of the VPN           |  |  |
| Remote Management | Security Gateway from the Internet network.                             |  |  |
|                   | The default configuration is disabled.                                  |  |  |

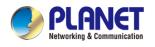

# 4.6.2 MAC Filtering

Entries in this table are used to restrict certain types of data packets from your local network or Internet through the VPN Security Gateway Use of such filters can be helpful in securing or restricting your local network as shown below.

| MAC Filt | ering                                                 |             |                |                               |               |
|----------|-------------------------------------------------------|-------------|----------------|-------------------------------|---------------|
|          | MAC Filtering O Enable O Disable<br>Interface LAN WAN |             |                |                               |               |
| MAC Filt | ering Rule                                            | s           |                |                               |               |
| Index    | Active                                                | Device Name |                | MAC Address 00:30:4F:00:00:01 | Action<br>Add |
|          |                                                       |             | Apply Settings | Cancel Changes                |               |

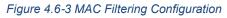

| Object               | Description                                                         |
|----------------------|---------------------------------------------------------------------|
|                      | Set the function as enable or disable.                              |
| Enable MAC Filtering | When the function is enabled, the VPN Security Gateway will block   |
|                      | traffic of the MAC address on the list.                             |
| Interface            | Select the function works on LAN, WAN or both. If you want to block |
| Interface            | a LAN device's MAC address, please select LAN, vice versa.          |
| MAC Address          | Input a MAC address you want to control, such as                    |
| MAC Address          | A8:F7:E0:00:06:62.                                                  |
|                      | When you input a MAC address, please click the "Add" button to add  |
| Add                  | it to the list.                                                     |
|                      | If you want to remove a MAC address from the list, please click on  |
| Remove               | the MAC address, and then click the "Remove" button to remove it.   |
| Demove All           | If you want to remove all MAC addresses from the list, please click |
| Remove All           | the "Remove All" button to remove all.                              |

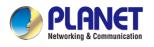

# 4.6.3 IP Filtering

IP Filtering is used to deny LAN users from accessing the public IP address on internet as shown below. To begin blocking access to an IP address, enable IP Filtering and enter the IP address of the web site you wish to block.

| IP Filtering    |           |                       |            |          |        |  |
|-----------------|-----------|-----------------------|------------|----------|--------|--|
| IP Filtering    |           | Enable Initial Enable |            |          |        |  |
| IP Filtering Ru | les       |                       |            |          |        |  |
| No. Active      | Source IP | Destination IP        | Port Range | Protocol | Action |  |
|                 |           | Add IP Filtering Rule |            |          |        |  |

Figure 4.6-4 IP Filtering Configuration

| Object                | Description                                          |  |
|-----------------------|------------------------------------------------------|--|
| IP Filtering          | Set the function as enable or disable.               |  |
| Add IP Filtering Rule | Go to the Add Filtering Rule page to add a new rule. |  |

| IP Filter Rule Setting |        |          |
|------------------------|--------|----------|
| Enable                 | ×      |          |
| Source IP Address      | / 32 🔻 | Anywhere |
| Destination IP Address | / 32 🔻 | Anywhere |
| Destination Port       | -      |          |
| Protocol               | All 🔻  |          |
|                        |        |          |

Apply Settings Cancel Changes

Figure 4.6-5 IP Filter Rule Setting

| Object                      | Description                                                                        |  |  |
|-----------------------------|------------------------------------------------------------------------------------|--|--|
| Enable                      | Set the rule as enable or disable.                                                 |  |  |
| Source IP Address           | Input the IP address of LAN user (such as PC or laptop) which you want to control. |  |  |
| Anywhere (of source IP      | Check the box if you want to control all LAN years                                 |  |  |
| Address)                    | Check the box if you want to control all LAN users.                                |  |  |
| Destination IP Address      | Input the IP address of web site which you want to block.                          |  |  |
| Anywhere (of destination IP | Check the box if you want to control all web sites, meaning the                    |  |  |
| Address)                    | LAN user can't visit any web site.                                                 |  |  |
| Destination Port            | Input the port of destination IP Address which you want to block.                  |  |  |
| Destination Port            | Leave it as blank if you want to block all ports of the web site.                  |  |  |
| Protocol                    | Select the protocol type (TCP, UDP or all).                                        |  |  |
|                             | If you are unsure, please leave it to the default all protocol.                    |  |  |

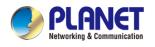

# 4.6.4 Web Filtering

Web filtering is used to deny LAN users from accessing the internet as shown below. Block those URLs which contain keywords listed below.

| Web Filte | ering       |                        |        |
|-----------|-------------|------------------------|--------|
| Web Fi    | Itering     | ⊂Enable  ○ Enable      |        |
| Web Filte | ering Rules |                        |        |
| No.       | Active      | Filter Keyword         | Action |
|           |             | Add Web Filtering Rule |        |

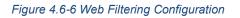

| Object                 | Description                                              |  |
|------------------------|----------------------------------------------------------|--|
| Web Filtering          | Set the function as enable or disable.                   |  |
| Add Web Filtering Rule | Go to the Add Web Filtering Rule page to add a new rule. |  |

| Web Filtering            |                                        |
|--------------------------|----------------------------------------|
| Active<br>Filter Keyword | Enable O Disable     ex. www.yahoo.com |
|                          | Apply Settings Cancel Changes          |

#### Figure 4.6-7 Web Filtering Rule Setting

| Object         | Description                                                           |
|----------------|-----------------------------------------------------------------------|
| Active         | Set the rule as enable or disable.                                    |
| Filter Keyword | Input the URL address that you want to filter, such as www.yahoo.com. |

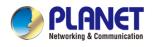

## 4.6.5 Port Forwarding

Entries in this table allow you to automatically redirect common network services to a specific machine behind the NAT firewall as shown below. These settings are only necessary if you wish to host some sort of server like a web server or mail server on the private local network behind your VPN Security Gateway's NAT firewall.

| Port Forwarding    |        |                    |          |                     |             |                     |        |
|--------------------|--------|--------------------|----------|---------------------|-------------|---------------------|--------|
| Port Forwarding    |        | ○Enable            | Disable  |                     |             |                     |        |
| Port Forwarding Ru | les    |                    |          |                     |             |                     |        |
| No. Rule Name      | Active | External Interface | Protocol | External Port Range | Internal IP | Internal Port Range | Action |

Figure 4.6-8 Port Forwarding Configuration

| Object                   | Description                                                |  |
|--------------------------|------------------------------------------------------------|--|
| Port Forwarding          | Set the function as enable or disable.                     |  |
| Add Port Forwarding Rule | Go to the Add Port Forwarding Rule page to add a new rule. |  |

| Port Forwarding           |                  |
|---------------------------|------------------|
| Active                    | Enable O Disable |
| Rule Name                 |                  |
| Protocol                  | Both 🗸           |
| External Service Port     | ~                |
| Virtual Server IP Address |                  |
| Internal Service Port     | ~                |
|                           |                  |

Apply Settings

Cancel Changes

Figure 4.6-9 Port Forwarding Rule Setting

| Object                    | Description                                                                                                    |  |
|---------------------------|----------------------------------------------------------------------------------------------------|--|
| Rule Name                 | Enter any words for recognition.                                                                                                    |  |
| Protocol                  | Select the protocol type (TCP, UDP or both). If you are unsure, please leave it to the default both protocols.                                                                                                    |  |
| External Service Port     | Enter the external ports you want to control. For TCP and UDP services, enter the beginning of the range of port numbers used by the service. If the service uses a single port number, enter it in both the start and finish fields.   |  |
| Virtual Server IP Address | Enter the local IP address.                                                                                                    |  |
| Internal Service Port     | Enter local ports you want to control. For TCP and UDP Services,<br>enter the beginning of the range of port numbers used by the<br>service. If the service uses a single port number, enter it in both the<br>start and finish fields. |  |

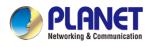

### 4.6.6 QoS

Please refer to the following sections for the details as shown below.

| QoS - WAN1         |                    |  |
|--------------------|--------------------|--|
| Quality of Service | ⊖ Enable ● Disable |  |
| Upstream           | 0 Kbps             |  |
| Downstream         | 0 Kbps             |  |
|                    |                    |  |

| QoS - WAN2         |                    |  |
|--------------------|--------------------|--|
| Quality of Service | O Enable 💿 Disable |  |
| Upstream           | 0 Kbps             |  |
| Downstream         | 0 Kbps             |  |

| Maximum Bandwidth | Bandwidth Value                                       |                                                                                                    |
|-------------------|-------------------------------------------------------|----------------------------------------------------------------------------------------------------|
| 100 9/            | WAN1 0 Kbps                                           |                                                                                                    |
| 100 %             | WAN2 0 Kbps                                           |                                                                                                    |
| 100 %             | WAN1 0 Kbps                                           |                                                                                                    |
| 100 %             | WAN2 0 Kbps                                           |                                                                                                    |
| 100 %             | WAN1 0 Kbps                                           |                                                                                                    |
| 100 /8            | WAN2 0 Kbps                                           |                                                                                                    |
| 100 %             | WAN1 0 Kbps                                           |                                                                                                    |
| 100 /0            | WAN2 0 Kbps                                           |                                                                                                    |
|                   | Maximum Bandwidth<br>100 %<br>100 %<br>100 %<br>100 % | 100       %       WAN1       0       Kbps         100       %       WAN2       0       Kbps         100       %       WAN2       0       Kbps         100       %       WAN2       0       Kbps         100       %       WAN2       0       Kbps         100       %       WAN2       0       Kbps         100       %       WAN1       0       Kbps |

| Downstream Bandwidth |                   |                 |
|----------------------|-------------------|-----------------|
| Priority             | Maximum Bandwidth | Bandwidth Value |
| Premium              | 100 %             | WAN1 0 Kbps     |
| Fremum               | 100 78            | WAN2 0 Kbps     |
| Express              | 100 %             | WAN1 0 Kbps     |
| Express              | 100 %             | WAN2 0 Kbps     |
| Otherstand           | 400 0/            | WAN1 0 Kbps     |
| Standard             | 100 %             | WAN2 0 Kbps     |
| Dullin               |                   | WAN1 0 Kbps     |
| Bulks                | 100 %             | WAN2 0 Kbps     |

| Service Priority |                                |           |        |
|------------------|--------------------------------|-----------|--------|
| Protocol         | Description                    | Priority  | Action |
| AOL(TCP:5190)    | AOL Instant Messenger protocol | Premium V | Add    |

| Network Priority |          |                        |                       |               |
|------------------|----------|------------------------|-----------------------|---------------|
| Source Network   | Protocol | Destination Port Range | Priority<br>Premium 🗸 | Action<br>Add |

#### Figure 4.6-10 QoS Configuration

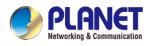

### 4.6.7 DMZ

A Demilitarized Zone is used to provide Internet services without sacrificing unauthorized access to its local private network as shown below. Typically the DMZ host contains devices accessible to Internet traffic, such as Web (HTTP) servers, FTP servers, SMTP (e-mail) servers and DNS servers.

| DMZ - WAN1            |                                             |
|-----------------------|---------------------------------------------|
| DMZ<br>DMZ IP Address | <ul> <li>Enable</li> <li>Disable</li> </ul> |
| DMZ - WAN2            |                                             |
| DMZ<br>DMZ IP Address | Enable     Disable                          |
|                       | Apply Settings Cancel Changes               |

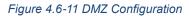

| Object         | Description                                                            |  |
|----------------|------------------------------------------------------------------------|--|
|                | Set the function as enable or disable. If the DMZ function is enabled, |  |
|                | it means that you set up DMZ at a particular computer to be exposed    |  |
| DMZ            | to the Internet so that some applications/software, especially         |  |
|                | Internet/online game can have two way connections.                     |  |
|                | Enter the IP address of a particular host in your LAN which will       |  |
| DMZ IP Address | receive all the packets originally going to the WAN port/Public IP     |  |
|                | address above.                                                         |  |

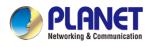

# 4.7 VPN

To obtain a private and secure network link, the **VPN** (Virtual Private Network) Security Gateway is capable of establishing VPN connections. When used in combination with remote client authentication, it links the business' remote sites and users, conveniently providing the enterprise with an encrypted network communication method. By allowing the enterprise to utilize the Internet as a means of transferring data across the network, it forms one of the most effective and secure options for enterprises to adopt in comparison to other methods.

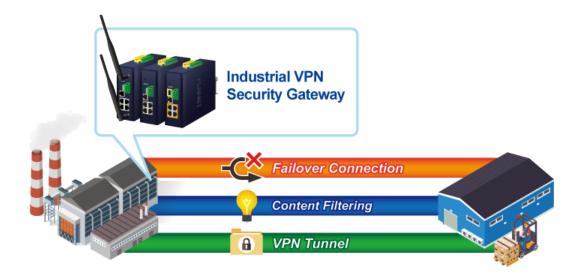

The VPN menu provides the following features as shown below.

| IPsec               |
|---------------------|
| IPsec Remote Server |
| GRE                 |
| рртр                |
| L2TP                |
| SSL VPN             |
| Certificates        |
| VPN Connection      |
| SD WAN              |

Figure 4.7-1 VPN Menu

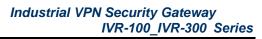

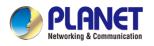

| Object              | Description                                                                                   |
|---------------------|-----------------------------------------------------------------------------------------------|
| IPsec               | Allows setting IPsec function.                                                                |
| IPsec Remote Server | Disable or enable the IPsec Remote Server function.<br>The default configuration is disabled. |
| GRE                 | Allows setting GRE function.                                                                  |
| РРТР                | Allows setting PPTP function.                                                                 |
| L2TP                | Allows setting L2TP function.                                                                 |
| SSL VPN             | Allows setting SSL VPN function.                                                              |
| Certificates        | Download System CA Certificate                                                                |
| VPN Connection      | Allows checking VPN Connection Status.                                                        |

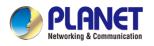

### 4.7.1 IPSec

**IPSec** (IP Security) is a generic standardized VPN solution. IPSec must be implemented in the IP stack which is part of the kernel. Since IPSec is a standardized protocol it is compatible to most vendors that implement IPSec. It allows users to have an encrypted network session by standard **IKE** (Internet Key Exchange). We strongly encourage you to use IPSec only if you need to because of interoperability purposes. When IPSec lifetime is specified, the device can randomly refresh and identify forged IKE's during the IPSec lifetime.

This page will allow you to modify the user name and passwords as shown below.

| IPsec Configuration |             |         |        |        |  |  |
|---------------------|-------------|---------|--------|--------|--|--|
| IPsec 1             | Funnels     | ⊖Enable |        |        |  |  |
| IPsec Tunnel Lists  |             |         |        |        |  |  |
| No.                 | Tunnel Name | Active  | Status | Action |  |  |

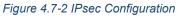

| Object           | Description                                          |
|------------------|------------------------------------------------------|
| Add IPSec Tunnel | Go to the Add IPSec Tunnel page to add a new tunnel. |

| IPsec Tunnel                                                 |                                      |
|--------------------------------------------------------------|--------------------------------------|
| Active                                                       | ● Enable ○ Disable                   |
| Tunnel Name                                                  |                                      |
| Туре                                                         | Net-to-Net Virtual Private Network   |
| Local Network                                                |                                      |
| Local Netmask                                                | 255.255.255.0 /24 🗸                  |
| Remote Host/IP Address                                       |                                      |
| Remote Network                                               |                                      |
| Remote Netmask                                               | 255.255.255.0 /24 🗸                  |
| Detection<br>Dead Peer Detection<br>Time Interval 30 Seconds | Timeout 150 Seconds Action Restart V |
| Authentication                                               |                                      |
| Preshare Key                                                 |                                      |

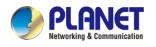

| KE Setting                    |                                        |
|-------------------------------|----------------------------------------|
| Phase 1                       |                                        |
| IKE                           | ●v1 ○v2                                |
| Connection Type               | Main      Aggressive                   |
| ISAKMP                        | AES (128 bit)  SHA1  DH Group 2 (1024) |
| IKE SA Lifetime               | 3 hours                                |
| Phase 2                       |                                        |
| ESP                           | AES (128 bit) V SHA1 V                 |
| ESP Keylife                   | 1 hours                                |
| Perfect Forward Secrecy (PFS) | ⊖Yes ●No                               |
|                               |                                        |

Figure 4.7-3 IPSec Tunnel

| Object              | Description                                                                                                    |
|---------------------|----------------------------------------------------------------------------------------------------|
| IPSec Tunnel Enable | Check the box to enable the function.                                                                                                    |
| Tunnel Name         | Enter any words for recognition.                                                                                                    |
|                     | This is only available for host-to-host connections and specifies to                                                                           |
| Interface           | which interface the host is connecting.                                                                                                    |
| interface           | 1. WAN 1.                                                                                                    |
|                     | 2. WAN 2.                                                                                                    |
| Local Network       | The local subnet in CIDR notation. For instance, "192.168.1.0".                                                                                |
| Local Netmask       | The netmask of this VPN Security Gateway                                                                                                    |
| Remote IP Address   | Input the IP address of the remote host. For instance, "210.66.1.10".                                                                          |
| Remote Network      | The remote subnet in CIDR notation. For instance, "210.66.1.0".                                                                                |
| Remote Netmask      | The netmask of the remote host.                                                                                                    |
|                     | Set up the detection time of <b>DPD</b> (Dead Peer Detection).                                                                                 |
|                     | By default, the DPD detection's gap is 30 seconds, over 150 seconds                                                                            |
|                     | to think that is the broken line.                                                                                                    |
| Dead Peer Detection | When VRN detects enception party reaction time, the function will take                                                                         |
|                     | When VPN detects opposite party reaction time, the function will take<br>one of the actions: "Hold" stand for the system will retain IPSec SA, |
|                     | "Clear" stand for the tunnel will clean away and waits for the new                                                                             |
|                     | sessions, "Restart" will delete the IPSec SA and reset VPN tunnel.                                                                             |
|                     |                                                                                                    |
| Preshare Key        | Enter a pass phrase to be used to authenticate the other side of the                                                                           |
|                     | tunnel. Should be the same as the remote host.                                                                                                 |
| IKE                 | Select the IKE (Internet Key Exchange) version.                                                                                                |
| Connection Type     | 1. Main.                                                                                                    |
| Connection Type     | 2. Aggressive.                                                                                                    |

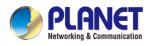

|                    | It provides the way to create the SA between two PCs. The SA can                                                                                                    |
|--------------------|----------------------------------------------------------------------------------------------------|
|                    | access the encoding between two PCs, and the IT administrator can                                                                                                    |
|                    | assign to which key size or Preshare Key and algorithm to use. The SA                                                                                                    |
|                    | comes in many connection ways.                                                                                                    |
|                    | 1. AES: All using a 128-bit, 192-bit and 256-bit key. AES is a                                                                                                    |
|                    | commonly seen and adopted nowadays.                                                                                                    |
|                    | <ol> <li>3DES: Triple DES is a block cipher formed from the DES cipher<br/>by using it three times. It can achieve an algorithm up to 168 bits.</li> </ol>                                                                                                    |
| ISAKMP             | 3. <b>SHA1</b> : The SHA1 is a revision of SHA. It has improved the                                                                                                    |
|                    | shortcomings of SHA. By producing summary hash values, it can                                                                                                    |
|                    |                                                                                                    |
|                    | achieve an algorithm up to 160 bits.                                                                                                    |
|                    | 4. SHA2: Either 256, 384 or 512 can be chosen                                                                                                    |
|                    | 5. <b>MD5 Algorithm</b> : MD5 processes a variably long message into a                                                                                                    |
|                    | fixed-length output of 128 bits.                                                                                                    |
|                    |                                                                                                    |
|                    | 6. <b>DH Group</b> : Either 1, 2, 5, 14, 15, 16, 17, or 18 can be chosen.                                                                                                    |
| IKE SA Lifetime    | You can specify how long IKE packets are valid.                                                                                                    |
|                    |                                                                                                    |
|                    | It offers AES, 3 DES, SHA 1, SHA2, and MD5.                                                                                                    |
|                    | It offers AES, 3 DES, SHA 1, SHA2, and MD5.<br>1. <b>AES</b> : All using a 128-bit, 192-bit and 256-bit key. AES is a                                                                                                    |
|                    |                                                                                                    |
|                    | 1. <b>AES</b> : All using a 128-bit, 192-bit and 256-bit key. AES is a commonly seen and adopted nowadays.                                                                                                    |
|                    | <ol> <li>AES: All using a 128-bit, 192-bit and 256-bit key. AES is a commonly seen and adopted nowadays.</li> <li>3DES: Triple DES is a block cipher formed from the DES cipher</li> </ol>                                                                                                    |
|                    | <ol> <li>AES: All using a 128-bit, 192-bit and 256-bit key. AES is a commonly seen and adopted nowadays.</li> <li>3DES: Triple DES is a block cipher formed from the DES cipher by using it three times. It can achieve an algorithm up to 168</li> </ol>                                                                                                    |
| ESD                | <ol> <li>AES: All using a 128-bit, 192-bit and 256-bit key. AES is a commonly seen and adopted nowadays.</li> <li>3DES: Triple DES is a block cipher formed from the DES cipher by using it three times. It can achieve an algorithm up to 168 bits.</li> </ol>                                                                                                    |
| ESP                | <ol> <li>AES: All using a 128-bit, 192-bit and 256-bit key. AES is a commonly seen and adopted nowadays.</li> <li>3DES: Triple DES is a block cipher formed from the DES cipher by using it three times. It can achieve an algorithm up to 168 bits.</li> <li>SHA1: The SHA1 is a revision of SHA. It has improved the</li> </ol>                                                                                                    |
| ESP                | <ol> <li>AES: All using a 128-bit, 192-bit and 256-bit key. AES is a commonly seen and adopted nowadays.</li> <li>3DES: Triple DES is a block cipher formed from the DES cipher by using it three times. It can achieve an algorithm up to 168 bits.</li> <li>SHA1: The SHA1 is a revision of SHA. It has improved the shortcomings of SHA. By producing summary hash values, it</li> </ol>                                                                                                    |
| ESP                | <ol> <li>AES: All using a 128-bit, 192-bit and 256-bit key. AES is a commonly seen and adopted nowadays.</li> <li>3DES: Triple DES is a block cipher formed from the DES cipher by using it three times. It can achieve an algorithm up to 168 bits.</li> <li>SHA1: The SHA1 is a revision of SHA. It has improved the</li> </ol>                                                                                                    |
| ESP                | <ol> <li>AES: All using a 128-bit, 192-bit and 256-bit key. AES is a commonly seen and adopted nowadays.</li> <li>3DES: Triple DES is a block cipher formed from the DES cipher by using it three times. It can achieve an algorithm up to 168 bits.</li> <li>SHA1: The SHA1 is a revision of SHA. It has improved the shortcomings of SHA. By producing summary hash values, it</li> </ol>                                                                                                    |
| ESP                | <ol> <li>AES: All using a 128-bit, 192-bit and 256-bit key. AES is a commonly seen and adopted nowadays.</li> <li>3DES: Triple DES is a block cipher formed from the DES cipher by using it three times. It can achieve an algorithm up to 168 bits.</li> <li>SHA1: The SHA1 is a revision of SHA. It has improved the shortcomings of SHA. By producing summary hash values, it can achieve an algorithm up to 160 bits.</li> <li>SHA2: Either 256, 384 or 512 can be chosen.</li> </ol>                                                                                                    |
| ESP                | <ol> <li>AES: All using a 128-bit, 192-bit and 256-bit key. AES is a commonly seen and adopted nowadays.</li> <li>3DES: Triple DES is a block cipher formed from the DES cipher by using it three times. It can achieve an algorithm up to 168 bits.</li> <li>SHA1: The SHA1 is a revision of SHA. It has improved the shortcomings of SHA. By producing summary hash values, it can achieve an algorithm up to 160 bits.</li> <li>SHA2: Either 256, 384 or 512 can be chosen.</li> <li>MD5 Algorithm: MD5 processes a variably long message into</li> </ol>                                    |
| ESP                | <ol> <li>AES: All using a 128-bit, 192-bit and 256-bit key. AES is a commonly seen and adopted nowadays.</li> <li>3DES: Triple DES is a block cipher formed from the DES cipher by using it three times. It can achieve an algorithm up to 168 bits.</li> <li>SHA1: The SHA1 is a revision of SHA. It has improved the shortcomings of SHA. By producing summary hash values, it can achieve an algorithm up to 160 bits.</li> <li>SHA2: Either 256, 384 or 512 can be chosen.</li> </ol>                                                                                                    |
| ESP<br>ESP Keylife | <ol> <li>AES: All using a 128-bit, 192-bit and 256-bit key. AES is a commonly seen and adopted nowadays.</li> <li>3DES: Triple DES is a block cipher formed from the DES cipher by using it three times. It can achieve an algorithm up to 168 bits.</li> <li>SHA1: The SHA1 is a revision of SHA. It has improved the shortcomings of SHA. By producing summary hash values, it can achieve an algorithm up to 160 bits.</li> <li>SHA2: Either 256, 384 or 512 can be chosen.</li> <li>MD5 Algorithm: MD5 processes a variably long message into</li> </ol>                                    |
|                    | <ol> <li>AES: All using a 128-bit, 192-bit and 256-bit key. AES is a commonly seen and adopted nowadays.</li> <li>3DES: Triple DES is a block cipher formed from the DES cipher by using it three times. It can achieve an algorithm up to 168 bits.</li> <li>SHA1: The SHA1 is a revision of SHA. It has improved the shortcomings of SHA. By producing summary hash values, it can achieve an algorithm up to 160 bits.</li> <li>SHA2: Either 256, 384 or 512 can be chosen.</li> <li>MD5 Algorithm: MD5 processes a variably long message into a fixed-length output of 128 bits.</li> </ol> |

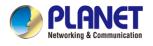

## 4.7.2 IPsec Remote Server

This section assists you in setting the IPsec Remote Server Configuration as shown below.

| sec Remote Server Configuration                                 |                                                                                                   |
|-----------------------------------------------------------------|---------------------------------------------------------------------------------------------------|
| Remote Access<br>/PN Type<br>Extensible Authentication Protocol | <ul> <li>Enable          <ul> <li>Disable</li> <li>IKEv2</li> <li>MSCHAPv2</li> </ul> </li> </ul> |
| -Account List                                                   |                                                                                                   |
| Index Username                                                  | Password Delete                                                                                   |
| -Authentication                                                 |                                                                                                   |
| <ul> <li>Certificate</li> </ul>                                 | Self-signed certificate                                                                           |
| Preshare Key                                                    |                                                                                                   |
| -IPsec                                                          |                                                                                                   |
| Phase 1                                                         |                                                                                                   |
| ISAKMP                                                          | AES(128 bit) V SHA1 V DH Group 2 (1024) V                                                         |
| IKE SA Lifetime                                                 | 3 hours                                                                                           |
| Phase 2                                                         |                                                                                                   |
| ESP                                                             | AES (128 bit) V SHA1 V                                                                            |
| ESP Keylife                                                     | 1 hours                                                                                           |

Figure 4.7-4 IPsec Remote Server Configuration

#### 4.7.3 GRE

This section assists you in setting the GRE Tunnel as shown below.

| GRE Tunnel       |         |                  |             |                |                 |               |        |
|------------------|---------|------------------|-------------|----------------|-----------------|---------------|--------|
| GRE Tunnel       |         | Enable           | Disable     |                |                 |               |        |
| GRE Tunnel Lists |         |                  |             |                |                 |               |        |
| No. Name Enable  | Through | Peer WAN IP Addr | Peer Subnet | Peer Tunnel IP | Local Tunnel IP | Local Netmask | Action |
|                  |         |                  | Add GR      | E Tunnel       |                 |               |        |

Figure 4.7-5 GRE Tunnel

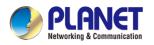

#### Industrial VPN Security Gateway IVR-100\_IVR-300 Series

| Object         | Description                                        |
|----------------|----------------------------------------------------|
| GRE Tunnel     | Set the function as enable or disable.             |
| Add GRE Tunnel | Go to the Add GRE Tunnel page to add a new tunnel. |

| GRE Tunnel              |                       |
|-------------------------|-----------------------|
| Active                  | ● Enable ○ Disable    |
| Tunnel Name             |                       |
| Through                 | LAN 🗸                 |
| Peer WAN IP Address     | Remote IP Address     |
| Peer Netmask            | 10.10.10.0/24         |
| Peer Tunnel IP Address  | 10.10.10.2            |
| Local Tunnel IP Address | 10.10.10.1            |
| Local Netmask           | 255.255.255.255 /32 🗸 |
|                         |                       |

#### Figure 4.7-6 GRE Tunnel Configuration

| Object                     | Description                                                                                                    |
|----------------------------|----------------------------------------------------------------------------------------------------|
| Active                     | Check the box to enable the function.                                                                                                    |
| Tunnel Name                | Enter any words for recognition.                                                                                                    |
| Through                    | <ul> <li>This is only available for host-to-host connections and specifies to which interface the host is connecting.</li> <li>1. LAN.</li> <li>2. WAN 1.</li> <li>3. WAN 2.</li> </ul> |
| Peer WAN IP Address        | Input the IP address of the remote host. For instance, "210.66.1.10".                                                                                                    |
| Peer Netmask               | The remote subnet in CIDR notation. For instance, "210.66.1.0/24".                                                                                                    |
| Peer Tunnel IP<br>Address  | Input the Tunnel IP address of remote host.                                                                                                    |
| Local Tunnel IP<br>Address | Input the Tunnel IP address of remote host.                                                                                                    |
| Local Netmask              | Input the Tunnel IP address of the VPN Security Gateway                                                                                                    |

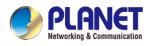

### 4.7.4 PPTP

Use the IP address and the scope option needs to match the far end of the PPTP server; its goal is to use the PPTP channel technology, and establish Site-to-Site VPN where the channel can have equally good results from different methods with IPSec. The PPTP server is shown in Figure 4-8-6.

| PPTP Server              |                    |        |
|--------------------------|--------------------|--------|
| PPTP Server              | O Enable 🖲 Disable |        |
| Broadcast                | Enable Disable     |        |
| Force MPPE Encryption    | Enable Oisable     |        |
| CHAP                     | Enable Obisable    |        |
| MSCHAP                   | Enable Obisable    |        |
| MSCHAP v2                | Enable Oisable     |        |
| DNS1                     |                    |        |
| DNS2                     |                    |        |
| WINS1                    |                    |        |
| WINS2                    |                    |        |
| Server IP Address        | 192.168.10.1       |        |
| Clients IP Address Start | 192.168.10.10      |        |
| Clients IP Address End   | 192.168.10.100     |        |
| -Account List            |                    |        |
| Index Username           | Password           | Delete |
|                          |                    | Add    |
|                          |                    |        |

#### Figure 4.7-7 PPTP Server Configuration

| Object                | Description                                                                                                    |
|-----------------------|----------------------------------------------------------------------------------------------------|
| PPTP Server           | Set the function as enable or disable.                                                                                                    |
| Broadcast             | Enter any words for recognition.                                                                                                    |
| Force MPPE Encryption | Set the encryption as enable or disable.                                                                                                    |
| СНАР                  | Set the authentication as enable or disable.                                                                                                  |
| MSCHAP                | Set the authentication as enable or disable.                                                                                                  |
| MSCHAP v2             | Set the authentication as enable or disable.                                                                                                  |
| DNS                   | When the PPTP client connects to the PPTP server, it will assign the                                                                          |
| DN3                   | DNS server IP address to client.                                                                                                    |
| WINS                  | When the PPTP client connects to the PPTP server, it will assign the                                                                          |
| WING                  | WINS server IP address to client.                                                                                                    |
| Server IP Address     | Input the IP address of the PPTP Server. For instance, "192.168.10.1".                                                                        |
| Olianta ID Address    | When the VPN connection is established, the VPN client will get IP                                                                            |
| Clients IP Address    | address from the VPN Server. Please set the range of IP Address. For instance, the start IP address is "192.168.10.10", the end IP address is |
| (Start/End)           | "192.168.10.100".                                                                                                    |
| User and Password     | Create the username and password for the VPN client.                                                                                          |

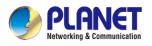

## 4.7.5 L2TP

| TP Server              | O Enable      Disable         |              |
|------------------------|-------------------------------|--------------|
| erver IP Address       | 192.168.50.1                  |              |
| ients IP Address Start | 192.168.50.100                |              |
| ients IP Address End   | 192.168.50.200                |              |
| ith IPsec              | Enable  Disable               |              |
| eshare Key             |                               |              |
| Account List           |                               |              |
| Index Username         | Password                      | Delete       |
|                        |                               | Add          |
| IPsec                  |                               |              |
| Phase 1                |                               |              |
| Connection Type        | Main OAggressive              |              |
| ISAKMP                 | AES(128 bit) ✓ SHA1 ✓ DH Grou | p 2 (1024) 🗸 |
| IKE SA Lifetime        | 3 hours                       |              |
| Phase 2                |                               |              |
|                        | AES (128 bit) 🗸 SHA1 🗸        |              |
| ESP                    |                               |              |

This section assists you in setting the L2TP Server as shown below.

#### Figure 4.7-8 L2TP Server Configuration

| Object             | Description                                                               |
|--------------------|---------------------------------------------------------------------------|
| L2TP Server        | Set the function as enable or disable.                                    |
| Server IP Address  | Input the IP address of the L2TP Server. For instance, "192.168.50.1".    |
|                    | When the VPN connection is established, the VPN client will get IP        |
| Clients IP Address | address from the VPN Server. Please set the range of IP Address. For      |
| (Start/End)        | instance, the start IP address is "192.168.50.100", the end IP address is |
|                    | "192.168.50.200".                                                         |
| With IPsec         | Set the function as enable to make the L2TP work with IPsec encryption.   |
| Preshare Key       | Enter a pass phrase.                                                      |
| User and Password  | Create the username and password for the VPN client.                      |
|                    | 1. Main.                                                                  |
| Connection Type    | 2. Aggressive.                                                            |
|                    | It provides the way to create the SA between two PCs. The SA can          |
| ISAKMP             | access the encoding between two PCs, and the IT administrator can         |

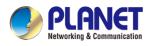

| Object          | Description                                                           |
|-----------------|-----------------------------------------------------------------------|
|                 | assign to which key size or Preshare Key and algorithm to use. The SA |
|                 | comes in many connection ways.                                        |
|                 | 1. AES: All using a 128-bit, 192-bit and 256-bit key. AES is a        |
|                 | commonly seen and adopted nowadays.                                   |
|                 | 2. 3DES: Triple DES is a block cipher formed from the DES cipher by   |
|                 | using it three times. It can achieve an algorithm up to 168 bits.     |
|                 | 3. SHA1: The SHA1 is a revision of SHA. It has improved the           |
|                 | shortcomings of SHA. By producing summary hash values, it can         |
|                 | achieve an algorithm up to 160 bits.                                  |
|                 | 4. SHA2: Either 256, 384 or 512 can be chosen.                        |
|                 | 5. MD5 Algorithm: MD5 processes a variably long message into a        |
|                 | fixed-length output of 128 bits.                                      |
|                 | 6. DH Group: Either 1, 2, 5, 14, 15, 16, 17, or 18 can be chosen.     |
| IKE SA Lifetime | You can specify how long IKE packets are valid.                       |
|                 | It offers AES, 3 DES, SHA 1, SHA2, and MD5.                           |
|                 | 1. AES: All using a 128-bit, 192-bit and 256-bit key. AES is a        |
|                 | commonly seen and adopted nowadays.                                   |
|                 | 2. 3DES: Triple DES is a block cipher formed from the DES cipher by   |
|                 | using it three times. It can achieve an algorithm up to 168 bits.     |
| ESP             | 3. SHA1: The SHA1 is a revision of SHA. It has improved the           |
|                 | shortcomings of SHA. By producing summary hash values, it can         |
|                 | achieve an algorithm up to 160 bits.                                  |
|                 | 4. SHA2: Either 256, 384 or 512 can be chosen.                        |
|                 | 5. MD5 Algorithm: MD5 processes a variably long message into a        |
|                 | fixed-length output of 128 bits.                                      |
| ESP Keylife     | You can specify how long ESP packets are valid.                       |

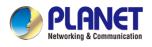

## 4.7.6 SSL VPN

| 3L VPN                       |                   |
|------------------------------|-------------------|
| Server Client                |                   |
| OpenVPN Server               | Enable I Disable  |
| Port                         | 1194              |
| Tunnel Protocol              | UDP 🗸             |
| Virtual Network Device       | TUN 🗸             |
| Interface                    | LAN 🗸 192.168.1.1 |
| VPN Network                  | 192.168.20.0      |
| Netmask                      | 255.255.255.0     |
| Set VPN as Default Gateway   | Enable Disable    |
| Connect Server LAN to Client | Enable Oisable    |
| Encryption Cipher            | AES-128 CBC 🗸     |
| Hash Algorithm               | SHA1 🗸            |
| Export client.ovpn           | Export            |
| Remote Client Network        | Enable Disable    |
| IP                           | 0.0.0.0           |
| Netmask                      | 0.0.0.0           |

This section assists you in setting the SSL Server as shown below.

#### Figure 4.7-9 SSL Server Configuration

| Object                 | Description                                                                                                    |  |  |  |  |
|------------------------|----------------------------------------------------------------------------------------------------|--|--|--|--|
| SSL VPN Server         | Set the function as enable or disable.                                                                          |  |  |  |  |
| Port                   | Set a port for the SSL Service. Default port is 1194.                                                           |  |  |  |  |
| Tunnel Protocol        | Set the protocol as TCP or UDP.                                                                                 |  |  |  |  |
| Virtual Network Device | Set the Virtual Network Device as TUN or TAP.                                                                   |  |  |  |  |
| Interface              | User is able to select the interface for SSL service using.                                                     |  |  |  |  |
| VPN Network            | The VPN subnet in CIDR notation. For instance, "192.168.20.0".                                                  |  |  |  |  |
| Network Mask           | The netmask of the VPN.                                                                                         |  |  |  |  |
| Encryption Cipher      | There are four encryption types: None, AES-128 CBC, AES-192 CBC or AES-256 CBC.                                 |  |  |  |  |
| Hash Algorithm         | There are five types of Hash Algorithm: None, SHA1, SHA1, SHA512 or MD5.                                        |  |  |  |  |
| Export client.ovpn     | Export a configuration for the SSL client. User is able to upload it to VPN client (such as Open VPN software). |  |  |  |  |

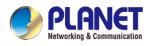

## 4.7.7 Certificates

| System Certificates               |                                      |
|-----------------------------------|--------------------------------------|
| System CA Certificate             | Download                             |
| System CA Certificate for HTTPS a | and VPN Server, please install to PC |

This page shows the VPN System Certificates status as shown below.

Figure 4.7-10 System Certificates

## 4.7.8 VPN Connection

This page shows the VPN connection status as shown below.

# VPN Connection Status IPsec GRE PPTP L2TP SSL VPN No. Tunnel Name Connected Time Local IP Remote IP Local Subnet Remote Subnet

#### Figure 4.7-11 VPN Connection Status

| Object                   | Description                                                                   |
|--------------------------|-------------------------------------------------------------------------------|
| VPN Connection<br>Status | Click the IPSec/GRE//SSL VPN bookmark to check the current connection status. |

#### 4.7.9 SD WAN

This page shows the SD WAN Configuration status as shown below.

| SD WA | N Configuration |              |            |        |         |        |
|-------|-----------------|--------------|------------|--------|---------|--------|
| SD W  | 'AN             | ⊖Enable (    | Disable    |        |         |        |
|       |                 |              |            |        |         |        |
| SD WA | N Lists         |              |            |        |         |        |
| No.   | Group Name      | Local Subnet | Remote Sub | net    | Gateway | Action |
| SD WA | N Configuration |              |            |        |         |        |
| Group | Name            |              |            |        |         |        |
| IPsec | Tunnel          |              |            | Weight | Gateway |        |
|       |                 |              |            | 1      | WAN1 () |        |
|       |                 |              |            | 1      | WAN2 () |        |

Figure 4.7-12 SD WAN Configuration

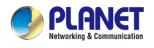

# 4.8 AP Control

The IVR-300/IVR-300W provides centralized management of PLANET Smart AP series via a user-friendly Web GUI. It's easy to configure AP for the wireless SSID, radio band and security settings. With a four-step configuration process, wireless profiles for different purposes can be simultaneously delivered to multiple APs or AP groups to minimize deployment time, effort and cost.

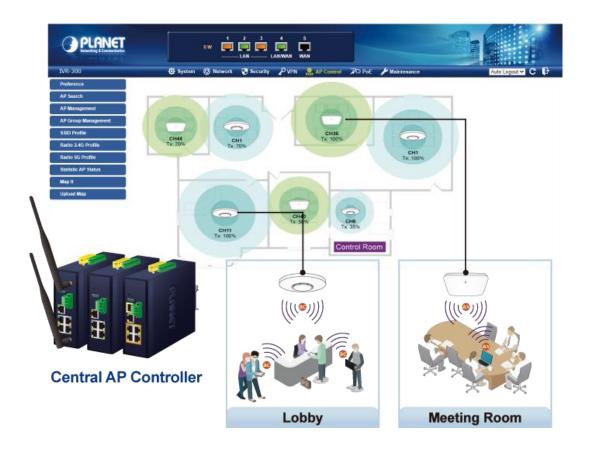

For example, to configure multiple smart APs of the same model, the IVR-300/IVR-300W allows clustering them to a managed group for unified management. According to requirements, wireless APs can be flexibly expanded or removed from a wireless AP group at any time. The AP cluster benefits bulk provision and bulk firmware upgrade through single entry point instead of having to configure settings in each of them separately.

# **Simplified Cluster Management with 4 Steps**

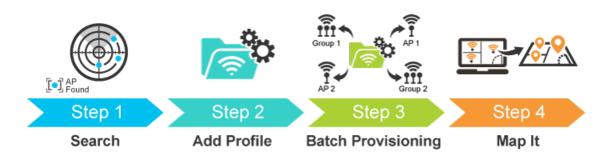

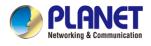

The AP Control menu provides the following features for managing the system as shown below.

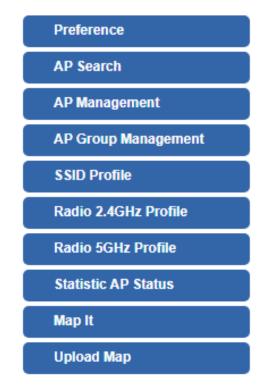

Figure 4.8-1 AP Control Menu

| Object                 | Description                                                 |  |  |  |  |
|------------------------|-------------------------------------------------------------|--|--|--|--|
| Preference             | Edit region, RO community, RW community                     |  |  |  |  |
| AP Search              | Search APs in the same domain                               |  |  |  |  |
| AP Management          | Config APs IP Address, Subnet Mask, SSID and Radio Profiles |  |  |  |  |
| AP Group<br>Management | Grouping same model AP                                      |  |  |  |  |
| SSID Profile           | Setup SSID Profile                                          |  |  |  |  |
| Radio 2.4GHz Profile   | Setup Radio 2.4GHz Profiles                                 |  |  |  |  |
| Radio 5GHz Profile     | Setup Radio 5GHz Profiles                                   |  |  |  |  |
| Statistics AP Status   | Show the status of managed APs                              |  |  |  |  |
| Map It                 | Edit the map of AP location and coverage                    |  |  |  |  |
| Upload Map             | Search APs in the same domain                               |  |  |  |  |

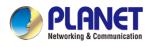

## 4.8.1 Preference

On this page, you can choose the device region of FCC or ETSI. Then edit RO community and RW community for public or private use. Select Apply or Reset. This screenshot is as shown below.

#### **AP Preference**

| Region       | ETSI 🗸  |
|--------------|---------|
| RO Community | public  |
| RW Community | private |

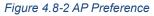

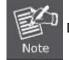

Device of FCC and device of ETIS cannot be shown at the same time.

### 4.8.2 AP Search

On this page, you can add new APs in your AP Control System.

Steps to follow:

Step 1. Press the Search button to discover PLANET devices.

Step 2. After waiting for a while, choose which AP you want to add.

Step 3. Press the Apply button to finish addition.

| AP Sear | ch                |             |            | Search Apply Filter I                           | by Model, MAC, IP    | <b>Q</b> 10 (101024) | ٢ |
|---------|-------------------|-------------|------------|-------------------------------------------------|----------------------|----------------------|---|
| Num.    | MAC Address       | Device Type | Model No.  | Version                                         | Device IP            | Device Description   |   |
| 1       | a8:f7:e0:33:44:56 | Wireless    | WDAP-850AC | WDAP-850AC-AP-ETSI-V3.0-<br>Build20210104135430 | <u>192.168.1.253</u> |                      |   |

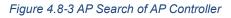

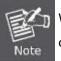

When using AP Search, the AP's IP Address must be the same as WS-Series Switch IP domain.

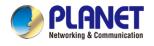

## 4.8.3 AP Management

On this page, you can manage your APs, including checking AP online status, configuring AP (IP address, Mask, SSID and Radio profile), rebooting AP, firmware update, and deleting AP in the AP Control system.

| Manage<br>Online |          | Disable           |             |                |                                                 | Apply Filter  | by Context         |    | Q | 10 (1 | 032)             | ) | ٢ |
|------------------|----------|-------------------|-------------|----------------|-------------------------------------------------|---------------|--------------------|----|---|-------|------------------|---|---|
|                  | AP Group | -                 | Device Type | Model No.      | Version                                         | IP Address    | Device Description |    |   | Actio | on               |   |   |
| •                |          | a8:f7:e0:33:44:56 | Wireless    | WDAP-<br>850AC | WDAP-850AC-AP-ETSI-<br>V3.0-Build20210104135430 | 192.168.1.254 |                    | 10 | ð | Ŧ     | ¢ <sup>2</sup> 2 | Q | 盦 |

#### Figure 4.8-4 AP Management of AP Controller

#### Status:

| Object | Description                                          |
|--------|------------------------------------------------------|
|        | Connection status: online, offline, Wi-Fi disabled   |
|        | In progress: action in progress                      |
| ✓      | Finished/Successful: action finished and successful. |
| ×      | Failed: action failed.                               |

#### Action:

| Object        | Object Description                                                             |  |  |  |
|---------------|--------------------------------------------------------------------------------|--|--|--|
| 00            | Setting: edit setting and allocate profile to AP                               |  |  |  |
| ð             | Link: link to the AP's web page                                                |  |  |  |
| Ŧ             | Firmware Update: Upgrade AP's firmware                                         |  |  |  |
| <sup>c</sup>  | Reboot: Reboot the AP                                                          |  |  |  |
| 曲             | Delete: Delete the AP from the control list LED Control: Control the AP's LED. |  |  |  |
| <u>:</u> @:Q@ | Mouse-click in a sequential order: LED blink-> LED off-> LED on                |  |  |  |

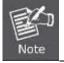

To configure multiple APs at one time, select multiple APs and then choose one of the action icons on the top of the page. The **"Link"** action is not allowed for multiple APs.

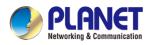

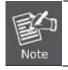

When the setup of AP is done, you need to press the **Apply** button to complete the setup.

## 4.8.4 AP Group Management

On the AP Group Management page, you can create AP group and control one or more AP groups.

| AP Group | p Management Apply Filter by Context |                  |                   |    |   |        | 10 (1010 | ) |
|----------|--------------------------------------|------------------|-------------------|----|---|--------|----------|---|
|          | Num.                                 | Group Name       | Group Description |    |   | Action |          |   |
|          | 1                                    | Group-WDAP-850-1 | Group-WDAP-850    | 10 | Ŧ | ÷.     | Ô        | 盦 |

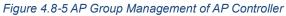

#### Action:

| Object   | Description                                                     |
|----------|-----------------------------------------------------------------|
| 5        | Add new group: Click it to add an AP group.                     |
| <b>.</b> | Delete selected item: Click it to delete the selected AP group. |

| AP Group Config      |                  |                             |                      | Save Back Reset       |
|----------------------|------------------|-----------------------------|----------------------|-----------------------|
| AP Group             | Configured       |                             | Group Member Setting | ı                     |
| Model No             | WDAP-850AC 🗸     | Current AP Group Members    | ;                    | Available Managed APs |
| AP Group Name        | Group-WDAP-850-1 | WDAP-850AC(a8:f7:e0:33:44:5 | 6) 🔺                 | <u>م</u>              |
| AP Group Description | Group-WDAP-850   |                             | << Add<br>Remove>>   | •                     |
|                      | 2.4G Pr          | ofile                       |                      | 5G Profile            |
| SSID 1               | Disable 🗸        |                             | Disable 🗸            |                       |
| SSID 2               | Disable 🗸        |                             | Disable 🗸            |                       |
| SSID 3               | Disable 🗸        |                             | Disable 🗸            |                       |
| SSID 4               | Disable 🗸        |                             | Disable 🗸            |                       |
| Radio Profile        | Disable 🗸        |                             | Disable 🗸            |                       |

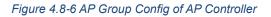

#### Create Group:

- 1. Select AP Model No. you want to Add
- 2. Type AP Group Name and AP Group Description.
- 3. Select AP you want to add in group member setting area and press the Add button.
- 4. Select AP Group SSID profile and Radio Profile.
- 5. Press the Apply button to finish create AP group.

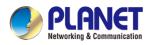

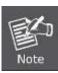

To do profile provisioning to multiple AP groups at one time, select multiple AP groups, and then click the "**Apply**" button.

------

The "Link" action is not allowed for multiple APs or AP group.

## 4.8.5 SSID Profile

On the SSID profile configuration page, enter the value that you preferred and then click "**Apply**" to save the profile.

| SSID Profile                        |      |                     |                   |                | 4           | Filter by SSID Name       | Q 10 (1016)             |
|-------------------------------------|------|---------------------|-------------------|----------------|-------------|---------------------------|-------------------------|
|                                     | Num. | Model No.           | SSID Name         | SSID Broadcast | Security    | Encryption                | Client Isolation Action |
|                                     | 1    | WDAP-850AC          | WDAP-850ACP-10F   | Disabled       | WPA         | Personal (Pre-Shared Key) | Enabled 😤 💼             |
|                                     |      |                     | Figure 4.8-7      | SSID Profil    | e of AP     | Controller                |                         |
| SSID Profile Configuration Apply Ba |      |                     |                   |                |             |                           |                         |
|                                     |      |                     |                   | SSID           | Profile Cor | nfiguration               |                         |
|                                     |      | Model No            | WDAP-850AC        | ~              |             |                           |                         |
|                                     |      |                     |                   | S              | SID Config  | uration                   |                         |
|                                     |      | SSID Name           | WDAP-850ACP-10    | )F             |             |                           |                         |
|                                     |      | Hide SSI            |                   |                |             |                           |                         |
|                                     |      | Client Isolation    | Enable V          |                |             |                           |                         |
|                                     |      | VLAN Isolation      | Enable V          |                |             |                           |                         |
|                                     |      | VLAN IE             | 3 (3 to 40        | 94)            |             |                           |                         |
|                                     |      |                     |                   | Sec            | urity Confi | guration                  |                         |
|                                     |      | Encryption          | WPA 🗸             |                |             |                           |                         |
|                                     |      | Authentication Mode | Personal (Pre-Sha | red Key) 🗸     |             |                           |                         |
|                                     |      | Cipher Suite        | TKIP              | -              |             |                           |                         |
|                                     | Pro  | -Shared Key Forma   | Passphrase        | ~              |             |                           |                         |
| Pre-Shared Key WDAP-850ACP-10F      |      |                     |                   |                |             |                           |                         |

Figure 4.8-8 SSID Profile Configuration of AP Controller

#### Action:

| Object | Description                                                    |
|--------|----------------------------------------------------------------|
| 4      | Add new profile: Click it to add a new profile.                |
| 8      | Delete selected item: Click it to delete the selected profile. |
| 101    | Edit: Click it to edit the profile.                            |
| 亩      | Delete: Click it to delete the single profile.                 |

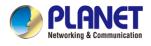

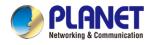

## 4.8.6 Radio 2.4GHz Profile

On the Radio profile configuration page, enter the value that you preferred and then click "**Apply**" to save the profile.

| R | adio Profile | 2.4GHz |            |              |                    | 4          | Filter by Profile N | ame      | <b>Q</b> 10 (10 | 8)         |
|---|--------------|--------|------------|--------------|--------------------|------------|---------------------|----------|-----------------|------------|
|   |              | Num.   | Model No.  | Profile Name | Wireless Mode      | Channel ID | Channel Bandwidth   | Tx Power | Data Rate       | Action     |
|   |              | 1      | WDAP-850AC | Test 2.4GHz  | 11b/g/n mixed mode | Auto       | 40MHz               | 100%     | N/A             | ŝ <b>d</b> |

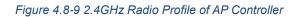

#### Action:

| Object | Description                                                    |
|--------|----------------------------------------------------------------|
| 4      | Add new profile: Click it to add a new profile.                |
| 6      | Delete selected item: Click it to delete the selected profile. |
| 비아     | Edit: Click it to edit the profile.                            |
| Ê      | Delete: Click it to delete the single profile.                 |

| Radio Profile 2.4GHz Configuration | Apply Back Reset         |      |
|------------------------------------|--------------------------|------|
|                                    | Radio Profile Configural | lion |
| Model No.                          | WDAP-850AC V             |      |
|                                    | Basic Setting            |      |
| Radio Profile Description          | Test 2.4GHz              |      |
| Wireless Mode                      | 11b/g/n mixed mode 🗸     |      |
| Channel Bandwidth                  | 40MHz ~                  |      |
| Channel                            | Auto 🗸                   |      |
| Tx Power                           | 100% 🗸                   |      |
| Client Limit                       | ✓ 64 (0 to 64)           |      |
| RSSI Threshold                     | -95 (-95 to -65) dBm     |      |

#### Figure 4.8-10 2.4GHz Radio Profile Configuration of AP Controller

#### Action:

| Object        | Description                                             |
|---------------|---------------------------------------------------------|
| Apply Button: | Click this button to save the settings.                 |
| Back Button:  | Click this button to return to the previous page.       |
| Reset Button: | Click this button to reset all fields to default value. |

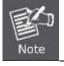

Strongly suggest you to keep the values as default except the fields like Channel, Network Mode, Channel Bandwidth, Tx Power, IAPP, and Tx/Rx to prevent any unexpected error or impact on the performance.

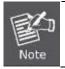

WMM Capable is not allowed to be disabled.

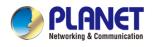

## 4.8.7 Radio 5GHz Profile

On the Radio profile configuration page, enter the value that you preferred and then click "**Apply**" to save the profile.

| dio Profile | 5GHz |            |               |                   | 4          | Filter by Profile Na | ame (    | <b>2</b> 10 (10 | 8)     |
|-------------|------|------------|---------------|-------------------|------------|----------------------|----------|-----------------|--------|
|             | Num. | Model No.  | Profile Name  | Wireless Mode     | Channel ID | Channel Bandwidth    | Tx Power | Data Rate       | Action |
|             | 1    | WDAP-850AC | Test 5GHz-10F | 11n/ac mixed mode | Auto       | 40MHz                | 100%     | N/A             | \$     |
|             |      |            | Figure 4.8-11 | 5 GHz Radio Pro   | file of AP | Controller           |          |                 |        |

#### Action:

| Object       | Description                                                    |
|--------------|----------------------------------------------------------------|
| <b>G</b>     | Add new profile: Click it to add a new profile.                |
| <b>E</b> :   | Delete selected item: Click it to delete the selected profile. |
| 60           | Edit: Click it to edit the profile.                            |
| <del>前</del> | Delete: Click it to delete the single profile.                 |

| Radio Profile 5GHz Configuration | Apply                       | Back | Reset |  |  |  |
|----------------------------------|-----------------------------|------|-------|--|--|--|
|                                  | Radio Profile Configuration |      |       |  |  |  |
| Model No.                        | WDAP-850AC 🗸                |      |       |  |  |  |
|                                  | Basic Setting               |      |       |  |  |  |
| Radio Profile Description        | Test 5GHz-10F               |      |       |  |  |  |
| Wireless Mode                    | te 11n/ac mixed mode 🗸      |      |       |  |  |  |
| Channel Bandwidth                | 40MHz 🗸                     |      |       |  |  |  |
| Channel                          | Auto 🗸                      |      |       |  |  |  |
| Tx Power                         | er 100% 🗸                   |      |       |  |  |  |
| Client Limit                     | mit 🗹 64 (0 to 64)          |      |       |  |  |  |
| RSSI Threshold                   | -95 (-95 to -65) dBm        |      |       |  |  |  |

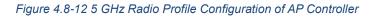

#### Action:

Apply Button: Click this button to save the settings.

Back Button: Click this button to return to the previous page.

Reset Button: Click this button to reset all fields to default value.

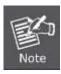

- Strongly suggest you to keep the values as default except the fields like Channel, Network Mode, Channel Bandwidth, Tx Power, IAPP, and Tx/Rx to prevent any unexpected error or impact on the performance.
- 2. WMM Capable is not allowed to be disabled.

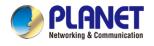

## 4.8.8 Statistics AP Status

On this page, you can observe the current configuration of all managed APs.

| Statisti | ic > Mana | iged APs          |               |             |      |                                                 |          |                     | Filter by Co      | intext Q             | 10 (1064)      |
|----------|-----------|-------------------|---------------|-------------|------|-------------------------------------------------|----------|---------------------|-------------------|----------------------|----------------|
| Or       | nline 🔴 C | Offline 🌑 Disable |               |             |      |                                                 |          |                     |                   |                      |                |
| Num.     | Status    | MAC Address       | IP Address    | Model No.   | Name | firmware                                        | AP Group | 2.4GHz SSID Profile | 5GHz SSID Profile | 2.4GHz Radio Profile | 5GHz Radio Pro |
| 1        | •         | a8:f7:e0:46:2e:38 | 192.168.0.102 | WDAP-C7200E |      | WDAP-C7200E-AP-FCC-V3.0-<br>Build20200321122005 |          |                     |                   |                      |                |
| 2        | •         | a8:f7:e0:3c:5f ab | 192.168.0.101 | WNAP-C3220E |      | WNAP-C3220E-AP-FCC-V3.0-<br>Build20200422115453 |          |                     | N/A               |                      | N/A            |

Figure 4.8-13 Statistics AP Status of AP Controller

Filter: You can filter the AP list by entering the keyword in the field next to the magnifier icon. The keyword should be in any context that belongs to the fields of this page.

#### 4.8.9 Map It

On this page you can add managed APs to the actual position against the floor map. This is convenient to user to view and adjust the actual deployment by reference to its real transmission power and channel allocation.

| Upload Map      | Apply                      |
|-----------------|----------------------------|
| Мар             | New Map 🗸                  |
| Upload File     | Choose File No file chosen |
| New Description |                            |
| File Size       | Bytes                      |

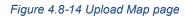

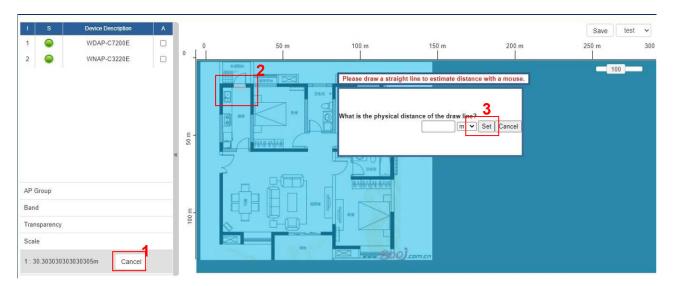

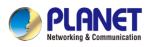

| 1     | S          | Device Description | A | í .        |         |          |        |       |       |       | Save test 🗸 |
|-------|------------|--------------------|---|------------|---------|----------|--------|-------|-------|-------|-------------|
| 1     | •          | WDAP-C7200E        |   | 0          | 50 m    | 100 m    | 150 m  | 200 m | 250 m | 300 m | 350 m       |
| 2     | •          | WNAP-C3220E        |   |            | 1 3.20M |          |        |       |       |       |             |
|       |            |                    | a | 100 m 20 m |         |          | 2      |       |       |       | <b></b>     |
| AP G  | roup       |                    |   | ¥          |         |          |        |       |       |       |             |
| Band  |            |                    |   |            |         | 10X 4 01 |        |       |       |       |             |
| Trans | parency    |                    |   |            | 0 - B-C |          | 4      |       |       |       |             |
| Scale |            |                    |   | 150 m      |         |          |        |       |       |       |             |
| 1 : 3 | 9.21568627 | 450981m Set        |   |            |         |          | BOOJ a | im.cn |       |       |             |

Figure 4.8-15 the simulator page of the wireless signal strong of AP

- 1. Click "Scale" to start to reset the map scale.
- 2. Press the set button to draw a line on the map. Fill its physical distance in the blank and press Set or Cancel. For example, in the graph below, set the door width to 0.8 m

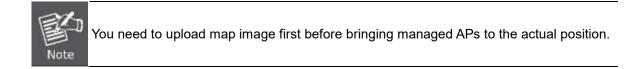

## 4.8.10 Upload Map

On this page, the system allows you to upload your floor map to the system.

| Upload Map      | Apply                      |
|-----------------|----------------------------|
| Мар             | New Map 🗸                  |
| Upload File     | Choose File No file chosen |
| New Description |                            |
| File Size       | Bytes                      |

Figure 4.8-16 Upload Map page

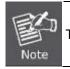

The system allows user to upload up to 10 floor maps.

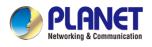

## 4.9 Wireless

#### (For IVR-300W Only)

The IVR-300W is designed with high power amplifier and 2 highly-sensitive antennas which provide stronger signal and excellent coverage even in the wide-ranging or bad environment. With adjustable transmit power option, the administrator can flexibly reduce or increase the output power for various environments, thus reducing interference to achieve maximum performance. Equipped with the next-generation Wi-Fi 6 (802.11ax) wireless network standard, the total bandwidth reaches 1800Mbps, and the 2-stream transmission technology improves the transmission efficiency of multiple devices, making AR/VR/IoT applications smoother. The IEEE 802.11ax also optimizes MU-MIMO (Multi-User MIMO) mechanism to serve multiple devices simultaneously.

The Wireless menu provides the following features as shown below.

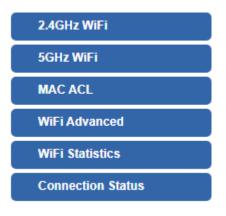

Figure 4.9-1 Wireless Menu

| Object            | Description                                   |  |
|-------------------|-----------------------------------------------|--|
| 2.4GHz Wi-Fi      | Allow to configure 2.4GHz Wi-Fi.              |  |
| 5GHz Wi-Fi        | Allow to configure 5GHz Wi-Fi.                |  |
| MAC ACL           | Allow configure MAC ACL.                      |  |
| Wi-Fi Advanced    | Allow to configure advanced setting of Wi-Fi. |  |
| Wi-Fi Statistics  | Display the statistics of Wi-Fi traffic.      |  |
| Connection Status | Display the connection status.                |  |

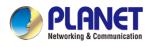

### 4.9.1 2.4GHz WiFi

This page allows the user to define 2.4GHz WiFi as shown below.

| 2.4GHz WiFi Configuration |                               |  |  |  |  |  |  |
|---------------------------|-------------------------------|--|--|--|--|--|--|
| Basic Virtual AP1         | Virtual AP2 Virtual AP3       |  |  |  |  |  |  |
| Wireless Status           | ■ Enable ○ Disable            |  |  |  |  |  |  |
| Wireless Name (SSID)      | PLANET_2.4G                   |  |  |  |  |  |  |
| Hide SSID                 | ○ Enable                      |  |  |  |  |  |  |
| Bandwidth                 | 20MHz 🗸                       |  |  |  |  |  |  |
| Channel                   | 6 🗸                           |  |  |  |  |  |  |
| Encryption                | Open 🗸                        |  |  |  |  |  |  |
| WiFi Multimedia           | ● Enable ○ Disable            |  |  |  |  |  |  |
| VLAN ID                   | 1                             |  |  |  |  |  |  |
|                           |                               |  |  |  |  |  |  |
|                           |                               |  |  |  |  |  |  |
|                           | Apply Settings Cancel Changes |  |  |  |  |  |  |

Figure 4.9-2 2.4GHz WFI Configuration

| Object     | Description                                                    |  |  |
|------------|----------------------------------------------------------------|--|--|
| 2.4GHz WFI | Allows user to enable or disable 2.4GHz Wi-Fi                  |  |  |
| 2.4GHz WFI | It is the wireless network name. The default 2.4GHz SSID is    |  |  |
|            | "PLANET_2.4G"                                                  |  |  |
| 2.4GHz WFI | Allows user to enable or disable SSID                          |  |  |
| 2.4GHz WFI | Select the operating channel width, "20MHz" or "40MHz"         |  |  |
| 2.4GHz WFI | It shows the channel of the CPE. Default 2.4GHz is channel 6.  |  |  |
| 2.4GHz WFI | Select the wireless encryption. The default is " <b>Open</b> " |  |  |
| 2.4GHz WFI | Enable/Disable WMM (Wi-Fi Multimedia ) function                |  |  |

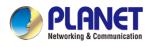

### 4.9.2 5GHz WiFi

This page allows the user to define 5GHz Wi-Fi as shown below.

| 5GHz WiFi Configuration |                               |  |  |  |  |  |  |
|-------------------------|-------------------------------|--|--|--|--|--|--|
| Basic Virtual AP1       | Virtual AP2 Virtual AP3       |  |  |  |  |  |  |
| Wireless Status         | ● Enable ○ Disable            |  |  |  |  |  |  |
| Wireless Name (SSID)    | PLANET_5G                     |  |  |  |  |  |  |
| Hide SSID               | ○Enable ●Disable              |  |  |  |  |  |  |
| Bandwidth               | 80MHz 🗸                       |  |  |  |  |  |  |
| Channel                 | 36 🗸                          |  |  |  |  |  |  |
| Encryption              | Open 🗸                        |  |  |  |  |  |  |
| WiFi Multimedia         | ● Enable ○ Disable            |  |  |  |  |  |  |
| VLAN ID                 | 1                             |  |  |  |  |  |  |
|                         |                               |  |  |  |  |  |  |
|                         |                               |  |  |  |  |  |  |
|                         | Apply Settings Cancel Changes |  |  |  |  |  |  |

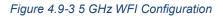

| Object               | Description                                                  |  |
|----------------------|--------------------------------------------------------------|--|
| Wireless Status      | Allows user to enable or disable 5GHz Wi-Fi                  |  |
| Wireless Name (SSID) | It is the wireless network name. The default 5GHz SSID is    |  |
|                      | "PLANET_5G"                                                  |  |
| Hide SSID            | Allows user to enable or disable SSID                        |  |
| Bandwidth            | Select the operating channel width, "20MHz" or "40MHz" or    |  |
|                      | "80MHz"                                                      |  |
| Channel              | It shows the channel of the CPE. Default 5GHz is channel 36. |  |
| Encryption           | Select the wireless encryption. The default is "Open"        |  |
| Wi-Fi Multimedia     | Enable/Disable WMM (Wi-Fi Multimedia ) function              |  |

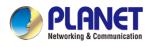

## 4.9.3 MAC ACL

This page provides MAC ACL configuration as shown below.

| MAC AC                     | L      |             |                   |        |  |  |  |
|----------------------------|--------|-------------|-------------------|--------|--|--|--|
| MAC ACL O Enable O Disable |        |             |                   |        |  |  |  |
| MAC ACL Rules              |        |             |                   |        |  |  |  |
| Index                      | Active | Device Name | MAC Address       | Action |  |  |  |
|                            |        | abc         | 00:30:4F:00:00:01 | Add    |  |  |  |
|                            |        |             |                   | Scan   |  |  |  |

#### Figure 4.9-4 MAC ACL Configuration

| Object      | Description                                                            |  |  |
|-------------|------------------------------------------------------------------------|--|--|
| Active      | Allows the devices to pass in the rule                                 |  |  |
| Device Name | Set an allowed device name                                             |  |  |
| MAC Address | Set an allowed device MAC address                                      |  |  |
| Add         | Press the " <b>Add</b> " button to add end-device that is scanned from |  |  |
|             | wireless network and mark them                                         |  |  |
| Scan        | Connect to client list                                                 |  |  |

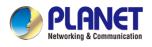

## 4.9.4 Wi-Fi Advanced

This page allows the user to define advanced setting of Wi-Fi as shown below.

| WiFi Advanced                     |                       |
|-----------------------------------|-----------------------|
| 2.4GHz Mode                       | 11 AX 🗸               |
| 5GHz Mode                         | 11 AX 🗸               |
| 2.4GHz Maximum Associated Clients | 32 (Range 1~64)       |
| 5GHz Maximum Associated Clients   | 32 (Range 1~64)       |
| 2.4GHz Coverage Threshold         | -95 (-95dBm ~ -60dBm) |
| 5GHz Coverage Threshold           | -95 (-95dBm ~ -60dBm) |
| 2.4GHz TX Power                   | Max(100%) 🗸           |
| 5GHz TX Power                     | Max(100%) V           |

#### Figure 4.9-5 Wi-Fi Advanced Configuration

| Object                            | Description                                                                 |
|-----------------------------------|-----------------------------------------------------------------------------|
| 2.4GHz Mode                       | 11AC: Select 802.11B/G or 802.11N/G                                         |
|                                   | 11AX: Select 802.11B/G or 802.11N/G or 802.11AX                             |
| 5GHz Mode                         | 11AC: Select 802.11A or 802.11AN or 802.11AC                                |
|                                   | 11AX: Select 802.11A or 802.11AN or 802.11AC or 802.11AX                    |
| 2.4GHz Maximum Associated Clients | The maximum users are 64.                                                   |
| 5GHz Maximum Associated Clients   | The maximum users are 64.                                                   |
| 2.4GHz Coverage Threshold         | The coverage threshold is to limit the weak signal of clients               |
|                                   | occupying session. The default is -90dBm.                                   |
| 5GHz Coverage Threshold           | The coverage threshold is to limit the weak signal of clients               |
|                                   | occupying session. The default is -90dBm.                                   |
| 2.4G TX Power                     | The range of transmit power is <b>Max (100%)</b> , <b>Efficient (75%)</b> , |
|                                   | Enhanced (50%), Standard (25%) or Min (15%). In case of                     |
|                                   | shortening the distance and the coverage of the wireless                    |
|                                   | network, input a smaller value to reduce the radio transmission             |
|                                   | power                                                                       |
| 5G TX Power                       | The range of transmit power is <b>Max (100%)</b> , <b>Efficient (75%)</b> , |
|                                   | Enhanced (50%), Standard (25%) or Min (15%). In case of                     |
|                                   | shortening the distance and the coverage of the wireless                    |
|                                   | network, input a smaller value to reduce the radio transmission             |
|                                   | power.                                                                      |

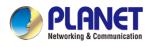

## 4.9.5 Wi-Fi Statistics

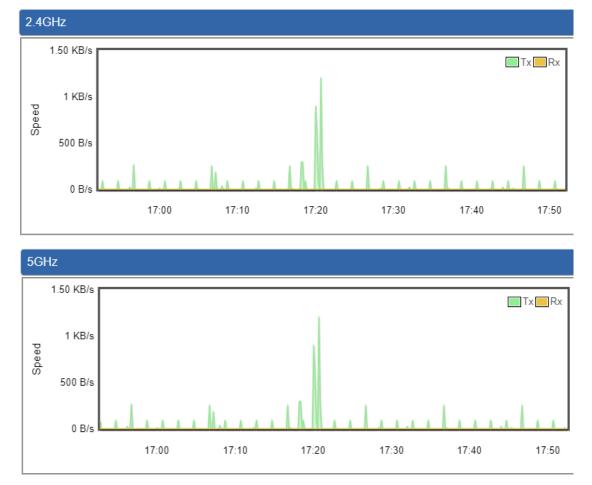

This page displays Wi-Fi statistics as shown below.

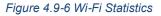

## 4.9.6 Connection Status

This page shows the host names and MAC address of all the clients in your network as shown below.

| Client L | ₋ist |             |        |                |
|----------|------|-------------|--------|----------------|
| No.      | Name | MAC Address | Signal | Connected Time |

#### Figure 4.9-7 Connection Status

| Object         | Description                                        |
|----------------|----------------------------------------------------|
| Name           | Display the host name of connected clients.        |
| MAC Address    | Display the MAC address of connected clients.      |
| Signal         | Display the connected signal of connected clients. |
| Connected Time | Display the connected time of connected clients.   |

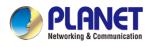

## 4.10 Power over Ethernet

(For IVR-300FP Only)

The PoE menu provides the following features for managing the system.

Figure 4.10-1 PoE Menu

| Object            | Description                                                         |
|-------------------|---------------------------------------------------------------------|
| PoE Configuration | Allows to centralize management of PoE power for PDs.               |
| PoE Status        | Displays the current PoE usage.                                     |
| PoE Schedule      | Allows centralizing management of PoE power for providing schedule. |
| PD Alive Check    | Allows centralizing management of PoE power for checking PDs alive. |

## 4.10.1 **PoE Configuration**

This section allows the user to inspect and configure the current PoE configuration setting.

| ystem FUE A   | dmin Mode   | Enable v                                 |                                     |                         |                                     |              |           |                    |
|---------------|-------------|------------------------------------------|-------------------------------------|-------------------------|-------------------------------------|--------------|-----------|--------------------|
| ower Supply   |             | 51 V                                     |                                     |                         |                                     |              |           |                    |
| ower Limit M  | ode         | Consumption                              |                                     |                         |                                     |              |           |                    |
| ower Allocati |             | РоЕ                                      |                                     | Power                   | Printh                              | Device Class | Current   | 0 / 120<br>Powered |
| Port          | Description |                                          | Schedule                            |                         |                                     |              |           |                    |
| Port          | Description | Function                                 | Schedule                            | Mode                    | Priority                            | Device Class | Used [mA] | Used [W]           |
| Port<br>All   | Description | <all> •</all>                            | <all> ~</all>                       | Mode<br>AT/AF<br>AT/AF  | <all> v</all>                       |              | Used [mA] | Used [W]           |
| All           | Description |                                          | <all> ~</all>                       | AT/AF                   | <all> v</all>                       |              |           |                    |
| All<br>1      | Description | <all> v<br/>Enable v</all>               | <all> &gt;<br/>None &gt;</all>      | AT/AF<br>AT/AF          | <all> v<br/>High v</all>            |              | 0         | 0                  |
| All<br>1<br>2 | Description | <pre><all>  </all></pre> Enable   Enable | <all> v<br/>None v<br/>None v</all> | AT/AF<br>AT/AF<br>AT/AF | <all> v<br/>High v<br/>High v</all> |              | 0         | 0                  |

Apply Settings Cancel Changes

Figure 4.10-2 PoE configuration

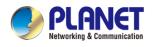

| Object            | Description                                                               |
|-------------------|---------------------------------------------------------------------------|
| System PoE Admin  | Allows user to enable or disable PoE function. It will cause all of PoE   |
| Mode              | ports to supply or not to supply power.                                   |
| PoE Function      | There are three modes for PoE mode.                                       |
|                   | Enable: enable PoE function                                               |
|                   | Disable: disable PoE function.                                            |
|                   | Schedule: enable PoE function in schedule mode.                           |
| Schedule          | Indicates the scheduled profile mode. Possible profiles are:              |
|                   | ■ Profile1                                                                |
|                   | ■ Profile2                                                                |
|                   | ■ Profile3                                                                |
|                   | ■ Profile4                                                                |
| Priority          | The Priority represents PoE ports priority. There are three levels of     |
|                   | power priority named Low, High and Critical.                              |
|                   | The priority is used in case the total power consumption is over the      |
|                   | total power budget. In this case, the port with the lowest priority will  |
|                   | be turned off, and power for the port of higher priority will be offered. |
| Device Class      | Displays the class of the PD attached to the port, as established by      |
|                   | the classification process. Class 0 is the default for PDs. The PD is     |
|                   | powered based on PoE Class level if the system is working in              |
|                   | Classification mode. The PD will return to Class 0 to 4 in accordance     |
|                   | with the maximum power                                                    |
| Current Used [mA] | The <b>Power Used</b> shows how much current the PD currently is          |
|                   | using.                                                                    |
| Powered Used [W]  | The <b>Power Used</b> shows how much power the PD currently is using.     |

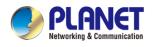

## 4.10.2 PoE Status

This section provides per port PoE status.

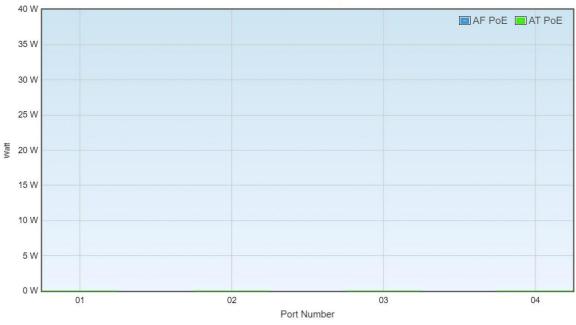

Figure 4.10-3 Port Power Consumption

#### 4.10.3 PoE Schedule

This page allows the user to define PoE schedule and scheduled power recycling.

Please press the Add New Rule button to start setting PoE Schedule function. You have to set PoE schedule to profile and then go back to PoE Port Configuration, and select "Schedule" mode from per port "PoE Mode" option to enable you to indicate which schedule profile could be applied to the PoE port.

| rofile   |            |           | Profile 1 | ~       |               |             |        |      |       |       |        |
|----------|------------|-----------|-----------|---------|---------------|-------------|--------|------|-------|-------|--------|
| Week Day | Start Hour | Start Min | End Hour  | End Min | Reboot Enable | Reboot Only | Reboot | Hour | Reboo | t Min | Delete |
| Sun 🗸    | 00 ~       | 00 🗸      | 23 ~      | 59 ~    |               |             | 00     | ~    | 00    | ~     | Add    |

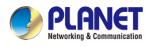

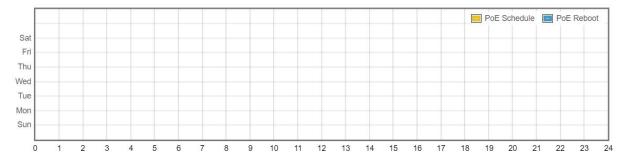

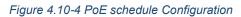

| Object        | Description                                                                    |
|---------------|--------------------------------------------------------------------------------|
| Profile       | Set the schedule profile mode. Possible profiles are:                          |
|               | Profile1                                                                       |
|               | Profile2                                                                       |
|               | Profile3                                                                       |
|               |                                                                                |
|               | Profile4                                                                       |
| Week Day      | Allows user to set week day for defining PoE function by enabling it on the    |
|               | day.                                                                           |
| Start Hour    | Allows user to set what hour PoE function does by enabling it.                 |
| Start Min     | Allows user to set what minute PoE function does by enabling it.               |
| • End Hour    | Allows user to set what hour PoE function does by disabling it.                |
| End Min       | Allows user to set what minute PoE function does by disabling it.              |
| Reboot Enable | Allows user to enable or disable the whole PoE port reboot by PoE reboot       |
|               | schedule. Please note that if you want PoE schedule and PoE reboot             |
|               | schedule to work at the same time, please use this function, and don't use     |
|               | Reboot Only function. This function offers administrator to reboot PoE         |
|               | device at an indicated time if administrator has this kind of requirement.     |
| Reboot Only   | Allows user to reboot PoE function by PoE reboot schedule. Please note         |
|               | that if administrator enables this function, PoE schedule will not set time to |
|               | profile. This function is just for PoE port to reset at an indicated time.     |
| Reboot Hour   | Allows user to set what hour PoE reboots. This function is only for PoE        |
|               | reboot schedule.                                                               |
| Reboot Min    | Allows user to set what minute PoE reboots. This function is only for PoE      |
|               | reboot schedule.                                                               |

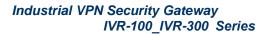

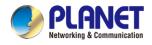

## 4.10.4 PD Alive Check

The VPN Router can be configured to monitor connected PD's status in real-time via ping action. Once the PD stops working and without response, the PoE Switch is going to restart PoE port power, and bring the PD back to work. It will greatly enhance the reliability and reduces administrator management burden.

| Port | Mode          | Remote PD IP Address | Interval Time(10~300s) | Retry<br>Count(1~5) | Action        | Reboot Time<br>(30~180s) |
|------|---------------|----------------------|------------------------|---------------------|---------------|--------------------------|
| All  | <all> 🗸</all> |                      |                        | <all> 🗸</all>       | <all> v</all> |                          |
| 1    | Disable 🗸     | 192.168.1.10         | 10                     | 1 ~                 | None 🗸        | 30                       |
| 2    | Disable 🗸     | 192.168.1.11         | 10                     | 1 🗸                 | None 🗸        | 30                       |
| 3    | Disable 🗸     | 192.168.1.12         | 10                     | 1 -                 | None 🗸        | 30                       |

#### Figure 4.10-5 PoE Alive Configuration

| Object        | Description                                                                 |
|---------------|-----------------------------------------------------------------------------|
| • Mode        | Allows user to enable or disable per port PD Alive Check function.          |
|               | By default, all ports are disabled.                                         |
| Remote PD IP  | This column allows user to set PoE device IP address for system making      |
| Address       | ping to the PoE device. Please note that the PD's IP address must be set    |
|               | to the same network segment with the PoE Switch.                            |
| Interval Time | This column allows user to set how long system should issue a ping          |
| (10~300s)     | request to PD for detecting whether PD is alive or dead.                    |
|               | Interval time range is from 10 seconds to 300 seconds.                      |
| Retry Count   | This column allows user to set the number of times system retries ping to   |
| (1~5)         | PD.                                                                         |
|               | For example, if we set count 2, it means that if system retries ping to the |
|               | PD and the PD doesn't response continuously, the PoE port will be reset.    |
| Action        | Allows user to set which action will be applied if the PD is without any    |
|               | response. The PoE Switch Series offers the following 3 actions:             |
|               | PD Reboot: It means system will reset the PoE port that is                  |
|               | connected to the PD.                                                        |
|               | PD Reboot & Alarm: It means system will reset the PoE port and              |
|               | issue an alarm message via Syslog.                                          |
|               | Alarm: It means system will issue an alarm message via Syslog.              |
| Reboot Time   | This column allows user to set the PoE device rebooting time as there are   |
| (30~180s)     | so many kinds of PoE devices on the market and they have a different        |
|               | rebooting time.                                                             |
|               | The PD Alive-check is not a defining standard, so the PoE device on the     |

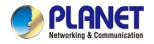

market doesn't report reboot done information to the PoE Switch. Thus, user has to make sure how long the PD will take to finish booting, and then set the time value to this column.

System is going to check the PD again according to the reboot time. If you are not sure of the precise booting time, we suggest you set it longer.

# 4.11 Maintenance

The Maintenance menu provides the following features for managing the system as shown below.

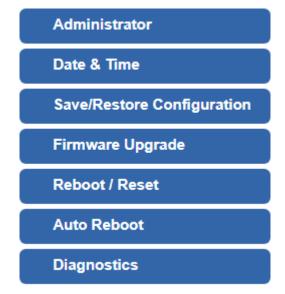

Figure 4.11-1 Maintenance Menu

| Object           | Description                                                     |
|------------------|-----------------------------------------------------------------|
| Administrator    | Allows changing the login username and password.                |
| Date & Time      | Allows setting Date & Time function.                            |
|                  | Export the VPN Security Gateway's configuration to local or USB |
| Save/Restore     | sticker.                                                        |
| Configuration    | Restore the VPN Security Gateway's configuration from local or  |
|                  | USB sticker.                                                    |
| Firmware Upgrade | Upgrade the firmware from local or USB storage.                 |
| Reboot / Reset   | Reboot or reset the system.                                     |
| Auto Reboot      | Allows setting auto-reboot schedule.                            |
| Diagnostics      | Allows you to issue ICMP PING packets to troubleshoot IP.       |

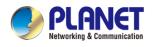

## 4.11.1 Administrator

To ensure the VPN Security Gateway's security is secure, you will be asked for your password when you access the VPN Security Gateway's Web-based utility. The default user name and password are "**admin**". This page will allow you to modify the user name and passwords as shown below.

| Account Password                          |                                                                |
|-------------------------------------------|----------------------------------------------------------------|
| Username<br>Password                      | admin                                                          |
| Confirm Password                          |                                                                |
| The password must contain 8~31 ch symbols | aracters, including upper case, lower case, numerals and other |
|                                           |                                                                |
|                                           | Apply Settings Cancel Changes                                  |

Figure 4.11-2 Account and Password Setting page

| Object           | Description           |
|------------------|-----------------------|
| Username         | Input a new username. |
| Password         | Input a new password. |
| Confirm Password | Input password again. |

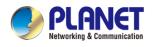

## 4.11.2 Date and Time

This section assists you in setting the system time of the VPN Security Gateway. You are able to either select to set the time and date manually or automatically obtain the GMT time from Internet as shown below.

| Date and Time     |                                                                                                    |
|-------------------|----------------------------------------------------------------------------------------------------|
| Current Time      | Year         2022         Month         4         Day         1         Hour         15         Minute         33         Second         52 |
|                   | Copy Computer Time                                                                                                    |
| Time Zone Select  | (GMT+08:00)Taipei                                                                                                    |
| NTP Client Update | Enable O Disable                                                                                                    |
| NTP Server        | time.nist.gov                                                                                                    |
|                   | time.windows.com                                                                                                    |
|                   | time.stdtime.gov.tw                                                                                                    |
|                   |                                                                                                    |
|                   |                                                                                                    |
|                   | Apply Settings Cancel Changes                                                                                                    |

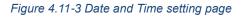

| Object            | Description                                                               |  |
|-------------------|---------------------------------------------------------------------------|--|
| Current Time      | Show the current time.                                                    |  |
| Current Time      | User is able to set time and date manually.                               |  |
| Time Zama Oalaat  | Select the time zone of the country you are currently in. The VPN         |  |
| Time Zone Select  | Security Gateway will set its time based on your selection.               |  |
| NTP Client Update | Once this function is enabled, VPN Security Gateway will automatically    |  |
|                   | update current time from NTP server.                                      |  |
| NTP Server        | <b>r</b> User may use the default NTP sever or input NTP server manually. |  |

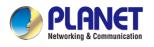

## 4.11.3 Saving/Restoring Configuration

This page shows the status of the configuration. You may save the setting file to either USB storage or PC and load the setting file from USB storage or PC as shown below.

| Save/Restore Configuration          |                                               |
|-------------------------------------|-----------------------------------------------|
| Configuration Export                | Export                                        |
| Configuration Import                | Choose File No file chosen                    |
| Import                              |                                               |
|                                     |                                               |
| USB Backup/Upload Configuration     |                                               |
| USB Storage                         | Not Detected                                  |
| Backup Settings to USB Storage      | Save                                          |
| Load Settings from USB Storage      | Configuration disabled Upload                 |
| Unmount                             |                                               |
| *Please format the Storage as FAT3. | 2 on a Windows PC before using it for backup* |

Figure 4.11-4 Saving/Restoring Configuration

#### Save Setting to PC

| Object               | Description                                                                                                    |  |
|----------------------|----------------------------------------------------------------------------------------------------|--|
| Configuration Export | Press the Export button to save setting file to PC.                                                                |  |
| Configuration Import | Press the Choose File button to select the setting file, and then press the button to upload setting file from PC. |  |

#### Save Setting to USB Storage

| Object                            | Description                                                                                          |  |
|-----------------------------------|----------------------------------------------------------------------------------------------------|--|
| USB Storage                       | The status of USB storage.                                                                           |  |
| Backup Settings to<br>USB Storage | Press the Save button to save setting file to USB storage.                                           |  |
| Load Settings from<br>USB Storage | Press the Upload button to upload setting file from USB storage.                                     |  |
| Unmount                           | Before removing the USB storage from the VPN Security Gateway, please press the Umount button first. |  |

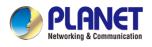

## 4.11.4 Firmware Upgrade

This page provides the firmware upgrade function as shown below.

| Firmware Information                                                 |                        |  |
|----------------------------------------------------------------------|------------------------|--|
| Firmware Version                                                     | v1.2102b220218         |  |
| Last Upgrade Date                                                    | N/A                    |  |
|                                                                      |                        |  |
| Firmware Upgrade                                                     |                        |  |
| Select File Choose                                                   | File No file chosen    |  |
| Upgrade                                                              |                        |  |
| USB Firmware Upgrade                                                 |                        |  |
| USB Storage                                                          | Not Detected           |  |
| Load Firmware from USB Sto                                           | orage Not Found Upload |  |
| Unmount                                                              |                        |  |
| *Please format the Storage as FAT32 on a Windows PC before using it* |                        |  |

Figure 4.11-5 Firmware Upgrade page

| Object      | Description                                     |
|-------------|-------------------------------------------------|
| Choose File | Press the button to select the firmware.        |
| Upgrade     | Press the button to upgrade firmware to system. |

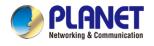

#### 4.11.5 Reboot / Reset

This page enables the device to be rebooted from a remote location. Once the Reboot button is pressed, users have to re-log in the Web interface as shown below.

| Reboot / Reset                                                            |                                                                                 |
|---------------------------------------------------------------------------|---------------------------------------------------------------------------------|
| Reboot Button                                                             | Reboot                                                                          |
| Reset Button                                                              | Reset to Default                                                                |
| □ I'd like to keep the network prof<br>Keep your current network profiles | i <mark>les.</mark><br>s and reset all other configuration to factory defaults. |

Figure 4.11-6 reboot/reset page

| Object                       | Description                                                                               |  |
|------------------------------|-------------------------------------------------------------------------------------------|--|
| Reboot                       | Press the button to reboot system.                                                        |  |
| Reset to Default             | Press the button to restore all settings to factory default settings.                     |  |
| I'd like to keep the network | Check the box and then press the Reset to Default button to                               |  |
| profiles.                    | keep the current network profiles and reset all other configurations to factory defaults. |  |

## 4.11.6 Auto Reboot

This page enables the device to be Auto Rebooted on a Daily basis or based or Selected Week Day. The Web interface is shown below.

| Auto Reboot |                                                                    |
|-------------|--------------------------------------------------------------------|
| Auto Reboot | ○ Enable                                                           |
| Reboot Type | ○Daily based ● Selected Week Day                                   |
|             | □Monday □Tuesday □Wednesday □Thursday □Friday<br>□Saturday □Sunday |
| Time        | 00 🗸 : 00 🗸 (HH/MM)                                                |
|             |                                                                    |
|             | Apply Settings Cancel Changes                                      |

Figure 4.11-7 Auto Reboot Configuration

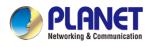

## 4.11.7 Diagnostics

The page allows you to issue ICMP PING packets to troubleshoot IP connectivity issues. After you press "Ping", ICMP packets are transmitted, and the sequence number and roundtrip time are displayed upon reception of a reply. The Page refreshes automatically until responses to all packets are received, or until a timeout occurs as shown below.

| Diagnostics                                       |         |     |
|---------------------------------------------------|---------|-----|
| Ping Trace                                        | e Route |     |
| Interface<br>Target Host<br>Numbers of Pa<br>Ping | ackets  | Any |
|                                                   |         |     |

#### Figure 4.11-8 Diagnostics page

| Object            | Description                                                     |  |
|-------------------|-----------------------------------------------------------------|--|
| Interface         | Select an interface of the VPN Security Gateway                 |  |
| Target Host       | The destination IP Address or domain.                           |  |
| Number of Packets | Set the number of packets that will be transmitted; the maximum |  |
|                   | is 100.                                                         |  |
| Ping              | The time of ping.                                               |  |

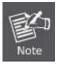

Be sure the target IP address is within the same network subnet of the VPN Security Gateway, or you have to set up the correct gateway IP address.

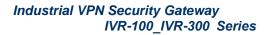

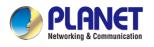

# Appendix A: DDNS Application

#### Configuring PLANET DDNS steps:

- Step 1: Visit DDNS provider's web site and register an account if you do not have one yet. For example, register an account at <u>http://planetddns.com</u>
- Step 2: Enable DDNS option through accessing web page of the device.
- Step 3: Input all DDNS settings.

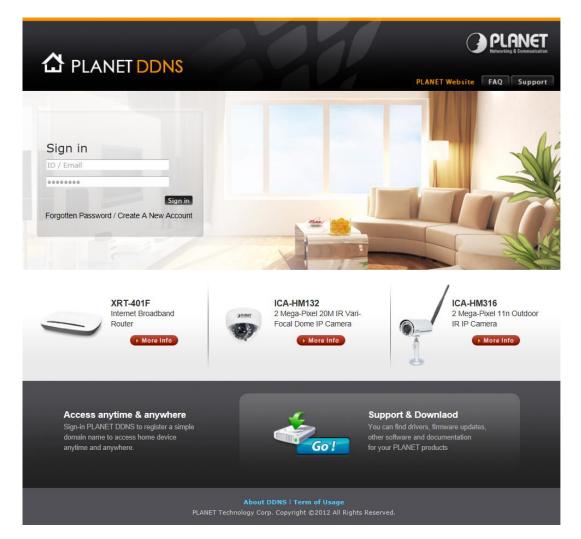